#### **Chapter 12**

# **VPN**

To obtain a private and secure network link, the NUS-MH2400G is capable of establishing VPN connections. When used in combination with remote client authentication, it links the business' remote sites and users, conveniently provides the enterprise with an encrypted network communication method. By allowing the enterprise to utilize the Internet as a means of transferring data across the network, it forms one of the most effective and secure options for enterprises to adopt in comparison to other methods.

#### **IPSec Autokey:**

An IT administrator can create an encrypted connection between two remote sites using the Internet Key Exchange (IKE) protocol. It provides a standard method for negotiating key exchanges between two remote sites. To enhance further the security of the connection, IPSec Lifetime specifies the time before a new randomly generated session key needs to be created.

#### **PPTP Server:**

This guide will show how an IT administrator can configure the VPN-PPTP server settings.

#### **PPTP Client:**

This guide will show how an IT administrator can configure the VPN-PPTP client settings.

#### **Trunk:**

In this chapter the IT administrator can apply the relevant VPN polices to its functions.

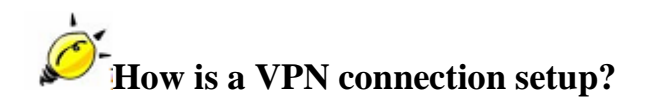

To establish a VPN connection, the **IPSec Autokey**, **PPTP server** or **PPTP client** connection settings need to be applied to a **Trunk**. Policies can then be incorporated to ensure a secure connection.

#### **Common VPN Terms:**

#### **RSA:**

If an asymmetric cryptography system whereby a public and private key are used. Data is encrypted using a public key which is made freely available to everyone. A private key, which is kept secret, is then used to decrypt the data.

#### **Preshared Key:**

■ During IPSec connections, a preshared key containing a string of Unicode characters is requested to allow the Layer Two Tunneling Protocol (L2TP) authentication processes to begin**.** 

#### **ISAKMP (Internet Security Association Key Management Protocol):**

■ Internet Security Association Key Management Protocol (ISAKMP) is a protocol for establishing Security Associations (SA) and cryptographic keys in an Internet environment. SA is the establishment of shared security information between two network entities to support secure communication, designating the algorithm, key length or encryption key. Note particularly that establishing an ISAKMP SA requires designating the encryption algorithm and the authentication method.

#### **Main mode:**

■ The device can use either main mode or aggressive mode to establish SAs in the IKE process. Main mode, in comparison to Aggressive mode, is more time consuming due to more packets (six) being exchanged between peers during authentication, but provides a higher level of security.

#### **Aggressive mode:**

Aggressive mode, an alternative for main mode functions, is completed using only three messages instead of the six used in main mode. By encrypting the identity with the peer's public key, it provides identity protection.

#### **AH (Authentication Header):**

■ AH is intended to guarantee connectionless integrity and data origin authentication of IP datagram.

#### **ESP (Encapsulating Security Payload):**

• One of the IPSec protocols that provides encryption, authentication or both.

#### **DES (Data Encryption Standard):**

■ DES, an acronym for Data Encryption Standard, is a cipher that was selected by NIST (National Institute of Standard and Technology), using a 56-bit key for encryption.

#### **Triple-DES (3DES):**

**3DES**, an acronym for Triple Data Encryption Standard, providing significantly enhanced security by executing the core DES algorithm three times in a row, is more difficult to break than DES, using a 168-bit key size.

#### **AES (Advanced Encryption Standard):**

■ AES, an acronym for Advanced Encryption Standard, is more difficult to break than DES. The DES encryption key is 56 bits long; on the contrary, AES keys can be 128, 192 or 256 bits long.

#### **NULL Algorithm:**

 The NULL algorithm can be used instead of ESP encryption to provide a fast and convenient connection mode but without any security.

#### **SHA-1 (Secure Hash Algorithm-1):**

A message-digest hash algorithm that takes a message less than 264 bits and produces a 160-bit digest.

#### **MD5:**

**MD5** is a common message digest algorithm that produces a 128-bit message digest from an arbitrary length input.

#### **GRE**

■ The GRE (Generic Routing Encapsulation) only encapsulates packets and is therefore prone to attacks and monitoring. However, when combined with the encryption from IPSec, it helps form a secure connection.

#### **One-Step IPSec Headings:**

#### **One-Step IPSec:**

- All it takes is just one step to complete all the required IPSec by entering the data below:
	- Go to **VPN** > **One-Step IPSec** and enter the following data: (*Figure 1*)
	- .In the **Name** field, enter a name for the VPN connection.
	- Next to the **Subnet / Mask** category, select **LAN.**
	- In the **Remote Gateway Fixed IP or Domain Name** field, enter:
	- In the **Subnet / Mask** field, enter the destination's subnet and subnet mask that packets will travel across the VPN to.
	- In the **Preshared Key** field, enter the preshared key.
	- Click **OK**. *(Figure 2)*
	- **IPSec Autokey**, **Trunk** and **Policy** settings will be automatically created by the device.(*Figure 3,4,5,6*)

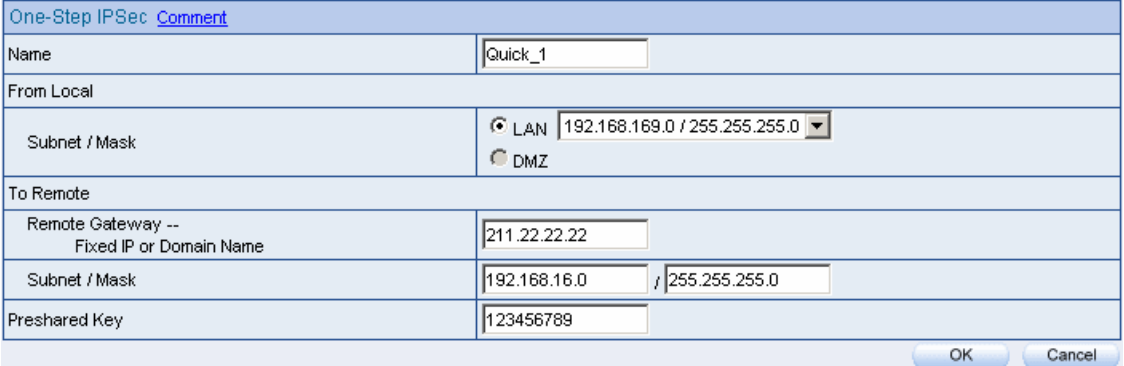

**Figure 1 One-Step IPSec Settings Window**

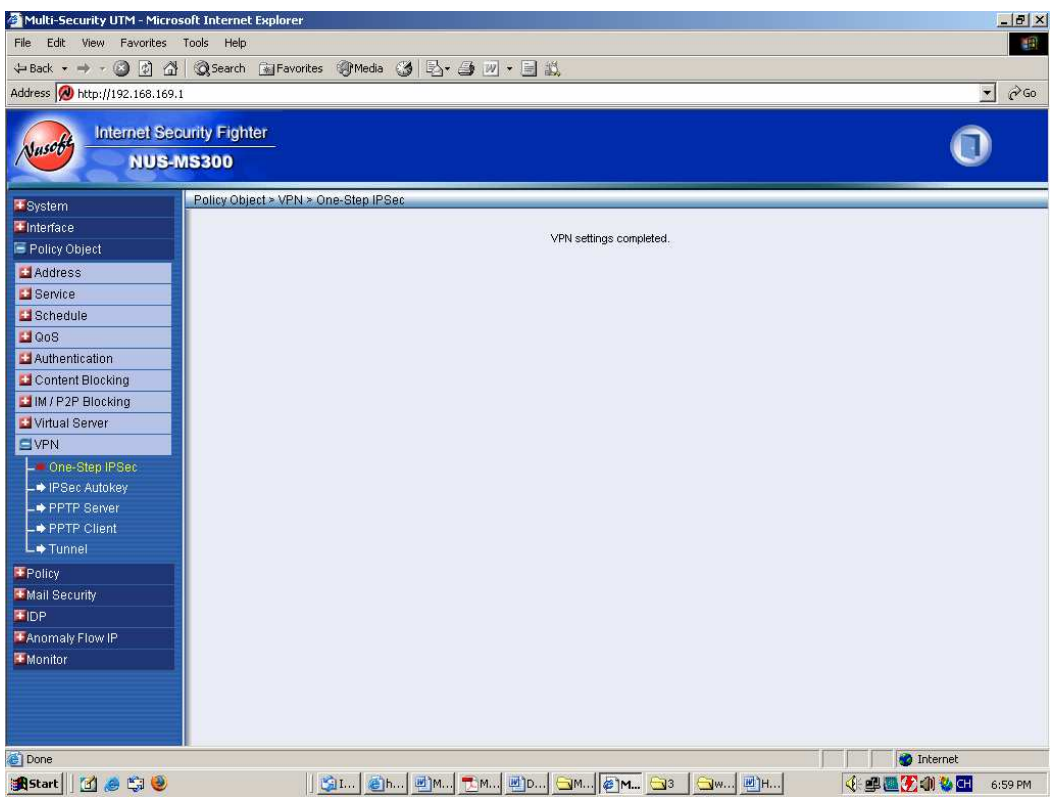

**Figure 2 One-Step IPSec Settings Complete**

|   | Namel                   | Gateway IP   | <b>IPSec Algorithm</b> | Configure |  |  |
|---|-------------------------|--------------|------------------------|-----------|--|--|
| 偶 | Quick_1                 | 211.22.22.22 | DES / MD5              | In Use    |  |  |
|   | Advertising Charles Co. |              |                        |           |  |  |

New Entry

**Figure 3 A New Entry is Automatically Created under VPN > IPSec Autokey** 

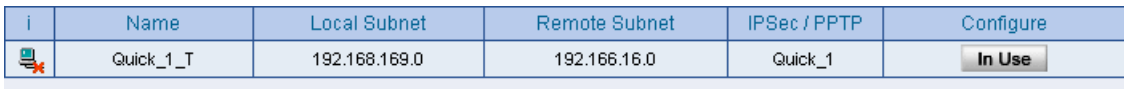

New Entry

**Figure 4 A New Entry is Automatically Created under VPN > Trunk** 

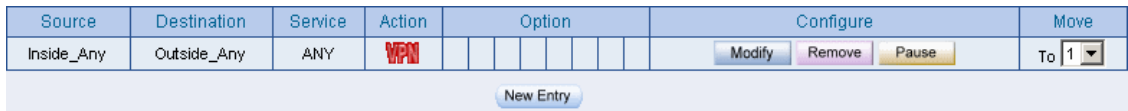

**Figure 5 A New Entry is Automatically Created under Policy > Outgoing** 

| Source      | Destination         | Service    | <b>Action</b>                             |           | Option |  | Configure                        | Move |
|-------------|---------------------|------------|-------------------------------------------|-----------|--------|--|----------------------------------|------|
| Outside_Any | Inside_Any(Routing) | <b>ANY</b> | <b><i><u>DESCRIPTIONS</u></i></b><br>Will |           |        |  | Modify<br><b>Remove</b><br>Pause | To.  |
|             |                     |            |                                           | New Entry |        |  |                                  |      |

**Figure 6 A New Entry is Automatically Created under Policy > Incoming**

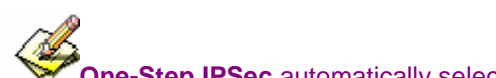

**One-Step IPSec** automatically selects the following options to provide users with a quick method for establishing a VPN connection:

- 1) **Mode**: **Main mode**
- 2) **Authentication Method**: **Preshare**
- 3) **ISAKMP Algorithm**: **DES** + **MD5** + **Group 1**
- 4) **IPSec Algorithm**: **DES** + **MD5**
- 5) New entries for **IPSec Autokey**, **Trunk** and **Policy** will automatically be created by the device.

#### **IPSec Autokey Heading Meanings:**

**i:** 

 The heading name **i**, is used to represent the status of the VPN connection according to the following symbols:

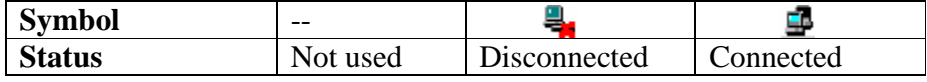

#### **Name:**

A unique name used to identify the IPSec Autokey.

#### **Remote Gateway – Fixed IP or Domain Name:**

The remote Gateway's WAN interface's IP address or domain name.

#### **IPSec Algorithm :**

Indicates the VPN's current data encryption mode.

#### **Modify/Remove:**

 Click **Modify** to change the saved values of the saved IPSec Autokey; click **Remove** to delete the saved IPSec Autokey. (*Figure 7*)

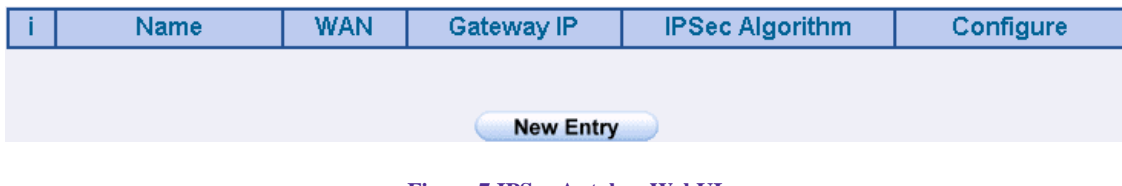

**Figure 7 IPSec Autokey WebUI**

 NUS-MH2400G will utilize its **Dead Peer Detection** mechanism by default to automatically create an IPSec VPN connection. IT administrators can operate the connection manually by checking the **Manual Connection** checkbox and entering a **Remote Gateway -- Fixed IP or Domain Name** address in the **To Remote** category.

#### **PPTP Server Headings:**

#### **PPTP Server:**

The PPTP server can be set to either **Enable** or **Disable**.

#### **Client IP Range:**

The range of PPTP Client IP address range can be set here.

#### **i:**

 The heading name **i**, is used to represent the status of the VPN connection according to the following symbols:

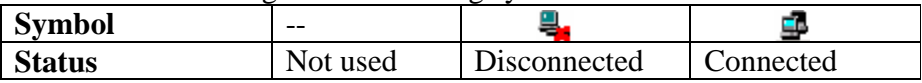

#### **User Name:**

• This heading displays the PPTP Client's user name that will be used to connect to the PPTP Server.

#### **Client IP:**

 The client's IP address used when the PPTP client connects to the PPTP server.

#### **Uptime:**

Displays the connection duration between the PPTP Server and Client.

#### **Modify/Remove:**

 Click **Modify** to change the saved PPTP VPN Server settings or click **Remove** to remove the saved PPTP Server settings.(*Figure 8*)

#### PPTP Server (Disable):

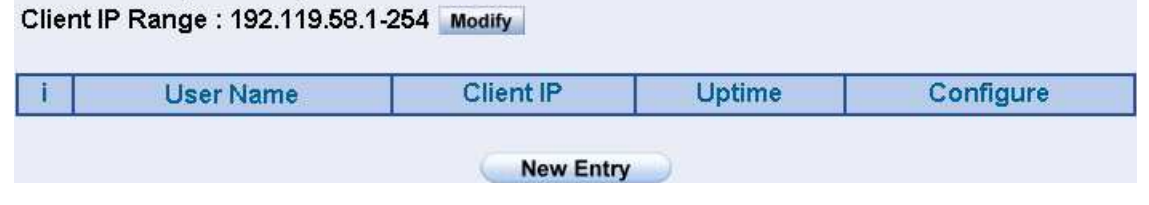

**Figure 8 PPTP Server WebUI**

 NUS-MH2400G will utilize its **Echo-Request** mechanism by default to establish a PPTP connection. By enabling **Manual Disconnection,** IT administrators can disconnect the VPN connection to the PPTP server.

#### **PPTP Client Heading Meanings**

**i:** 

 The heading name **i**, is used to represent the status of the VPN connection according to the following symbols:

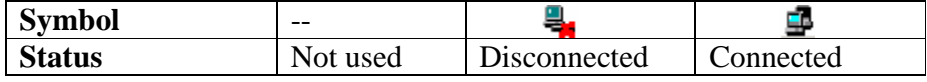

#### **User Name:**

 This heading displays the PPTP Client's user name that will be used to connect to the PPTP Server.

#### **Server IP or Domain Name:**

Represents the PPTP server's IP address or domain name that the client uses to connect to the PPTP server.

#### **Encryption:**

**Displays On** if encryption has been selected between the PPTP Client and PPTP Server.

#### **Uptime:**

Displays the connection time between the PPTP Server and Client.

#### **Configure:**

 Click **Modify** to adjust the saved settings of the PPTP Client; click **Remove** to remove the saved settings. (*Figure 9*)

#### **PPTP Client:**

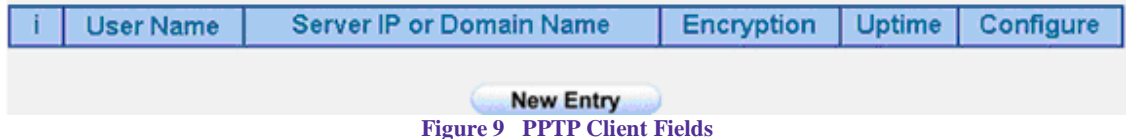

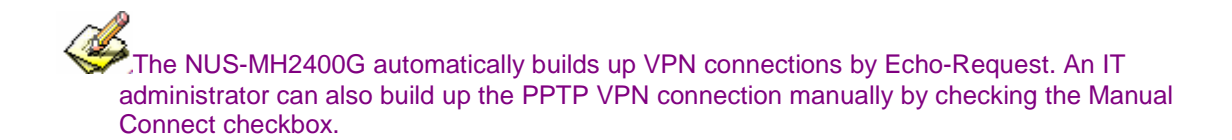

#### **Trunk Heading Meanings:**

**i:** 

 The heading name **i**, is used to represent the status of the VPN connection according to the following symbols:

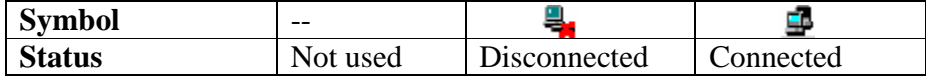

#### **Name:**

A unique name used to identify the VPN trunk.

#### **Local Subnet:**

Displays the local subnet address.

#### **Remote Subnet:**

Displays the remote subnet address.

#### **IPSec / PPTP :**

Displays all the VPN trunk (IPSec, PPTP Server, PPTP Client) in the VPN trunk.

#### **Configure:**

 Click **Modify** to adjust the settings of the VPN Trunk; click **Remove** to remove the saved settings. *(Figure 10 )*

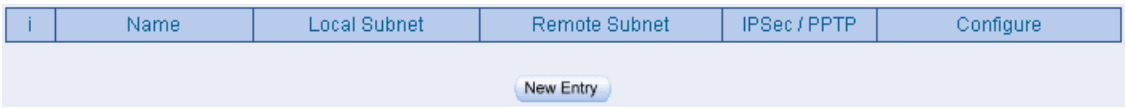

**Figure 10 VPN Trunk Web UI** 

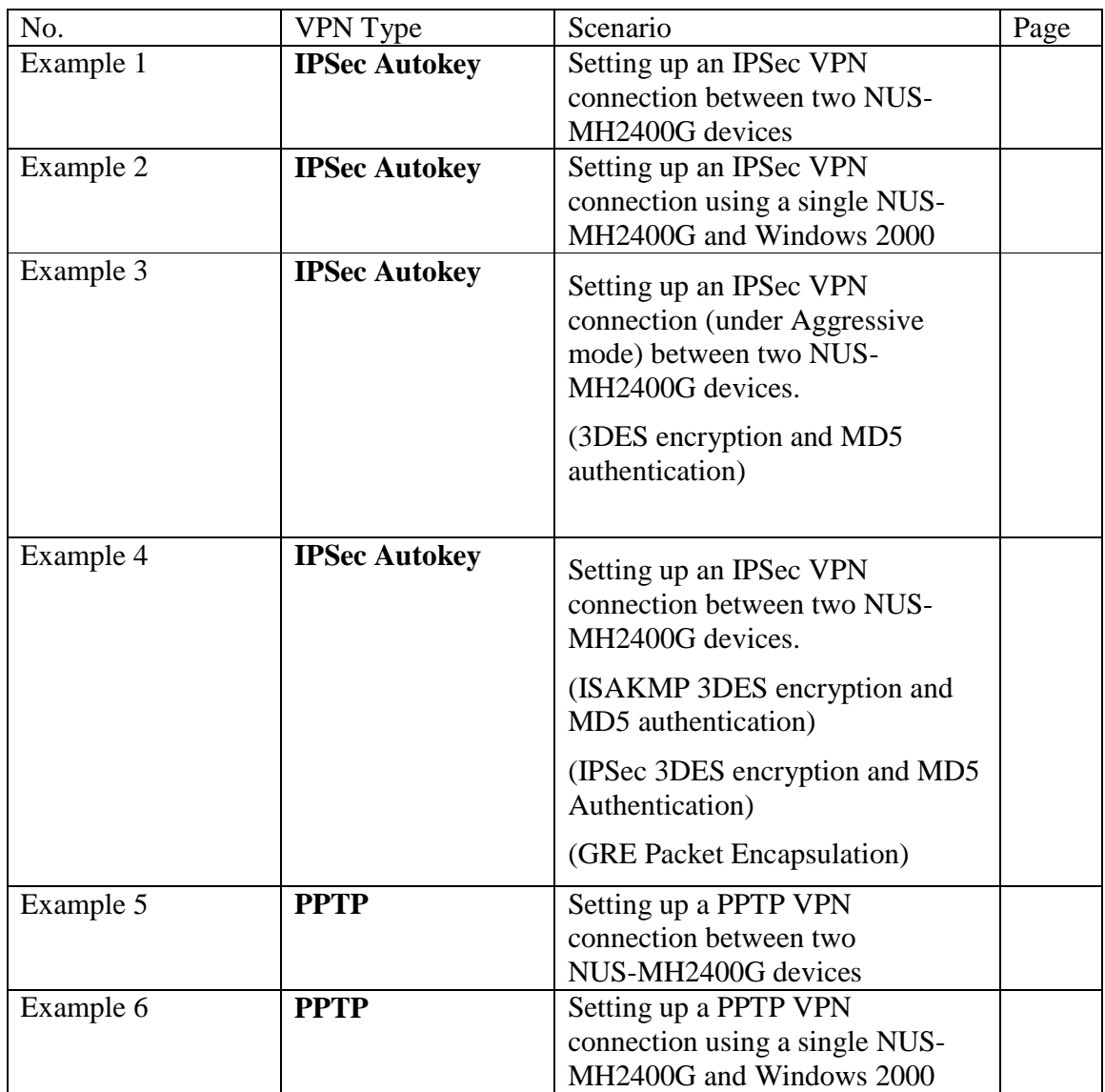

### **Six different VPN examples have been provided below:**

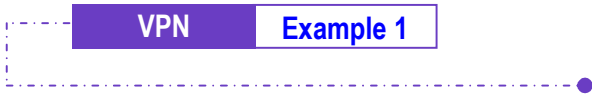

### **Setting up an IPSec VPN Connection between Two NUS-MH2400G Devices**

#### **Scenario:**

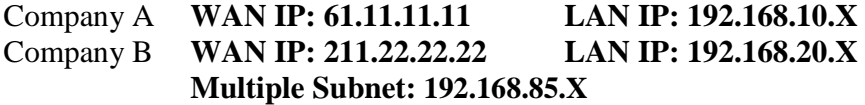

This example is based upon the use of two NUS-MH2400G devices. In this scenario, Company A's internal user, 192.168.10.100, requires to create a VPN connection with Company B's internal user, 192.168.20.100, for file sharing.

The LAN IP, 192.168.10.1, is the default gateway of Company A's NUS-MH2400G. Proceed with the following steps:

Step 1. From within a browser, enter Company A's NUS-MH2400G LAN IP address, 192.168.10.1. Go to **Policy Object** > **VPN** > **IPSec Autokey** then click on the **New Entry** button. (*Figure 11*)

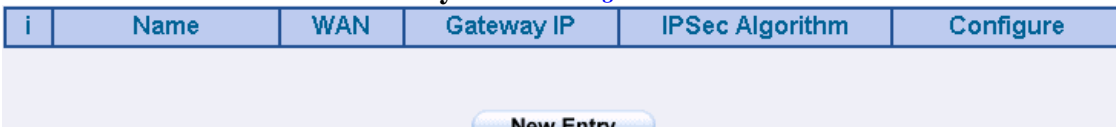

**New Entry Figure 11 IPSec Autokey Field Headings**

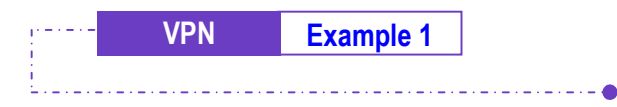

#### Step 2. Under the **Necessary Item** category, in the **Name** field type **VPN\_A**.

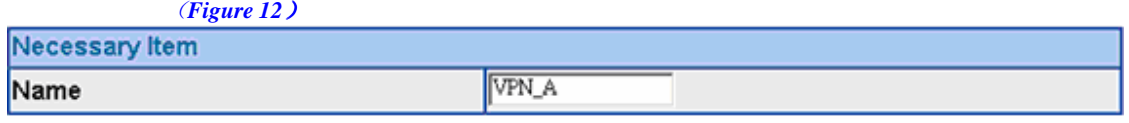

**Figure 12 IPSec Autokey - Name Setting**

#### Step 3. From within the **To Remote** category, select **Remote Gateway --Fixed IP or Domain Name**. In the field, enter the remote IP address to connect to Company B.(*Figure 13*)

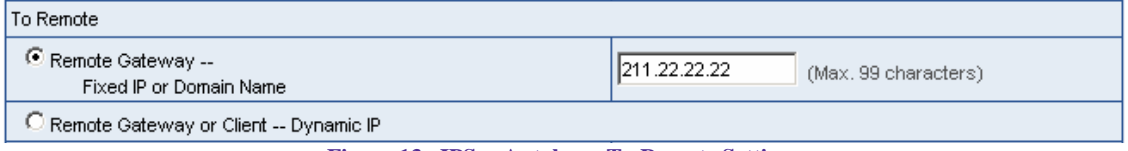

**Figure 13 IPSec Autokey - To Remote Settings** 

#### Step 4. From the **Authentication Method** drop-down list, select **Preshare**. Enter the **Preshared Key** (a maximum of 103 characters). (*Figure 14*)

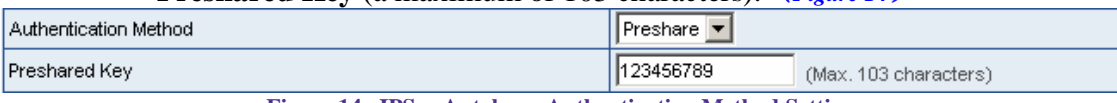

**Figure 14 IPSec Autokey - Authentication Method Setting** 

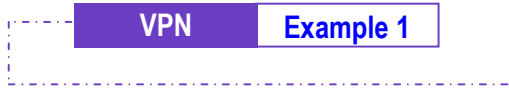

Step 5. From within the **Encapsulation** category, **ISAKMP algorithms** (please refer to the Common VPN Terms section for an explanation) can be set. For the encryption algorithms, you are given choices from 3DES, DES and AES. In this example, we have chosen **3DES** from the **ENC Algorithm** dropdown list. For the authentication algorithms, you are given choices from MD5 and SHA1. Here, we have chosen **MD5** from the **Auth Algorithm**  drop-down list. From the **Group** drop-down list **GROUP1.** Please note that both VPN sites have to choose the same group. (*Figure 15*)

 $1 - 1 - 1 = 0$ 

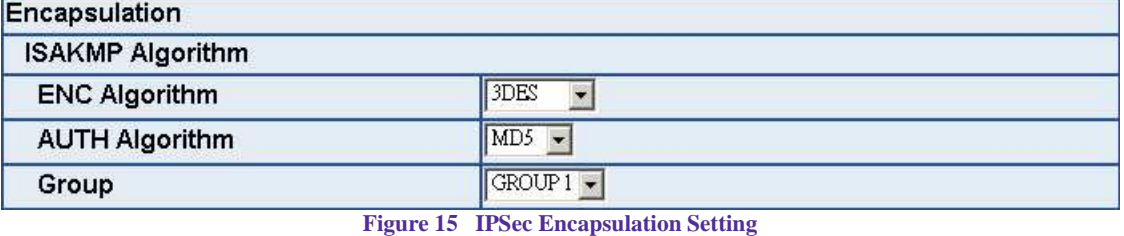

Step 6. From the **IPSec Algorithm** category**,** you can choose either **Data** 

**Encryption + Authentication** or **Authentication Only**. Select **Data Encryption + Authentication**. For the encryption algorithms, you are given choices from 3DES, DES, AES-128, AES-192, AES-256 and NULL. In this example, we have chosen **3DES** from the **ENC Algorithm**  drop-down list. For the authentication algorithms, **MD5** and **SHA1** are available. Choose **MD5** from the drop-down list. (*Figure 16*)

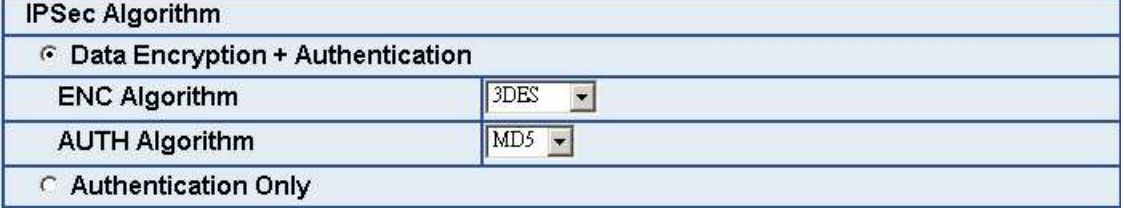

**Figure 16 IPSec Algorithm Setting** 

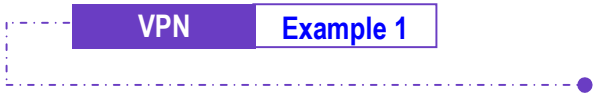

Step 7. Under the **Optional Item** category, for **Perfect Forward Secrecy** select **GROUP1** from the drop-down list. For the **ISAKMP Lifetime** field, enter 3600. For the **IPSec Lifetime** field, enter 28800**.** Select the **Main mode**  radio button in the **Mode** section. (*Figure 17*)

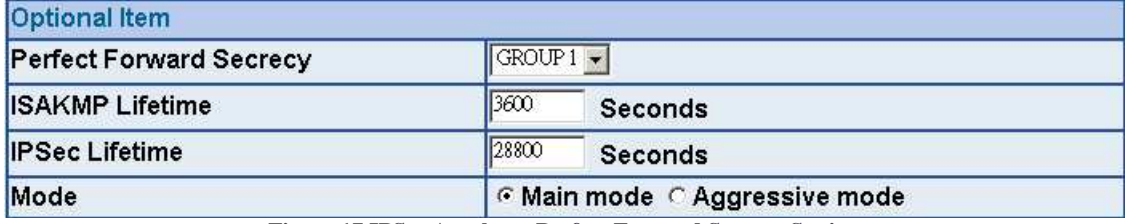

**Figure 17 IPSec Autokey - Perfect Forward Secrecy Setting** 

#### Step 8. IPSec Autokey settings completed. (*Figure 18*)

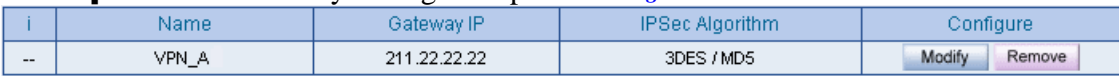

New Entry **Figure 18 Company A IPSec Autokey – Settings Completed** 

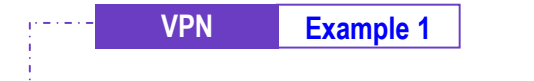

#### Step 9. Go to **Policy Object > VPN > Trunk**. Click on the **New Entry** button and then proceed with the following: (*Figure 19*)

×

- In the **Name** field, enter a unique name for the trunk.
- For the **From Source** setting, select **LAN**.
- **In the Source Subnet / Mask field, enter 192.168.10.0 / 255.255.255.0.**
- From the **To Remote** category, select **To Remote Subnet / Mask** and enter 192.168.20.0 /255.255.255.0.
- Add **VPN\_A** in the **Tunnel** field.
- Check the **Show remote Network Neighborhood** checkbox.
- Click **OK**.
- A new entry appears (*Figure 20*)

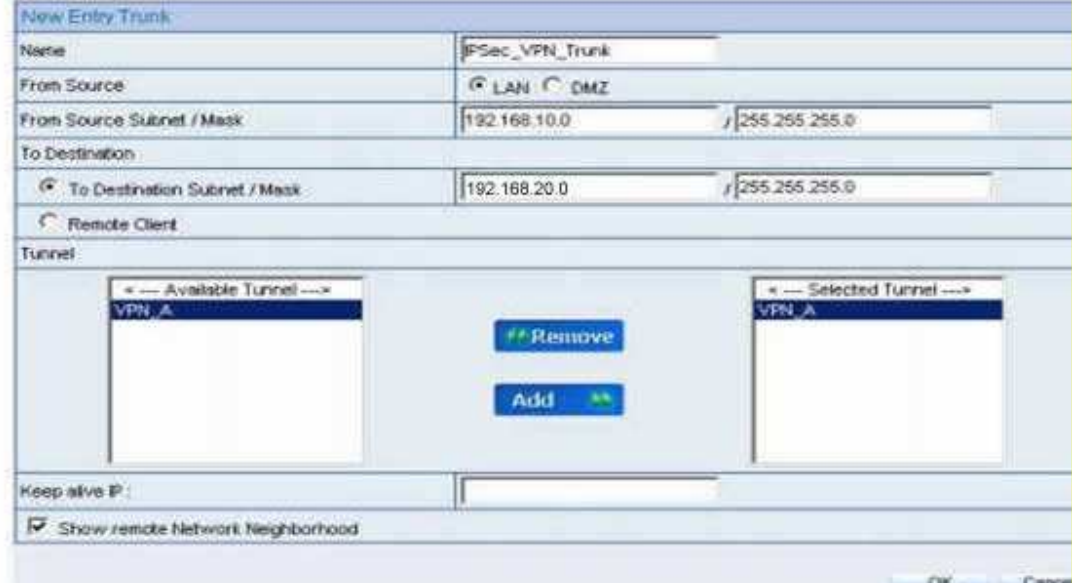

**Figure 19 New Entry Trunk Settings** 

|   |                     | Source Subnet |              |              |                           |
|---|---------------------|---------------|--------------|--------------|---------------------------|
| 图 | <b>PSec_VPN_Tr.</b> | 192.168.10.0  | 192.168.20.0 | <b>VPN A</b> | Remove<br>Modify<br>Pause |

New Entry

**Figure 20 New Entry Trunk Settings Completed** 

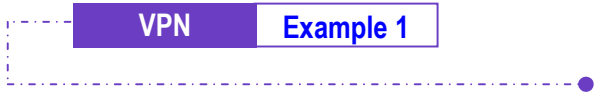

## Step 10. Go to **Policy > Outgoing** then click on the **New Entry** button and

- configure as below: (*Figure 21*) **Schedule:** Select **Schedule\_1**.
- **Authentication User:** Select **All\_NET**.
- **QoS:** Select **QoS\_1**.
- **Trunk: Select <b>IPSec\_VPN\_Trunk**.
- Click **OK**.(*Figure 22*)

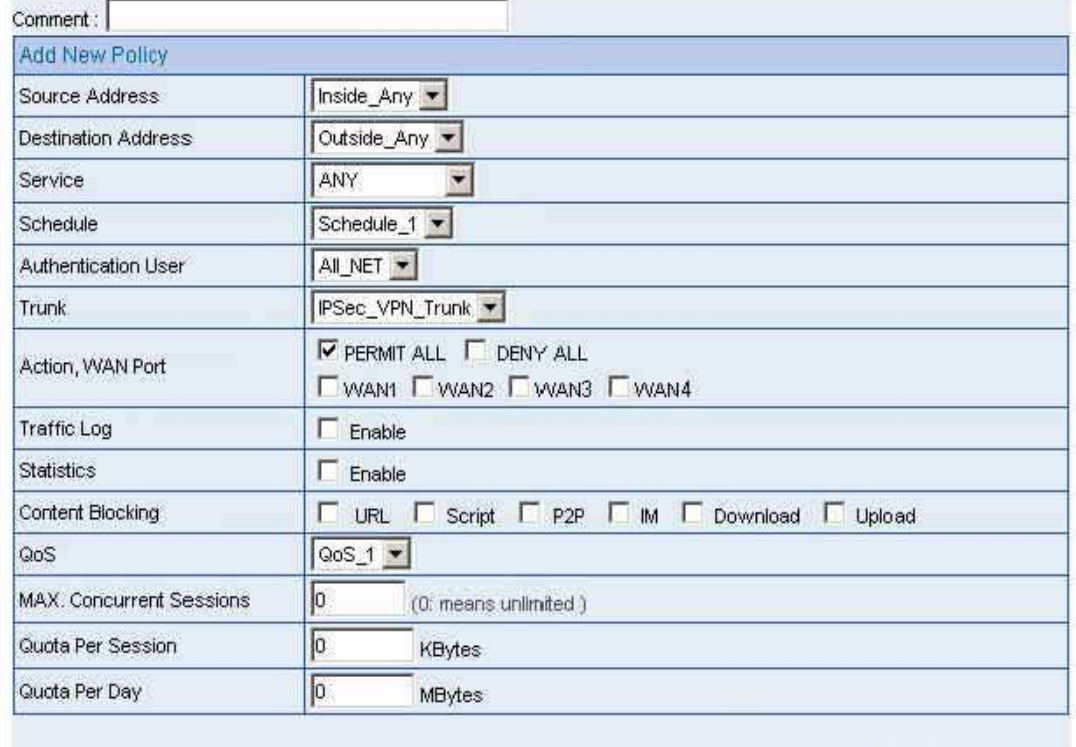

OK Cancel

**Figure 21 VPN Trunk Outgoing Policy Settings** 

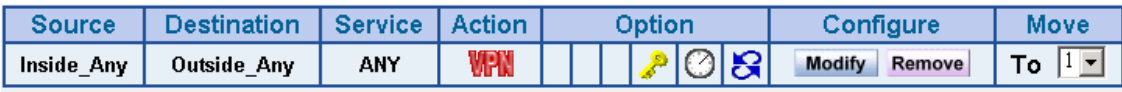

**Figure 22 VPN Trunk Outgoing Policy Settings Completed** 

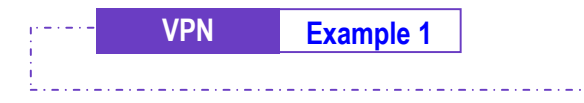

#### Step 11. Go to **Policy** > **Incoming**, click on the **New Entry** button and enter the following settings: (*Figure 23*)

- **Schedule:** select Schedule\_1.
- **QoS:** select QoS\_1.
- **Trunk:** select IPSec\_VPN\_Trunk.
- Click **OK**. (*Figure 24*)

| (Max. 64 characters)                          |  |  |  |
|-----------------------------------------------|--|--|--|
|                                               |  |  |  |
| Outside_Any -                                 |  |  |  |
| Inside_Any v                                  |  |  |  |
| <b>ANY</b><br>×                               |  |  |  |
| Schedule_1 -                                  |  |  |  |
| IPSec_VPN_Trunk v                             |  |  |  |
| PERMIT DENY                                   |  |  |  |
| Enable                                        |  |  |  |
| Enable                                        |  |  |  |
| $QoS_1$ $\blacktriangleright$                 |  |  |  |
| 10<br>(Range: 1 - 99999, 0: means unlimited ) |  |  |  |
| Iо<br>KBytes (Range: 0 - 999999)              |  |  |  |
| In<br>MBytes (Range: 0 - 999999)              |  |  |  |
| п<br>Enable                                   |  |  |  |
|                                               |  |  |  |

**Figure 23 VPN Trunk Incoming Policy Settings** 

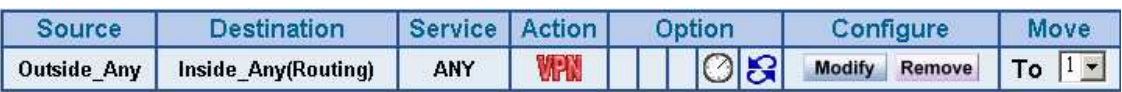

**Figure 24 VPN Trunk Incoming Policy Settings Completed** 

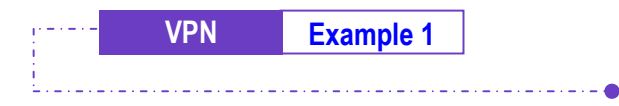

The LAN IP, 192.168.20.1, is the default gateway of Company B's NUS-MH2400G. Proceed with the following steps:

Step 1. From within a browser, enter Company B's default gateway IP address, 192.168.20.1. Go to **Policy Object** > **VPN** > **IPSec Autokey** then click on

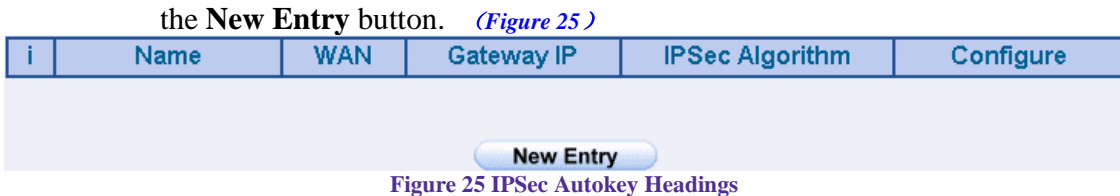

Step 2. Under the **Necessary Item** category, in the **Name** field type VPN\_B. (*Figure 26*)

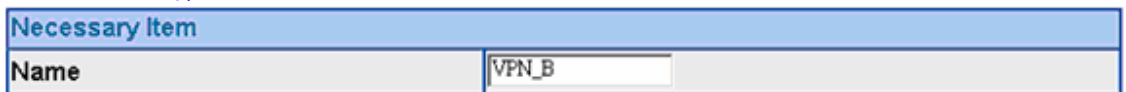

**Figure 26 IPSec Autokey Name Setting** 

#### Step 3. From within the **To Remote** category, select **Remote Gateway-Fixed IP or Domain Name** and enter the IP Address. (*Figure 27*)

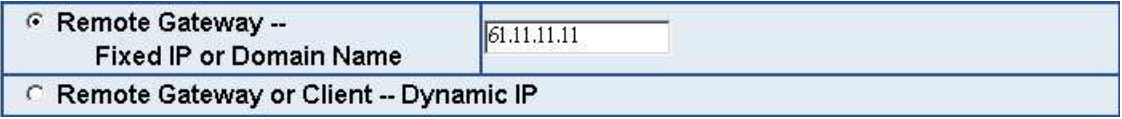

**Figure 27 IPSec to Remote Settings** 

Step 4. From the **Authentication Method** drop-down list, select **Preshare**. Enter the **Preshared Key** (a maximum of 103 characters) (*Figure 28*)

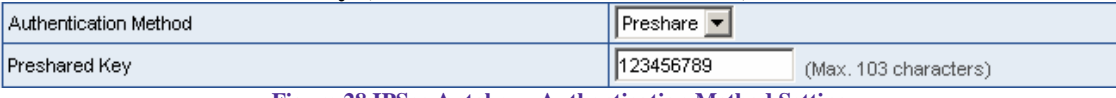

**Figure 28 IPSec Autokey - Authentication Method Setting** 

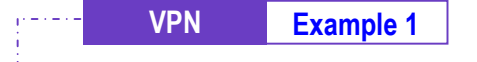

Step 5. From within the **Encapsulation** category, **ISAKMP algorithms** (please refer to the Common VPN Terms section for an explanation) can be set. For the encryption algorithms, you are given choices from 3DES, DES and AES. In this example, we have chosen **3DES** from the **ENC Algorithm** dropdown list. For the authentication algorithms, you are given choices from MD5 and SHA1. Here, we have chosen **MD5** from the **Auth Algorithm**  drop-down list. From the **Group** drop-down list **GROUP1.** Please note that both VPN sites have to choose the same group. (*Figure 29*)

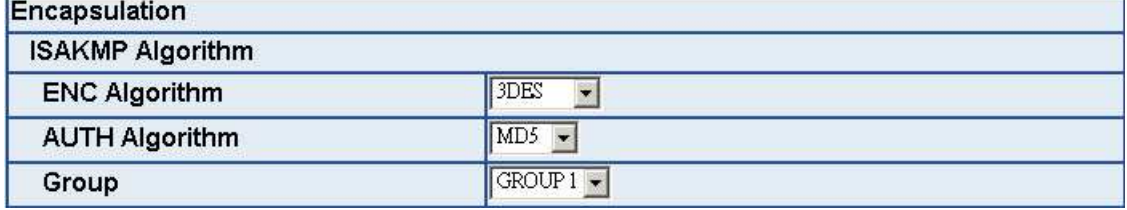

**Figure 29 IPSec Encapsulation Settings** 

#### Step 6. From the **IPSec Algorithm** category, select **Data Encryption + Authentication**. From the **ENC Algorithm** drop-down list, select **3DES.**  From the **AUTH Algorithm** drop-down list, select **MD5.** (*Figure 30*)

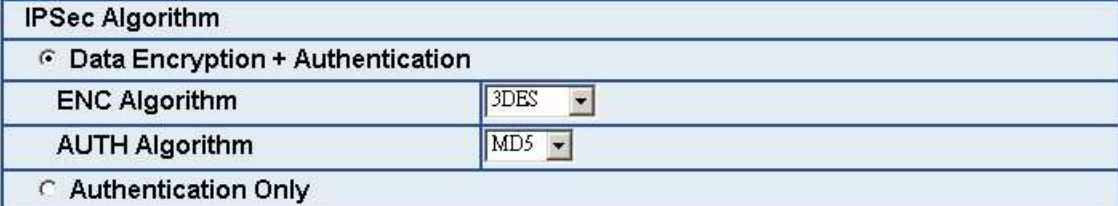

**Figure 30 IPSec Algorithm Settings** 

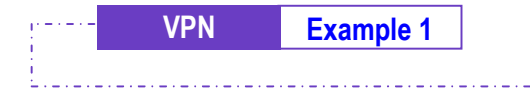

Step 7. From the **Perfect Forward Secrecy** drop-down list, select **GROUP1**. In the **ISAKMP Lifetime** field, enter 3600 seconds. For the **IPSec Lifetime**, enter 28800 seconds. Select the **Main mode** radio button in the **Mode** section. (*Figure 31*)

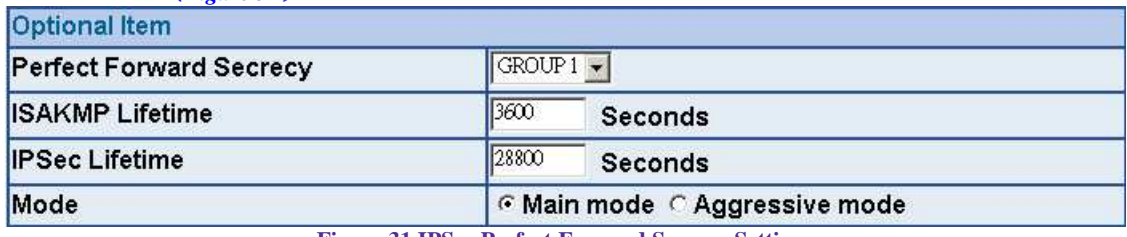

**Figure 31 IPSec Perfect Forward Secrecy Settings** 

#### Step 8. IPSec Autokey settings completed.(*Figure 32*)

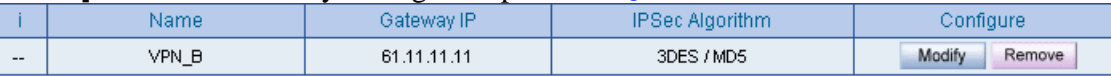

New Entry

**Figure 32 Company B IPSec Autokey Settings Completed** 

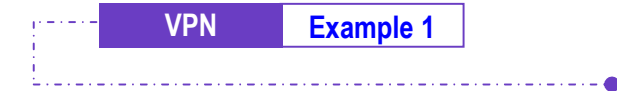

### Step 9. Go to **Policy Object** > **VPN > Trunk** and click on the **New Entry** button**.**

Configure the following: *(Figure 33)*<br>Name: enter a unique trunk name

- Name: enter a unique trunk name.
- **From Source:** select **LAN**.
- **From Local Subnet / Mask:** enter 192.168.85.0 / 255.255.255.0.
- **To Remote:** select **To Remote Subnet / Mask.** Enter 192.168.10.0 / 255.255.255.0.
- Add **VPN\_B** in the **Tunnel** field.
- Check the **Show remote Network Neighborhood** checkbox.
- Click **OK**. (*Figure 34*)

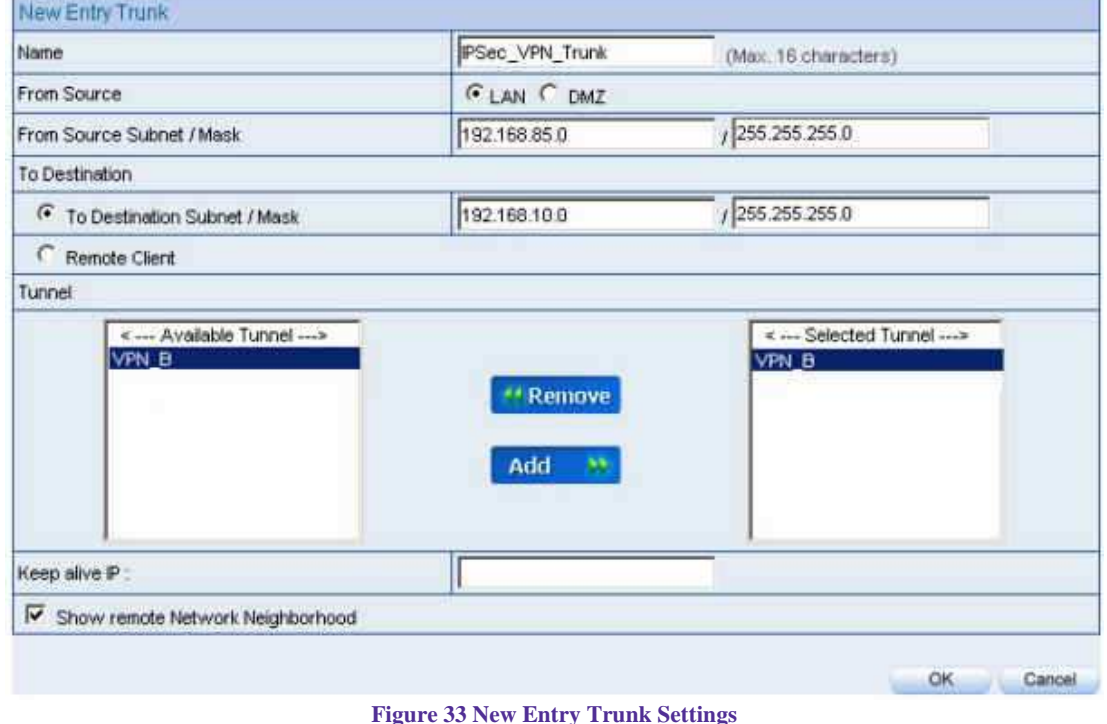

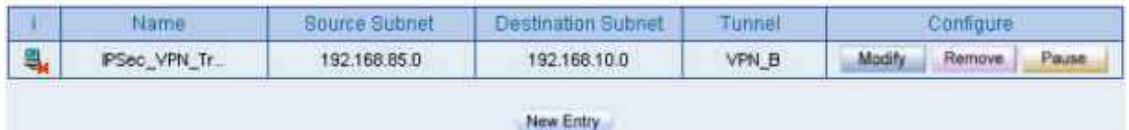

**Figure 34 New Entry Trunk Settings Completed** 

# **VPN Example 1**

### Step 10. Go to **Policy** > **Outgoing** and click on the **New Entry** button. Enter the following settings: (*Figure 35*)

- **Authentication User:** Select **All\_NET**.
- **Schedule:** Select **Schedule\_1.**
- **QoS:** Select **QoS\_1**.
- **Trunk:** Select **IPSec\_VPN\_Trunk**.
- Click **OK**. (*Figure 36*)

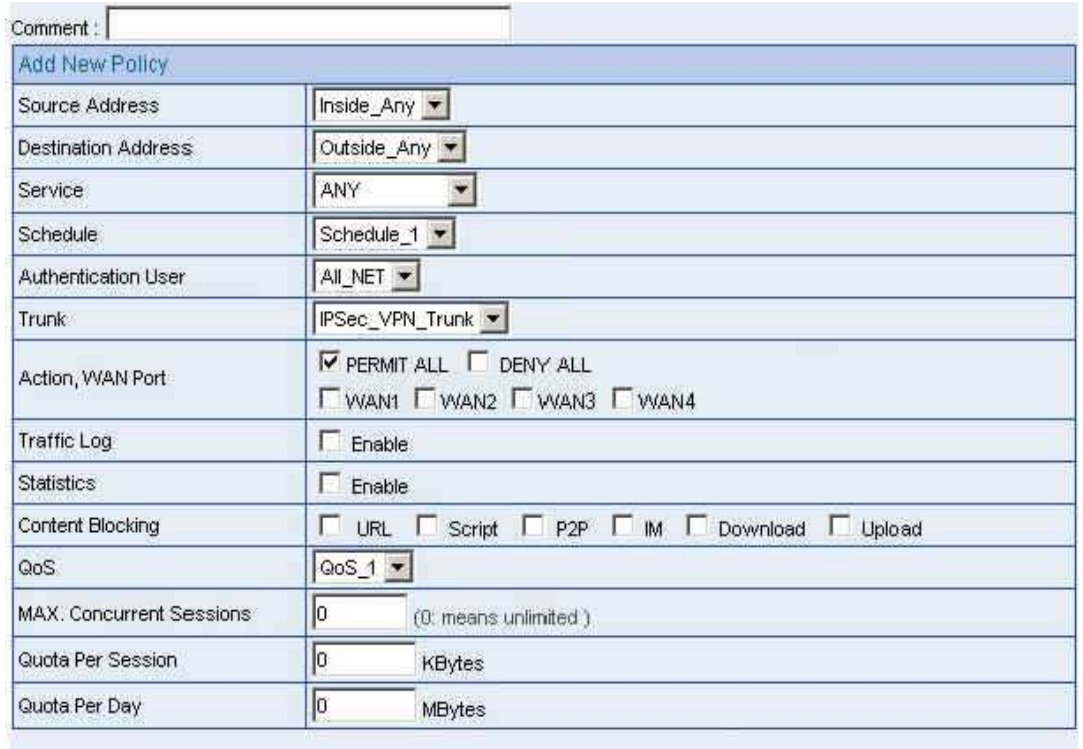

OK Cancel

**Figure 35 Setting the VPN Trunk Outgoing Policy** 

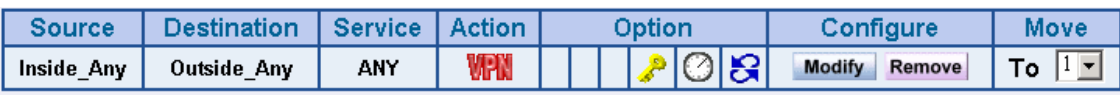

New Entry

**Figure 36 VPN Trunk Outgoing Policy Settings Completed** 

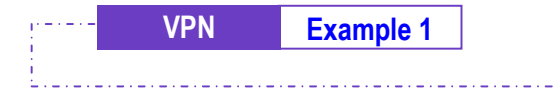

#### Step 11. Go to **Policy > Incoming**, and click on the **New Entry** button. Configure the following: (*Figure 37*)

- **Schedule:** Select **Schedule\_1**.
- **QoS:** Select **QoS\_1**.
- **Trunk:** Select **IPSec\_VPN\_Trunk**.
- Click **OK**. (*Figure 38*)

| Add New Policy           |                                               |  |  |  |
|--------------------------|-----------------------------------------------|--|--|--|
| Source Address           | Outside_Any v                                 |  |  |  |
| Destination Address      | Inside_Any                                    |  |  |  |
| Service                  | ANY<br>▼                                      |  |  |  |
| Schedule                 | Schedule_1 -                                  |  |  |  |
| <b>VPN Trunk</b>         | IPSec_VPN_Trunk -                             |  |  |  |
| Action, WAN Port         | <b>V PERMIT   DENY</b>                        |  |  |  |
| Traffic Log              | Enable                                        |  |  |  |
| <b>Statistics</b>        | Enable<br>H                                   |  |  |  |
| QoS                      | QoS <sub>1</sub>                              |  |  |  |
| MAX. Concurrent Sessions | lо<br>(Range: 1 - 99999, 0: means unlimited ) |  |  |  |
| Quota Per Session        | 10<br>KBytes (Range: 0 - 999999)              |  |  |  |
| Quota Per Day            | o<br>MBytes (Range: 0 - 999999)               |  |  |  |
| NAT                      | Enable<br>i T                                 |  |  |  |

**Figure 37 VPN Trunk Incoming Policy Settings** 

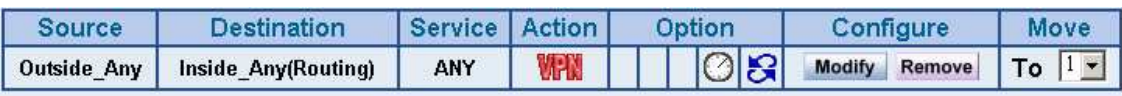

New Entry

**Figure 38 VPN Trunk Incoming Policy Settings Completed** 

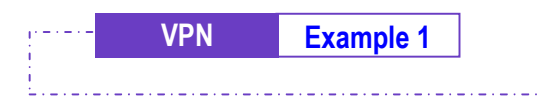

**Step 12.** The completed IPSec VPN connection setup. (*Figure 39*)

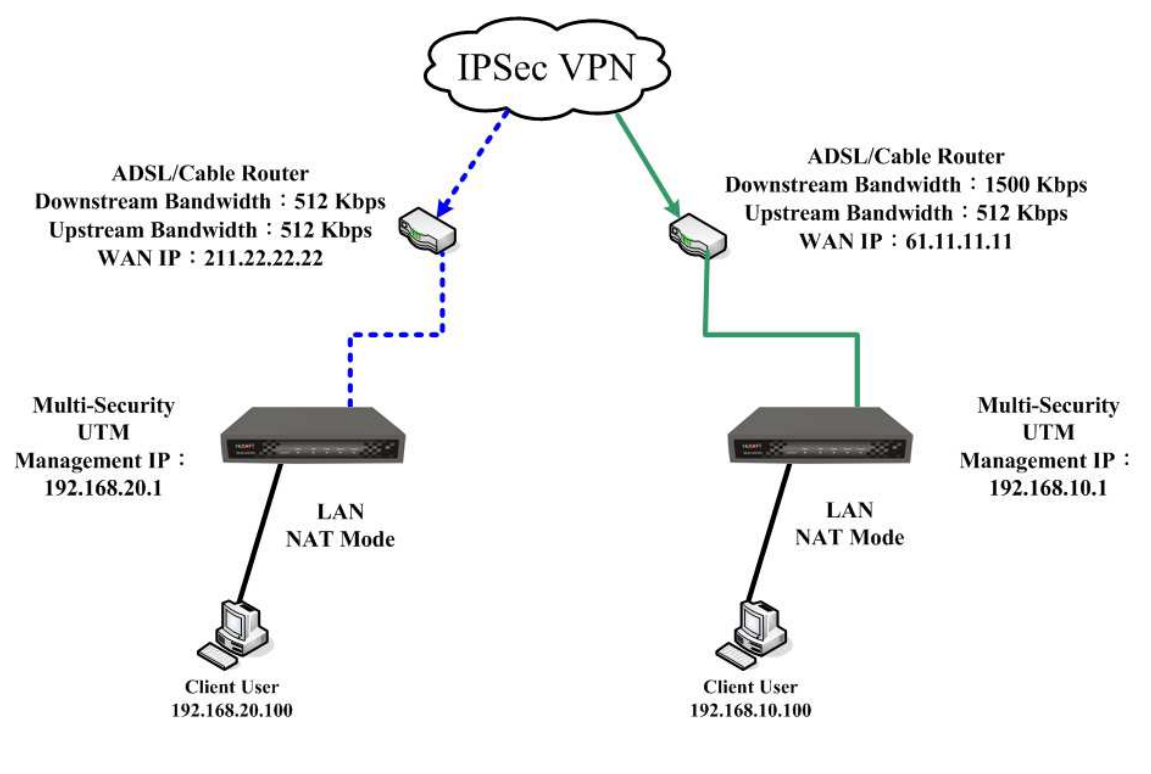

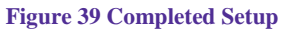

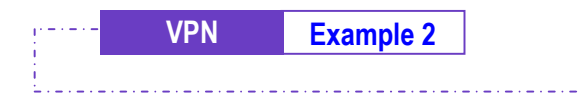

#### **Setting up an IPSec VPN Connection Using a Single NUS-MH2400G and Windows 2000 PC**

#### **Scenario:**

**Company A:** 

- Using a NUS-MH2400G
- WAN IP: 61.11.11.11
- **LAN IP: 192.168.10.X**

#### **Company B**

- Using a Windows 2000 PC
- $\blacksquare$  WAN IP: 211.22.22.22

In this example, the VPN-IPSec connection settings are for a single NUS-MH2400G and a Windows 2000 PC. Supposing a user from company B, 211.22.22.22, wishes to establish a VPN connection with company A, 192.168.10.100, for accessing files.

The LAN IP, 192.168.10.1, is the default gateway of Company A's NUS-MH2400G. Proceed with the following steps:

**Step 1.** From within a browser, enter Company A's default gateway IP address, 192.168.10.1. Go to **Policy Object** > **VPN** > **IPSec Autokey** then click on

**the New Entry button.** (*Figure 40*)<br>Name WAN Gateway IP **IPSec Algorithm** Configure New Entry **Figure 40 IPSec Autokey** 

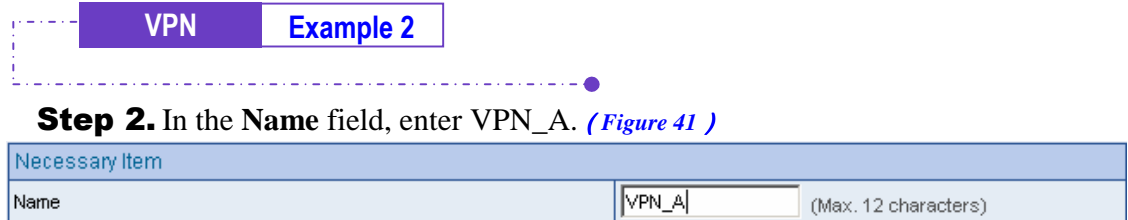

**Figure 41 The IPSec VPN Name** 

#### Step 3. From within the **To Remote** category, select **Remote Gateway or Client --- Dynamic IP**.(*Figure 42*)

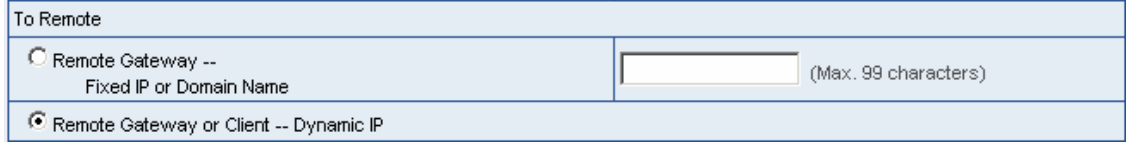

**Figure 42 The IPSec To Remote Setting** 

#### Step 4. From within the **Authentication Method** drop-down list, select **Preshare** and enter the **Preshared Key** (The maximum **Preshared Key** length is 103 characters). (*Figure 43*)

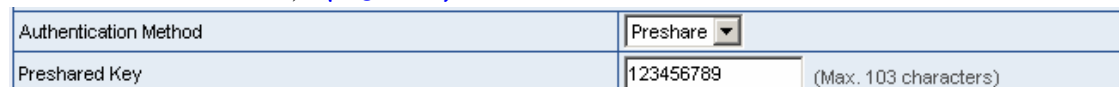

**Figure 43 IPSec Authentication Method Settings** 

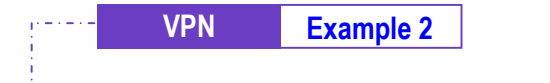

Step 5. From within the **Encapsulation** category, **ISAKMP algorithms** (please refer to the Common VPN Terms section for an explanation) can be set. For the encryption algorithms, you are given choices from 3DES, DES and AES. In this example, we have chosen **3DES** from the **ENC Algorithm** dropdown list. For the authentication algorithms, you are given choices from MD5 and SHA1. Here, we have chosen **MD5** from the **Auth Algorithm**  drop-down list. From the **Group** drop-down list **GROUP\_2.** Please note that both VPN sites have to choose the same group.(*Figure 44*)

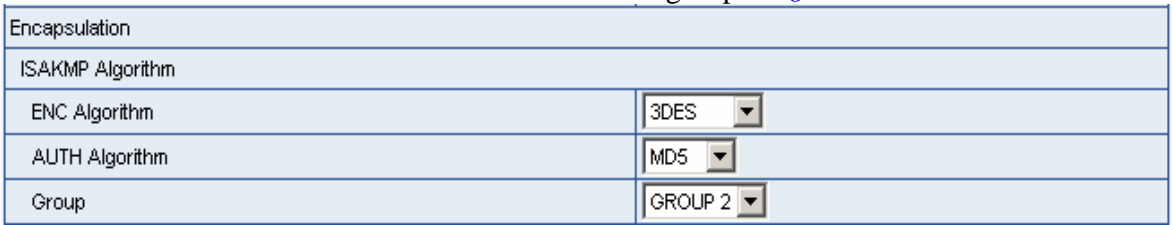

**Figure 44 The IPSec Encapsulation Settings** 

Step 6. From the **IPSec Algorithm** category**,** you can choose either **Data Encryption + Authentication** or **Authentication Only**. Select the **Data Encryption + Authentication** option. For the encryption algorithms, you are given choices from 3DES, DES, AES-128, AES-192,

AES-256 and NULL. In this example, we have chosen **3DES** from the **ENC Algorithm** drop-down list. For the authentication algorithms, **MD5** and **SHA1** are available. Choose **MD5** from the drop-down list. (*Figure 45*)

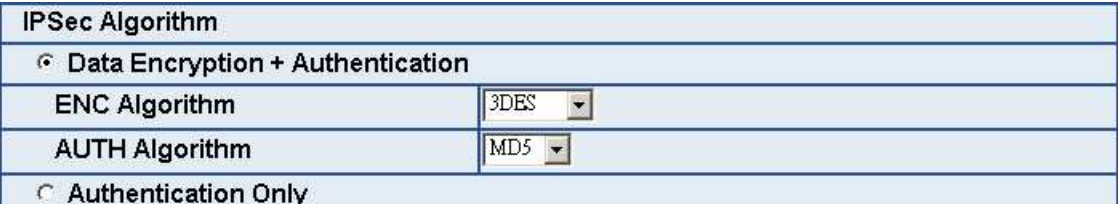

**Figure 45 IPSec Algorithm Settings** 

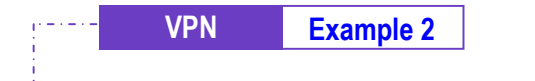

Step 7. Under the **Optional Item** category, for **Perfect Forward Secrecy** select **GROUP1** from the drop-down list. For the **ISAKMP Lifetime** field, enter 3600. For the **IPSec Lifetime** field enter 28800**.** Select the **Main mode** radio button in the **Mode** section.(*Figure 46*)

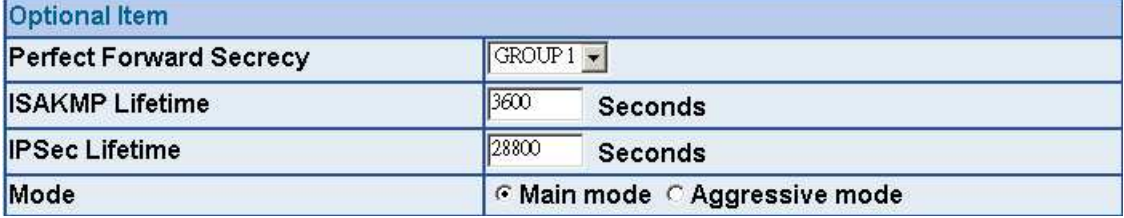

**Figure 46 IPSec Autokey - Perfect Forward Secrecy Setting** 

#### Step 8. IPSec Autokey settings completed. (*Figure 47*)

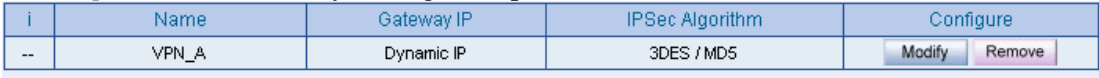

New Entry

**Figure 47 Company A IPSec Autokey – Settings Completed** 

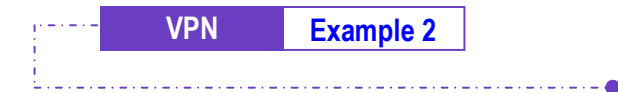

#### Step 9. Go to **Policy Object > VPN > Trunk**. Click on the **New Entry** button and then proceed with the following: (*Figure 48*)

- In the **Name** field, enter a unique name for the trunk.
- For the **From Source** setting, select **LAN**.
- **In the Local Source / Mask field, enter 192.168.10.0 / 255.255.255.0.**
- From the **To Destination** category, select **Remote Client**.
- Add **VPN\_A** in the **Tunnel** field.
- Check the **Show remote Network Neighborhood** checkbox.
- Click **OK**. (*Figure 49*)

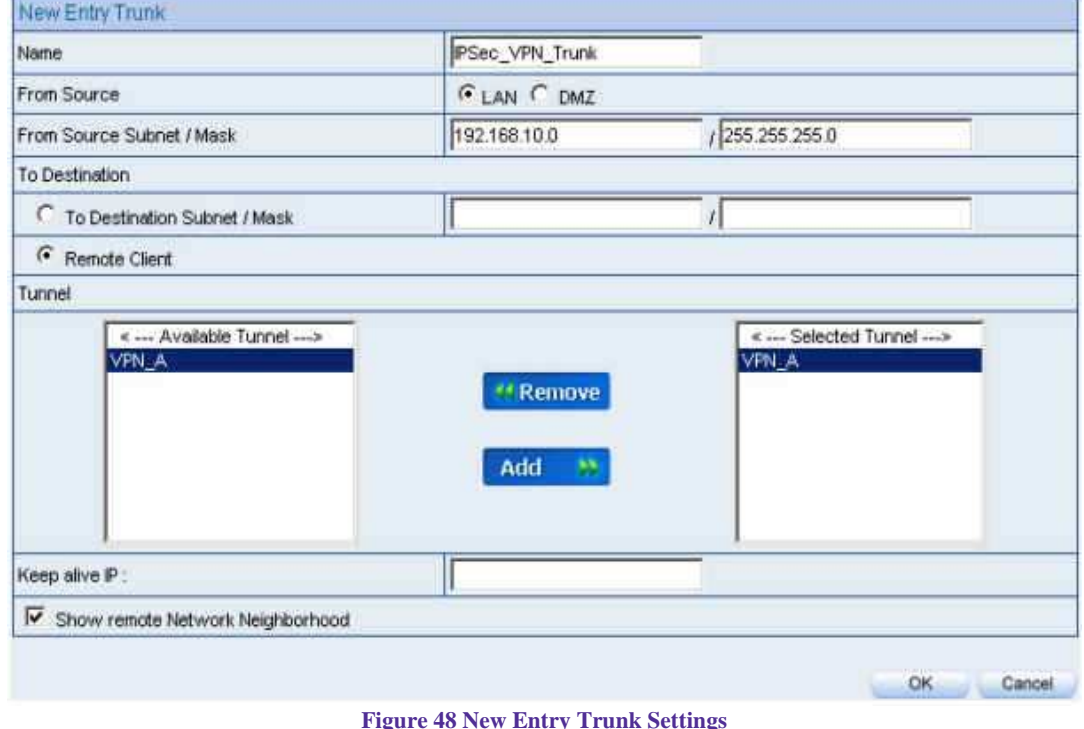

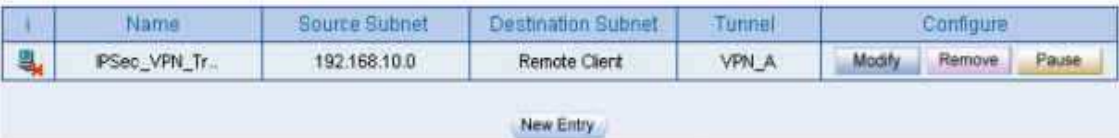

**Figure 49 VPN Trunk Settings Completed** 

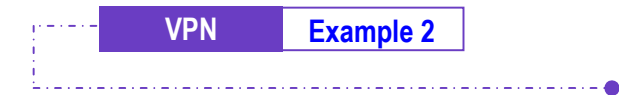

#### Step 10. Go to **Policy > Outgoing.** Click on the **New Entry** button and enter the following settings: (*Figure 50*)

- **Authentication User: Select All NET.**
- **Schedule:** Select **Schedule\_1**.
- **QoS**: Select **QoS\_1**.
- **Trunk:** Select **IPSec\_VPN\_Trunk**.
- Click **OK**. (*Figure 51*)

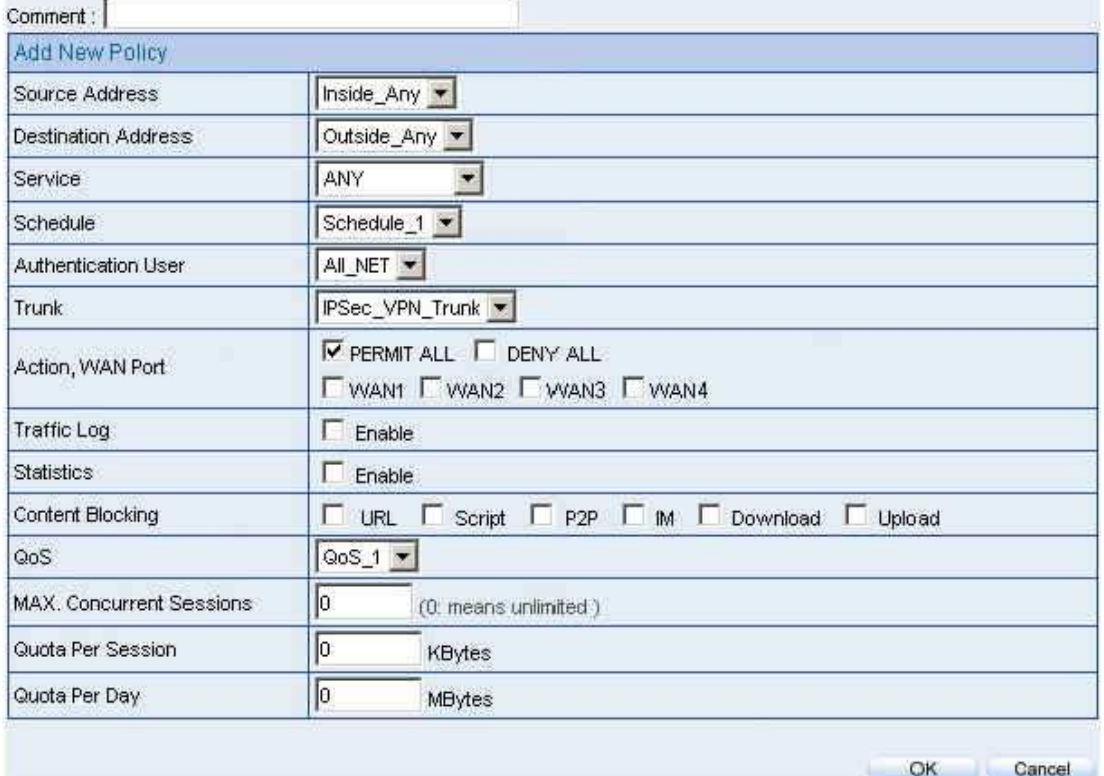

**Figure 50 VPN Trunk Outgoing Policy Settings** 

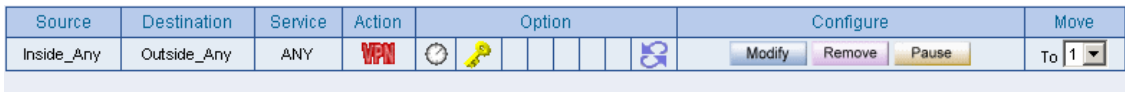

New Entry

**Figure 51 VPN Trunk Outgoing Policy Settings Completed** 

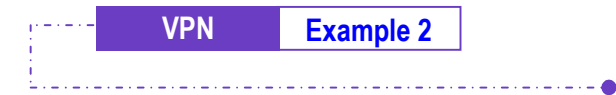

#### Step 11. Go to **Policy > Incoming.** Click on the **New Entry** button and enter the following settings: (*Figure 52*)

- **Schedule:** Select **Schedule\_1**.
- **QoS:** Select **QoS\_1**.
- **Trunk:** Select **IPSec\_VPN\_Trunk**.
- Click **OK**. (*Figure 53*)

| Add New Policy                  |                                               |  |  |  |
|---------------------------------|-----------------------------------------------|--|--|--|
| Source Address                  | Outside_Any                                   |  |  |  |
| <b>Destination Address</b>      | Inside_Any                                    |  |  |  |
| Service                         | <b>ANY</b><br>v.                              |  |  |  |
| Schedule                        | Schedule_1 -                                  |  |  |  |
| <b>VPN Trunk</b>                | IPSec_VPN_Trunk                               |  |  |  |
| Action, WAN Port                | <b>V PERMIT F DENY</b>                        |  |  |  |
| Traffic Log                     | $E$ Enable                                    |  |  |  |
| <b>Statistics</b>               | Enable                                        |  |  |  |
| QoS                             | $QoS_1$ $\blacktriangleright$                 |  |  |  |
| <b>MAX. Concurrent Sessions</b> | 10<br>(Range: 1 - 99999, 0: means unlimited.) |  |  |  |
| Quota Per Session               | Iо<br><b>KBytes</b> (Range: 0 - 999999)       |  |  |  |
| Quota Per Day                   | I٥<br>MBytes (Range: 0 - 999999)              |  |  |  |
| <b>NAT</b>                      | $\Gamma$ Ensble                               |  |  |  |

**Figure 52 VPN Trunk Incoming Policy Settings** 

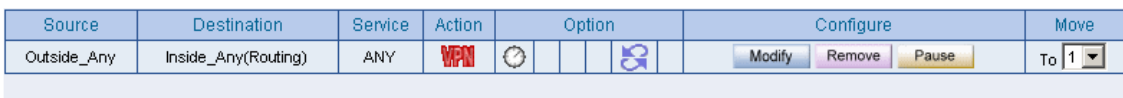

New Entry

**Figure 53 VPN Trunk Incoming Policy Settings Completed** 

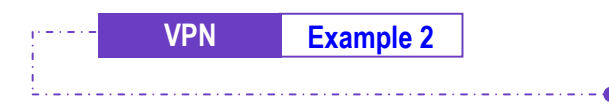

**Company B's PC has the real IP address 211.22.22.22. Proceed with the following steps:** 

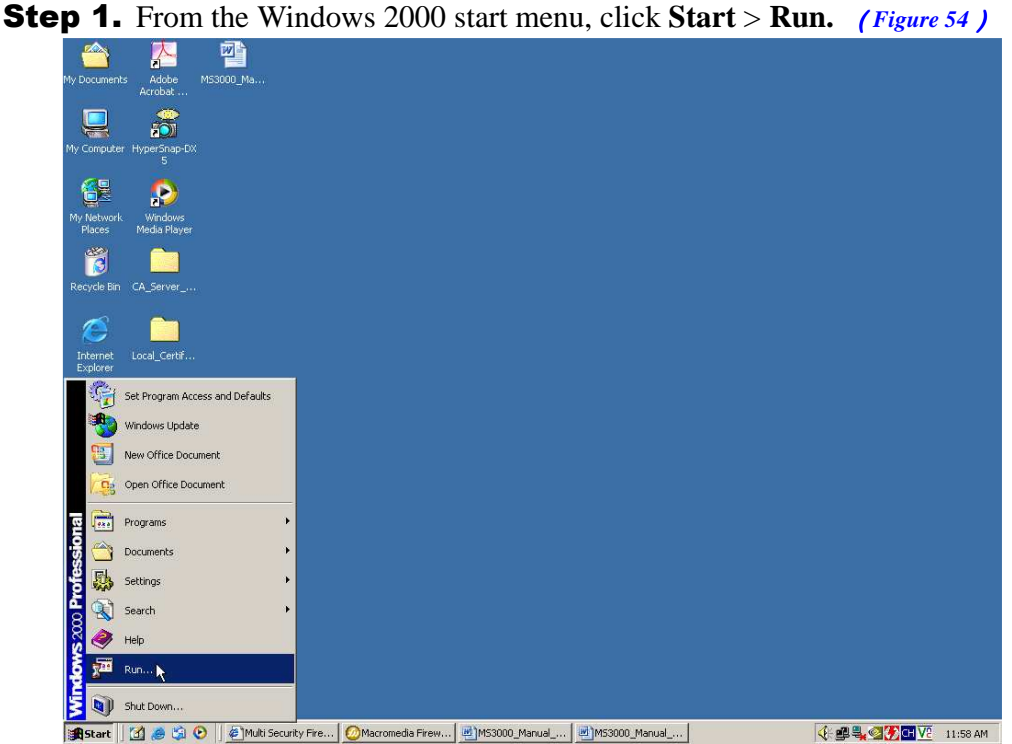

**Figure 54 Start the IPSec VPN Setting in Windows 2000** 

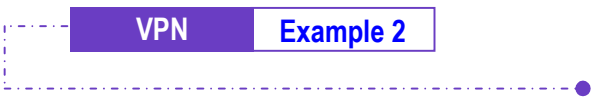

Step 2. Enter **mmc** in the **Open** field and click **OK**.(*Figure 55*)

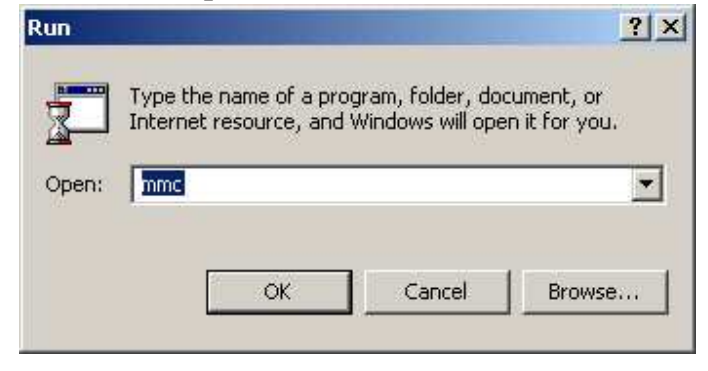

**Figure 55 Starting the Windows 2000 IPSec VPN Configuration** 

Step 3. From the main drop-down menu, go to **Console**> **Add/Remove Snap-in**. (*Figure 56*)

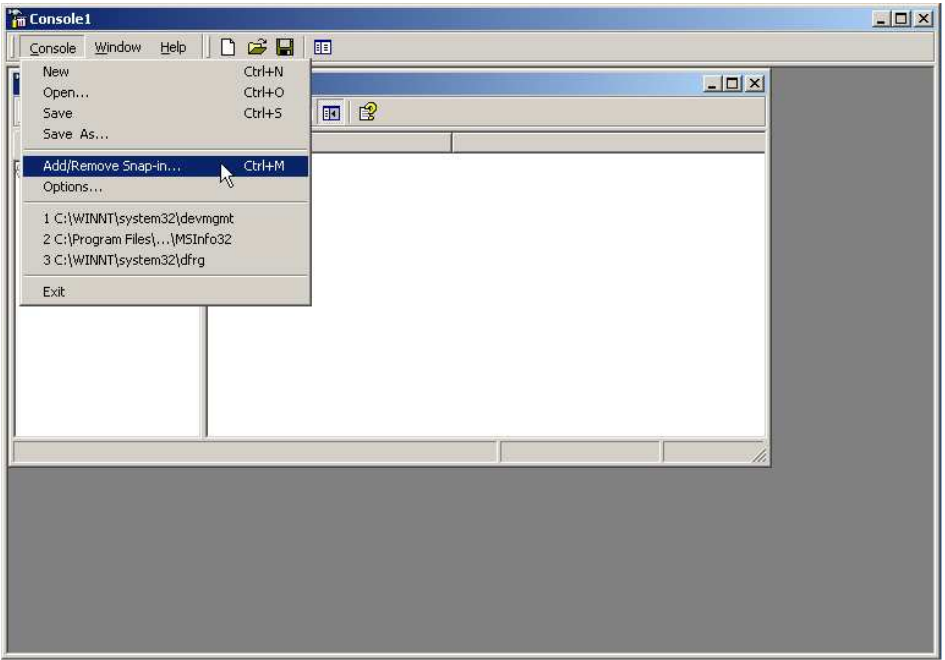

**Figure 56 Add / Remove Snap-in.** 

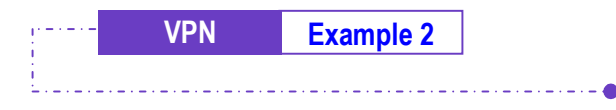

Step 4. In the **Add / Remove Snap-in** window, click **Add**. Then, in the **Add Standalone Snap-in** window, select **IP Security Policy Management** then click **Add**.(*Figure 57*)

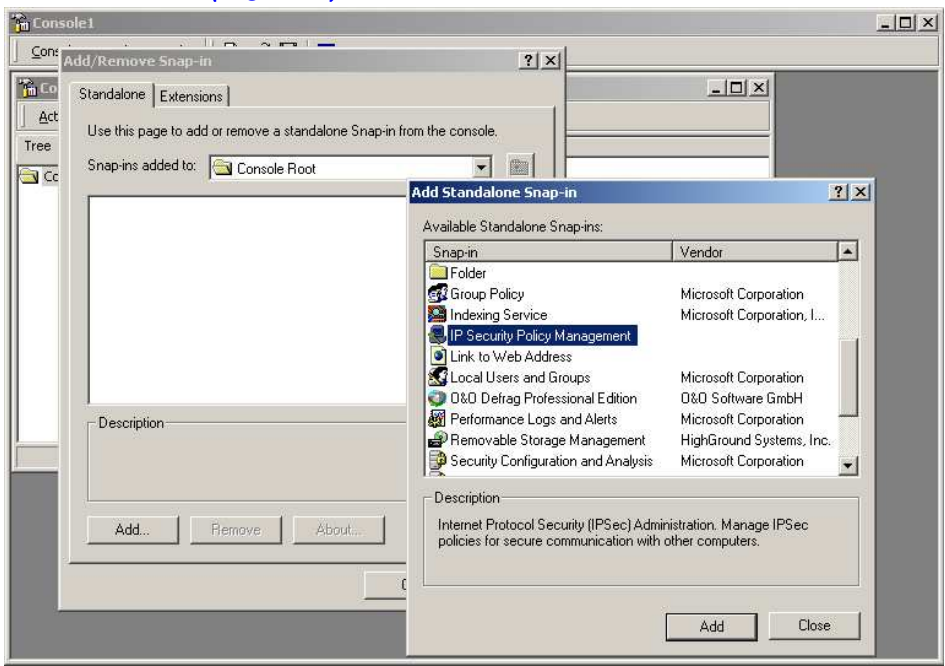

**Figure 57 Adding IP Security Policy Management**
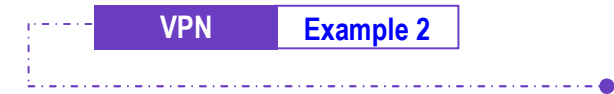

# Step 5. Select **Local Computer**, click **finish**.(*Figure 58*)

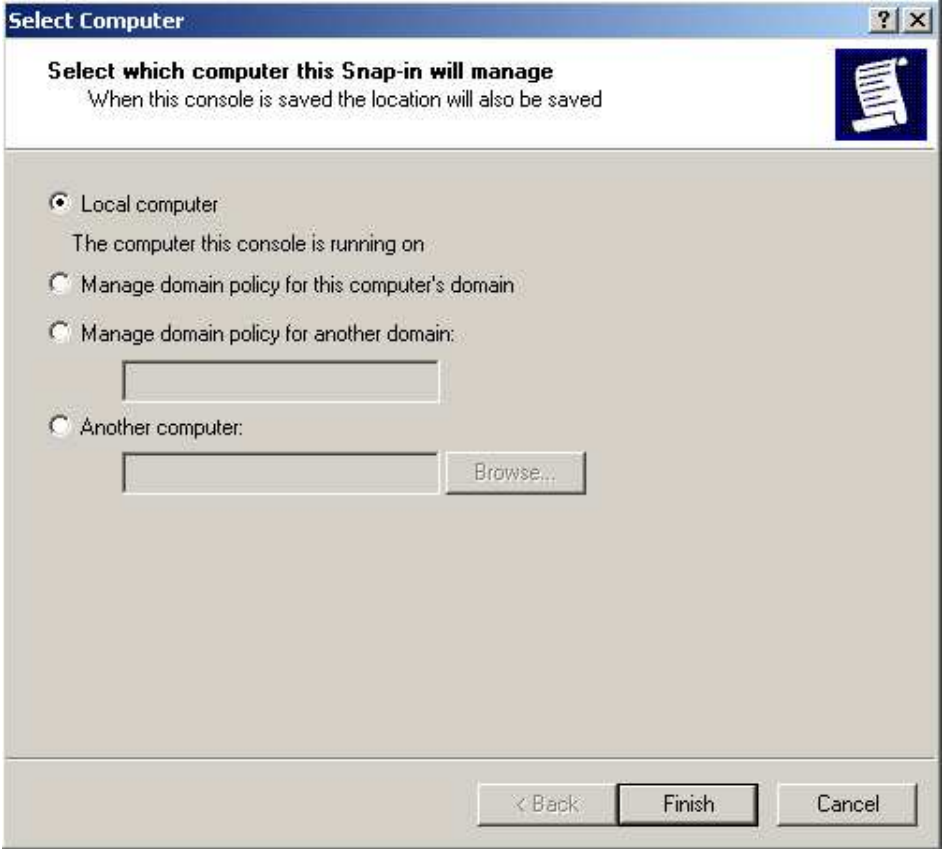

**Figure 58 IP Security Policy Management Selection**

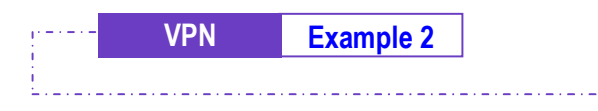

Step 6. IP Security Policy Management Ready for Configuration. (*Figure 59*)

| The Consolet - [Console Root\IP Security Policies on Local Machine]<br>$-P$ $x$ |                                                                                                    |                                                                                                    |                               |  |      |              |
|---------------------------------------------------------------------------------|----------------------------------------------------------------------------------------------------|----------------------------------------------------------------------------------------------------|-------------------------------|--|------|--------------|
| Console Window Help                                                             |                                                                                                    |                                                                                                    |                               |  | DGUD | $-17 \times$ |
| Action View Eavorites                                                           | $\Leftrightarrow \ \ +\vert\mathbf{C}\mathbf{m}\vert\,\vert\,\mathbf{C}\mathbf{E}\vert\,\vert\,\mathbf{C}\vert\,\vert\,\mathbf{\hat{L}}\mathbf{\hat{L}}$ |                                                                                                    |                               |  |      |              |
| Tree   Favorites                                                                | Name /                                                                                                    | Description                                                                                                    | Policy Assigned               |  |      |              |
| Console Root<br>The IP Security Policies on L                                   | Client (Respond Only)<br><b>E</b> VPN_B<br><b>C</b> VPN_B                                                                                                | Communicate normally (uns<br>Secure Server (Requir For all IP traffic, always req<br>Server (Request Secu For all IP traffic, always req | No.<br>No.<br>No.<br>No<br>No |  |      |              |
| $\vert \cdot \vert$<br>$\blacktriangleright$                                    |                                                                                                    |                                                                                                    |                               |  |      |              |

**Figure 59 IP Security Policy Management Ready for Configuration**

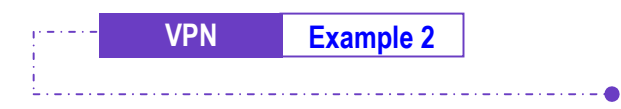

Step 7. Right-click on the **IP Security Policies on Local Machine**, and select Create IP Security Policy. (Figure 60)

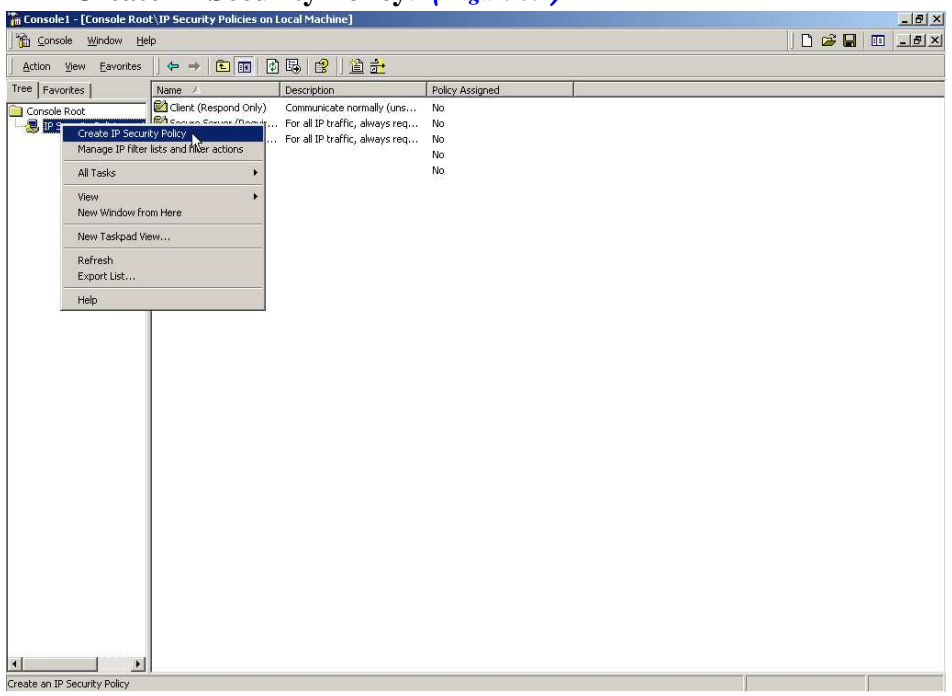

**Figure 60 Create IP Security Policy** 

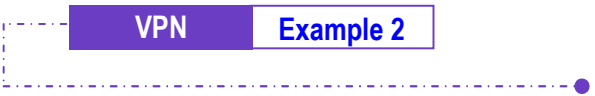

# Step 8. Click **Next**. (*Figure 61*)

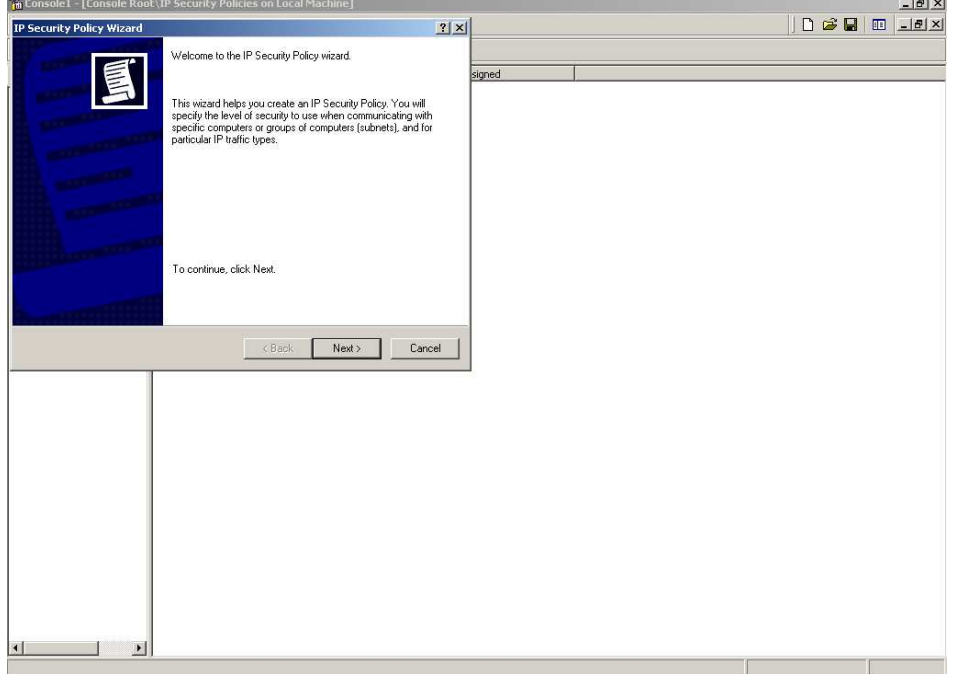

**Figure 61 Starting the IP Security Policy Wizard** 

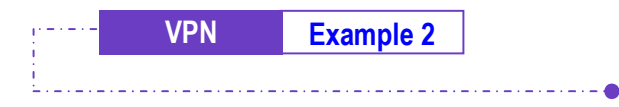

Step 9. In the **Name** field, enter the VPN name. In the **Description** field, enter a description if desired. (**Figure 62**)

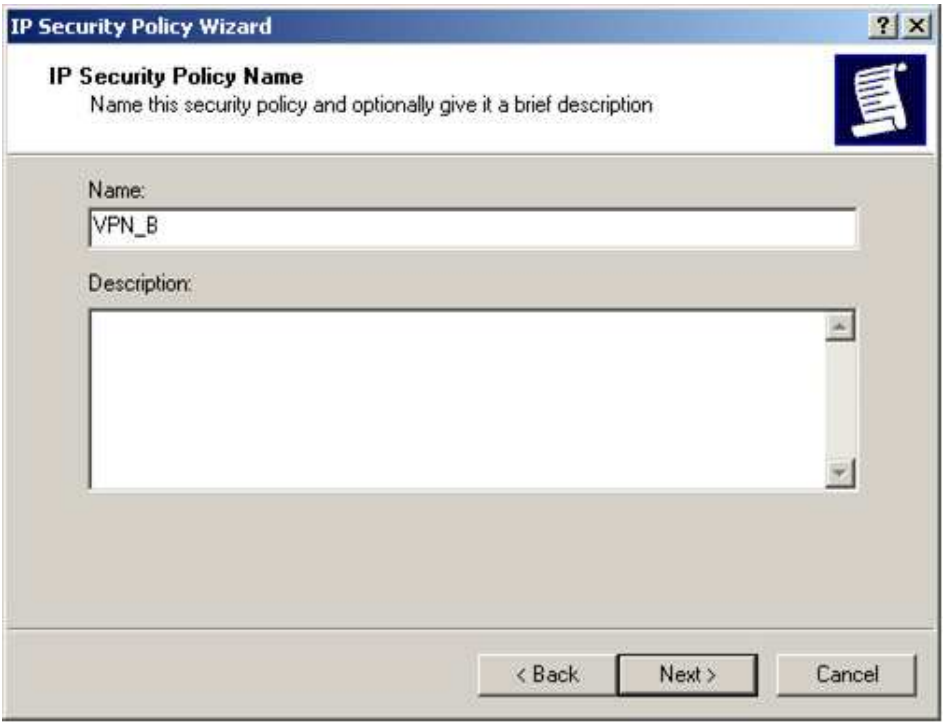

**Figure 62 Designating a VPN name and description** 

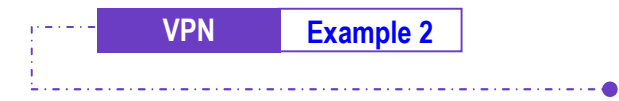

**Step 10.** Ensure that the **Activate the default response rule** checkbox is not checked, and click **Next**. (*Figure 63*)

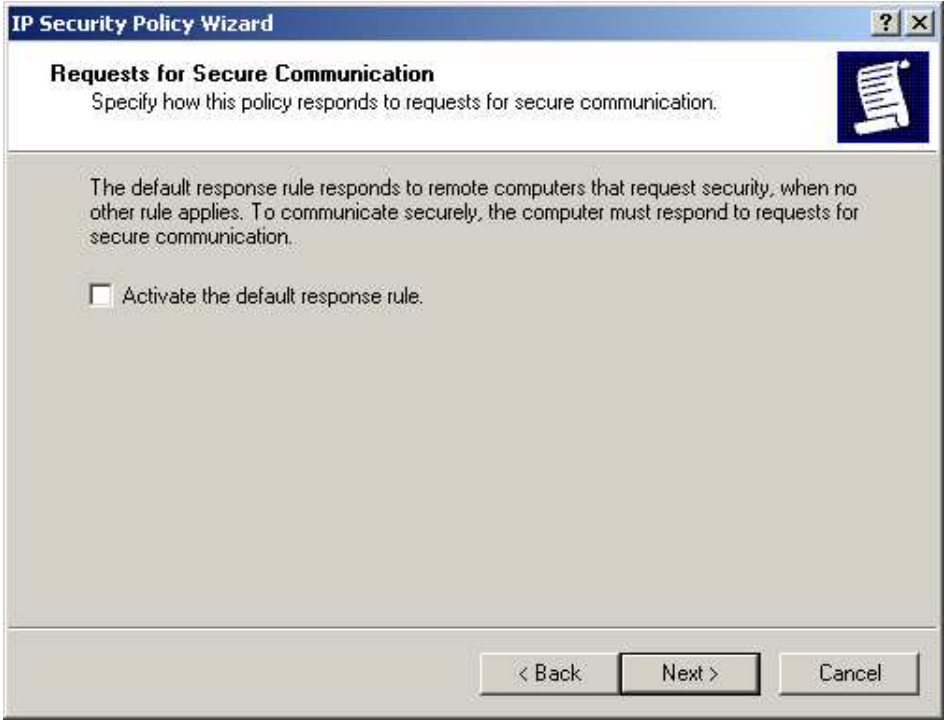

**Figure 63 Leave the Box Unchecked** 

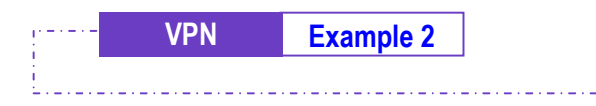

### Step 11. In the **IP Security Policy Wizard** window**,** check **Edit properties** and click **Finish**.(*Figure 64*)

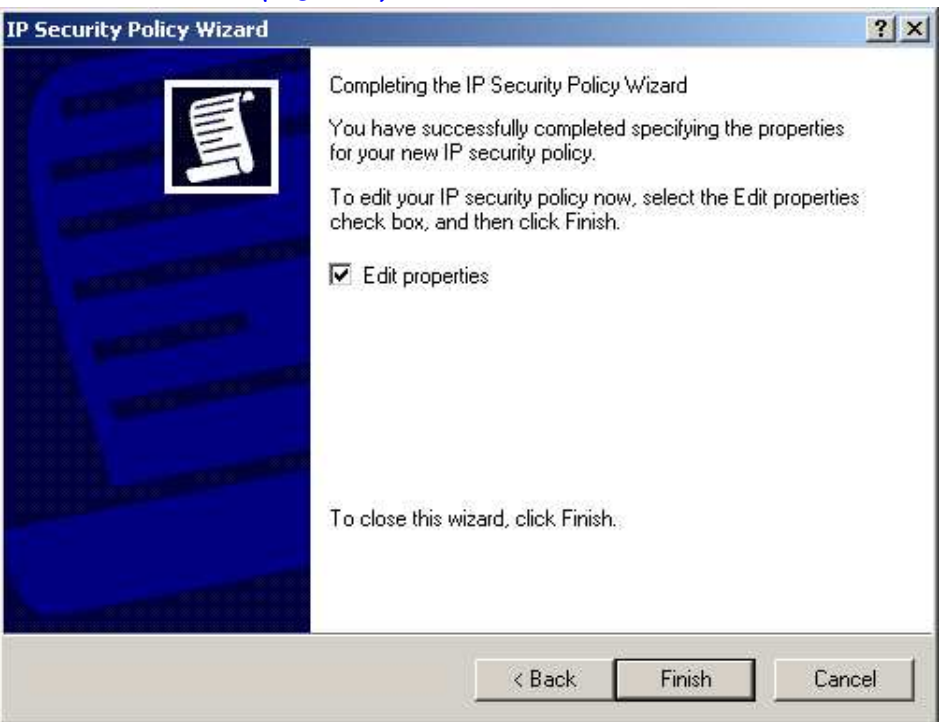

**Figure 64 IP Security Policy Wizard Settings Completed** 

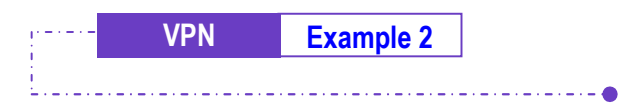

Step 12. In the **VPN\_B Properties** window, leave the **Use Add Wizard** checkbox unchecked, and click **Add**.(*Figure 65*)

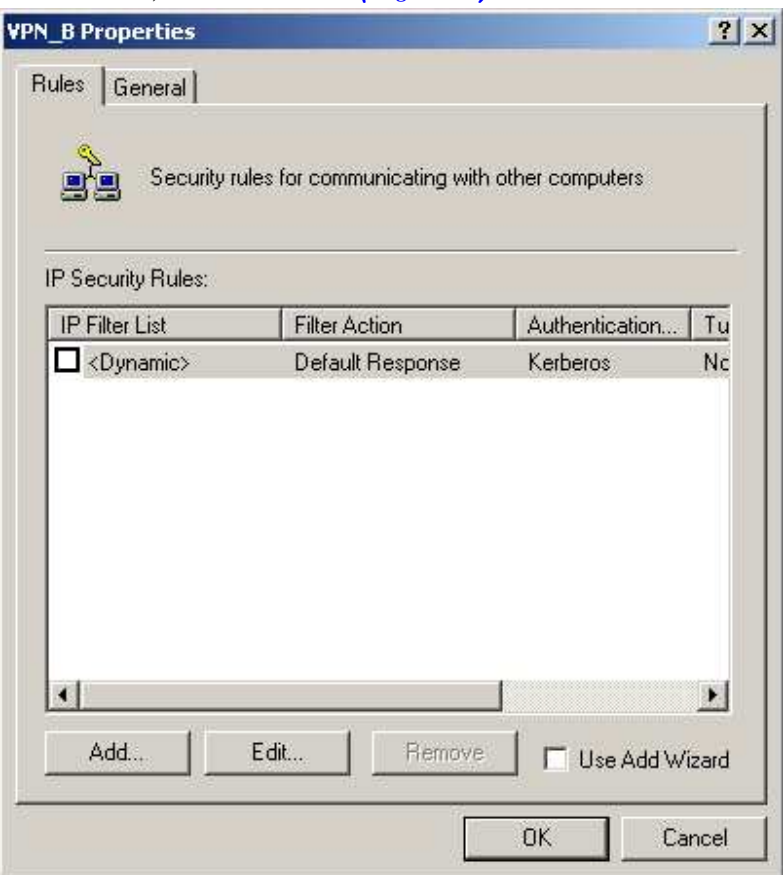

**Figure 65 VPN\_B Properties** 

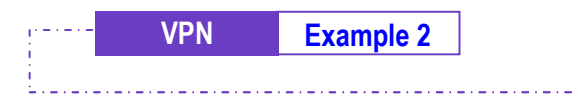

### Step 13. In the **New Rule Properties** window, click **Add**. (*Figure 66*)

 $\overline{\phantom{a}}$ 

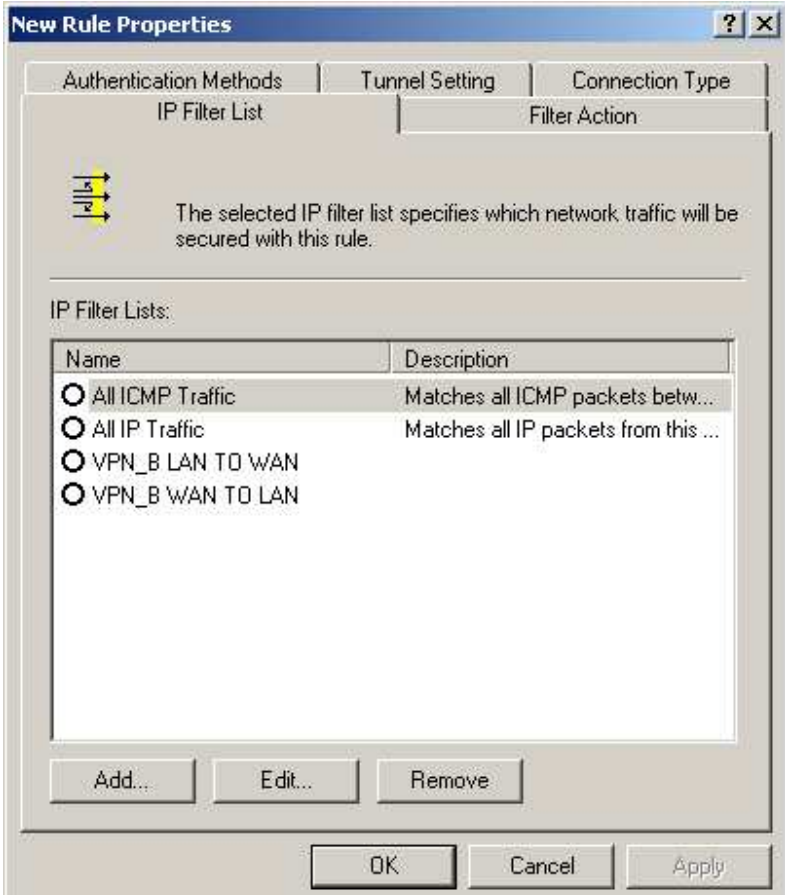

**Figure 66 New Rule Properties** 

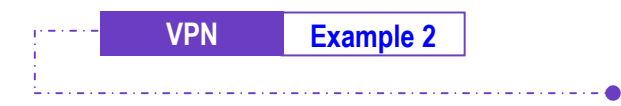

Step 14. In the **IP Filter List** window, do not check the **Use Add Wizard**  checkbox. Modify the **Name** into VPN\_B WAN TO LAN and then click

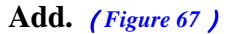

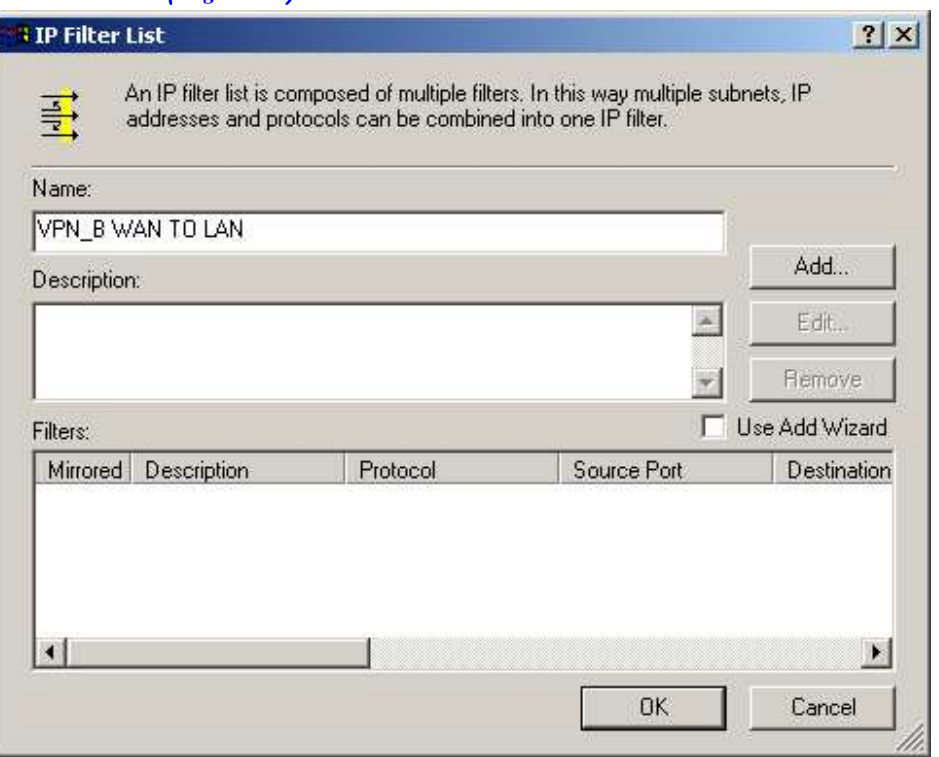

**Figure 67 IP Filter List**

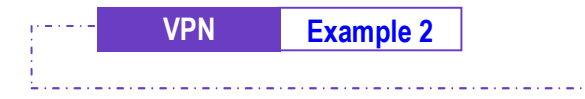

Step 15. In the **Filter Properties** window, beneath **Source address** select **A specific IP Address** from the drop-down menu, then type in Company B's WAN IP address 211.22.22.22 and subnet mask 255.255.255.255 into the fields. After that, from the drop-down menu beneath **Destination address,** select **A specific IP Subnet**, then enter 192.168.10.0 as Company A's LAN IP address, and 255.255.255.0 as subnet mask. Do not check the **Mirrored. Also match packets with the exact opposite source and destination addresses** checkbox.(*Figure 68*)

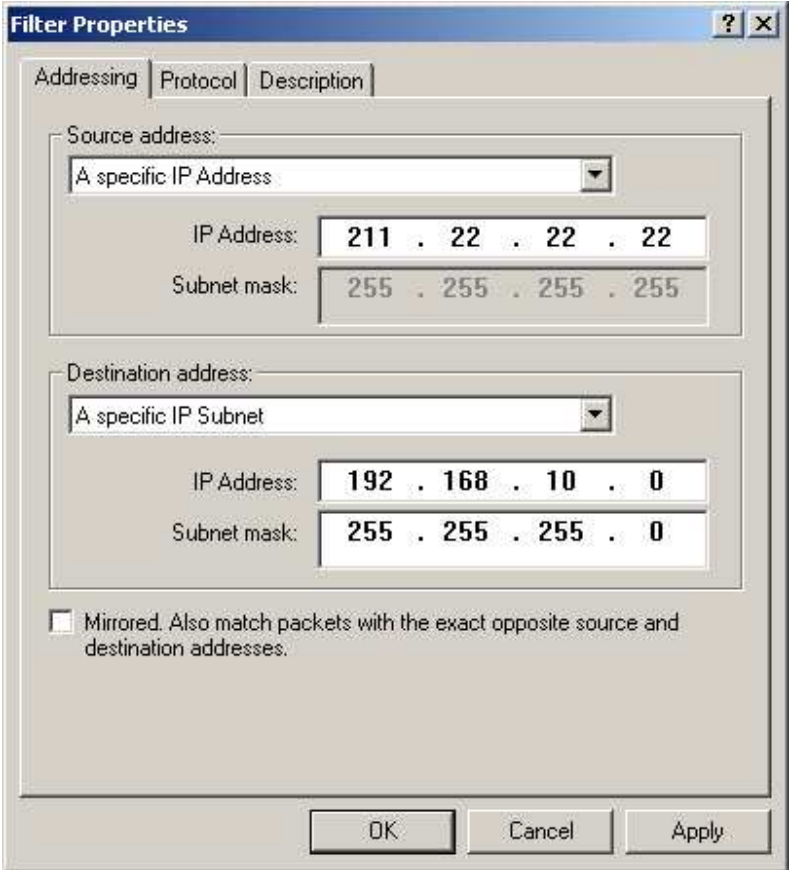

**Figure 68 Filter Properties**

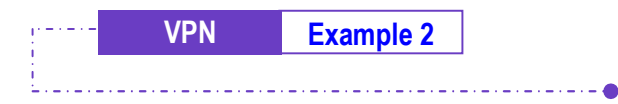

Step 16. The settings are now complete. Close the **IP Filter List**. (*Figure 69*)

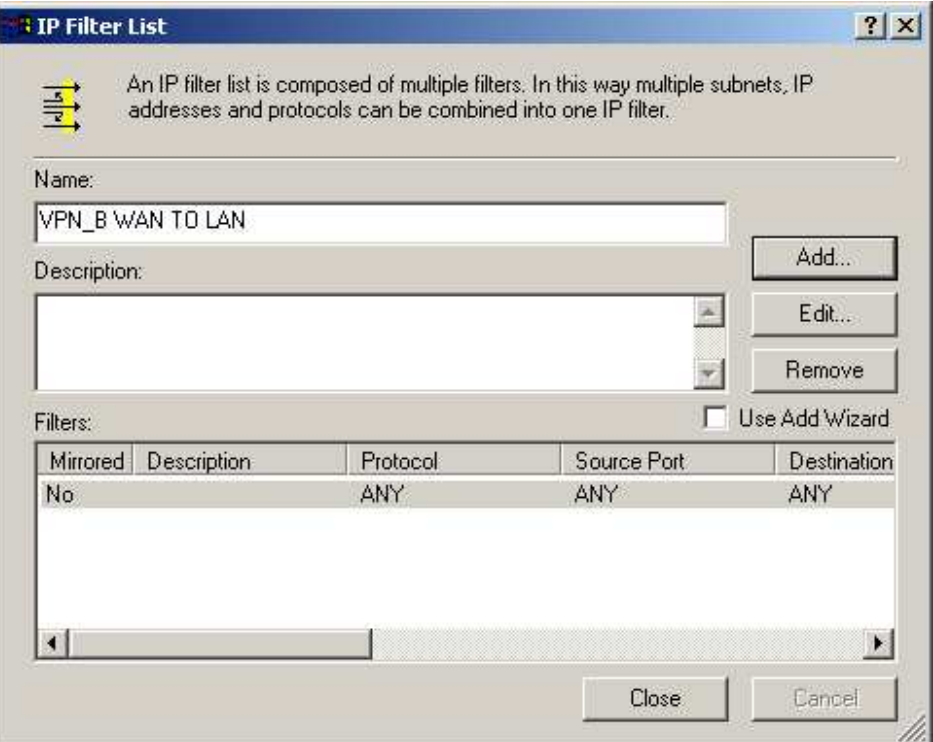

**Figure 69 IP Filter List Settings Completed.** 

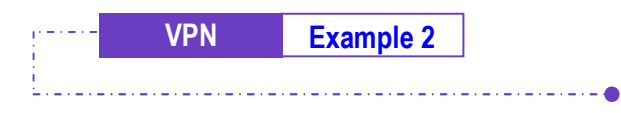

Step 17. In the **New Rule Properties** window, click on the **Filter Action** tab and then check **Require Security**. Next, click **Edit.** (*Figure 70*)

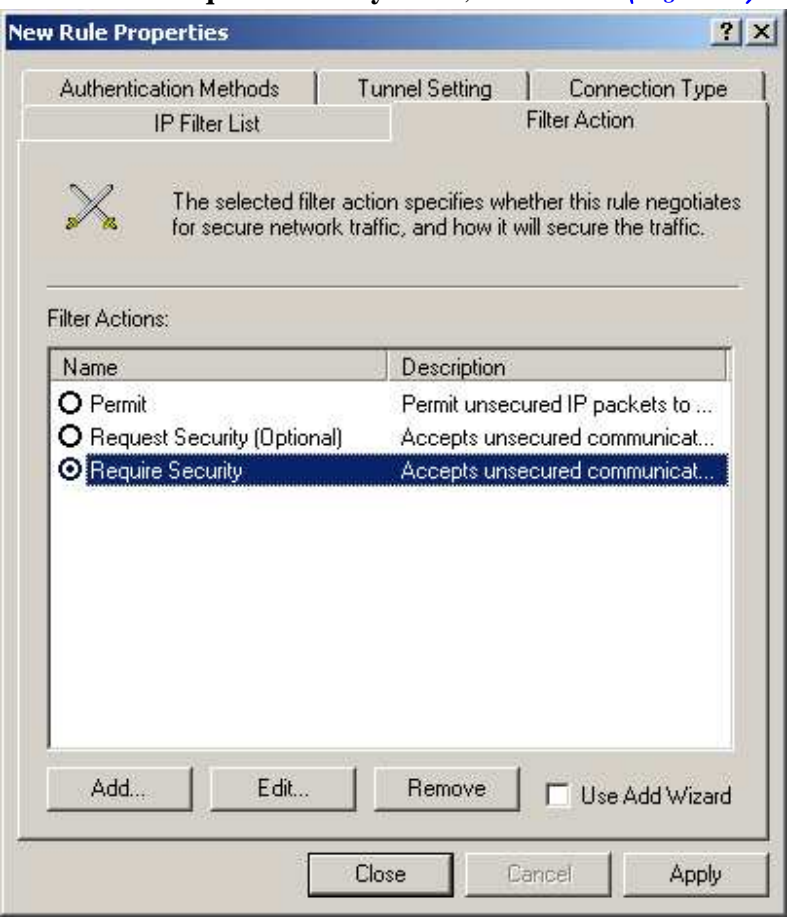

#### **Figure 70 Filter Action Setting**

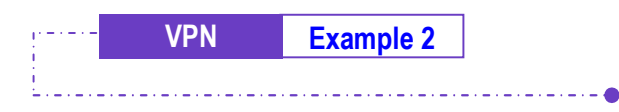

Step 18. In the **Require Security Properties** window, select **Negotiate security** and check **Session Key Perfect Forward Secrecy** on the bottom.(*Figure* 

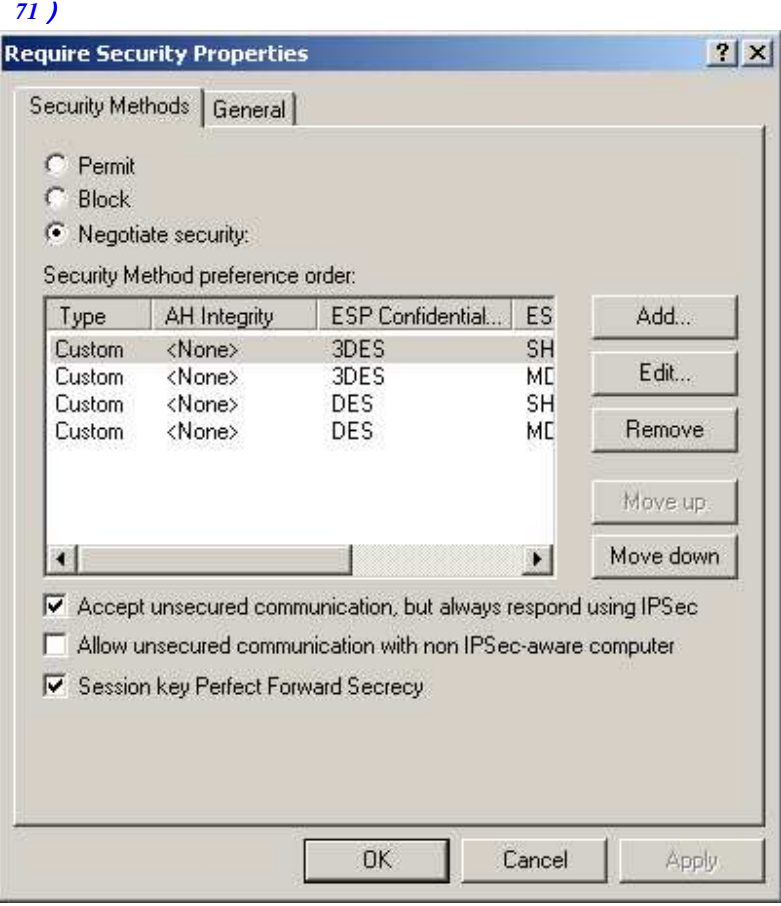

**Figure 71 Select Session Key Perfect Forward Secrecy** 

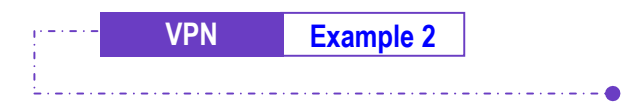

Step 19. From within the **Security Method preference order** list, select the security method (**Custom / None / 3DES / MD5**), click **Edit**. (*Figure 72*)

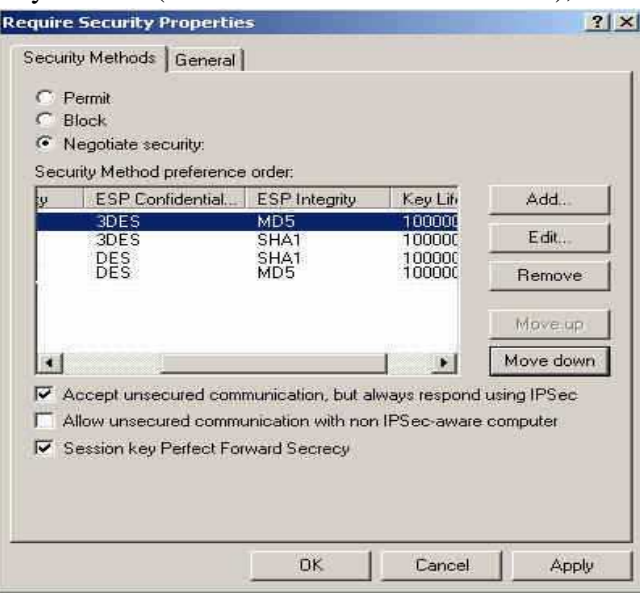

**Figure 72 Editing the Security Method** 

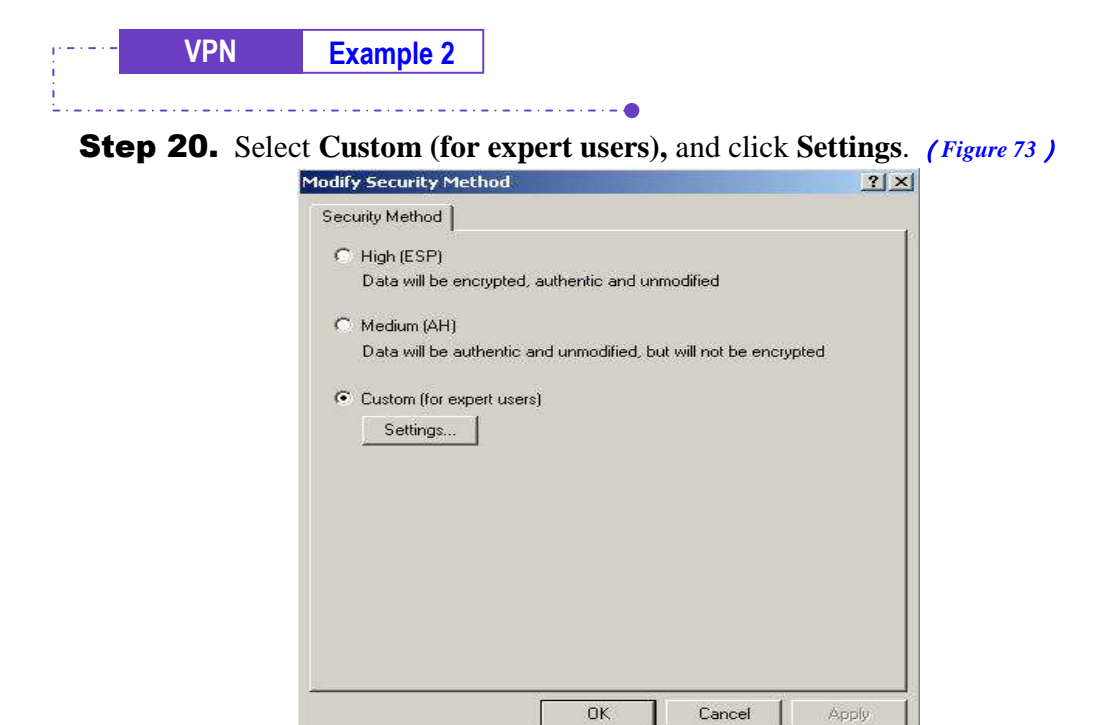

**Figure 73 Custom Security Method** 

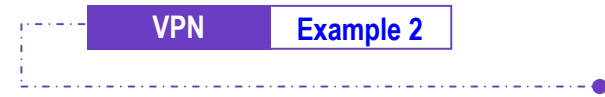

Step 21. Check **Data Integrity and encryption (ESP)**, and select **MD5** for **Integrity algorithm** and **3DES** for **Encryption algorithm** from the dropdown menu. Check **Generate a new key every**, and enter 28800 in the **seconds** field, then click **OK** to return to **New Rule Properties** window.

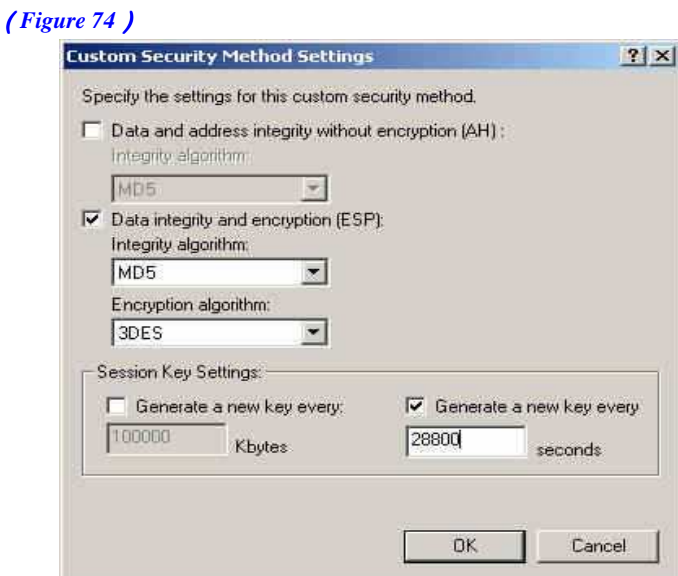

**Figure 74 Custom Security Method Settings** 

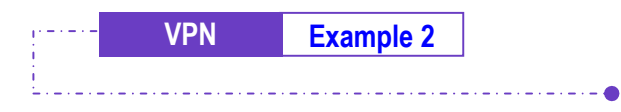

Step 22. In the **New Rule Properties** window, click on the **Connection Type** tab and select **All network connections**.(*Figure 75*)

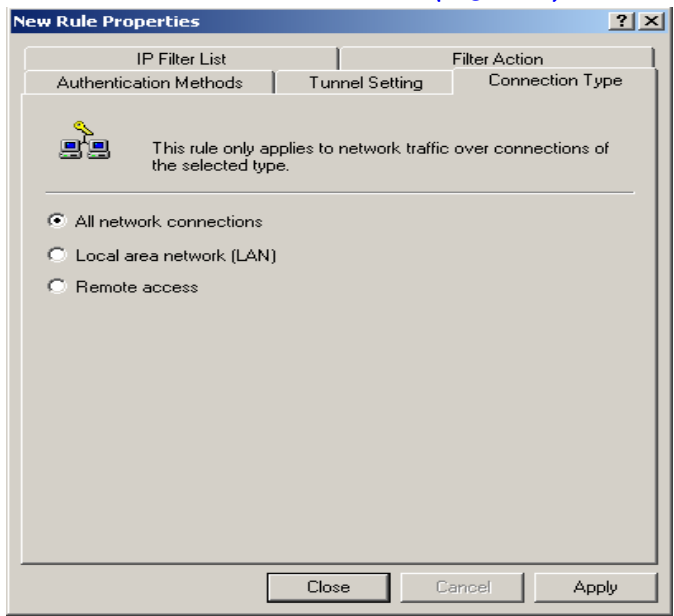

**Figure 75 Connection Type Setting** 

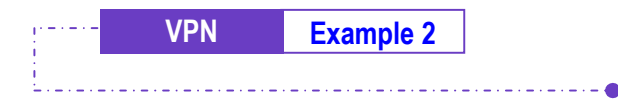

Step 23. In the **New Rule Properties** window, click on **Trunk Setting** tab. After that, check **The trunk endpoint is specified by this IP Address**, then enter 61.11.11.11 as Company A's WAN IP address.(*Figure 76*)

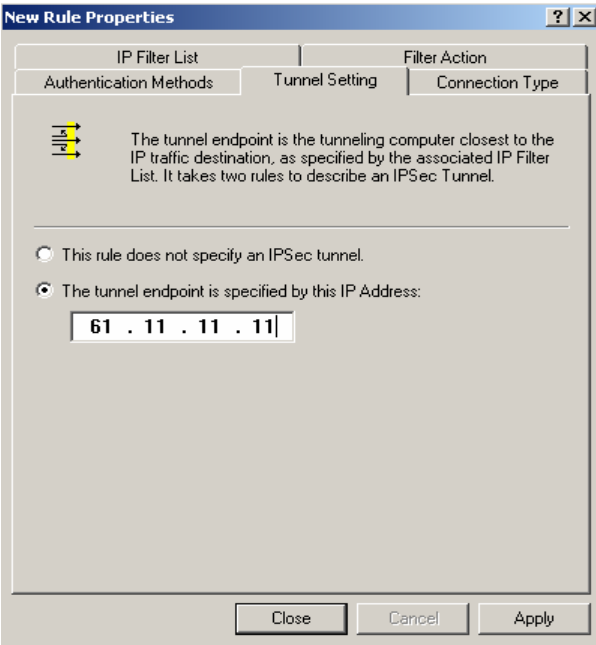

**Figure 76 Trunk Setting** 

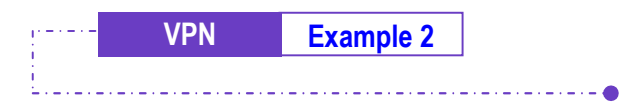

Step 24. In the **New Rule Properties** window**,** click on the **Authentication Methods** tab. Next, select a method and click **Edit** on the right.(*Figure* 

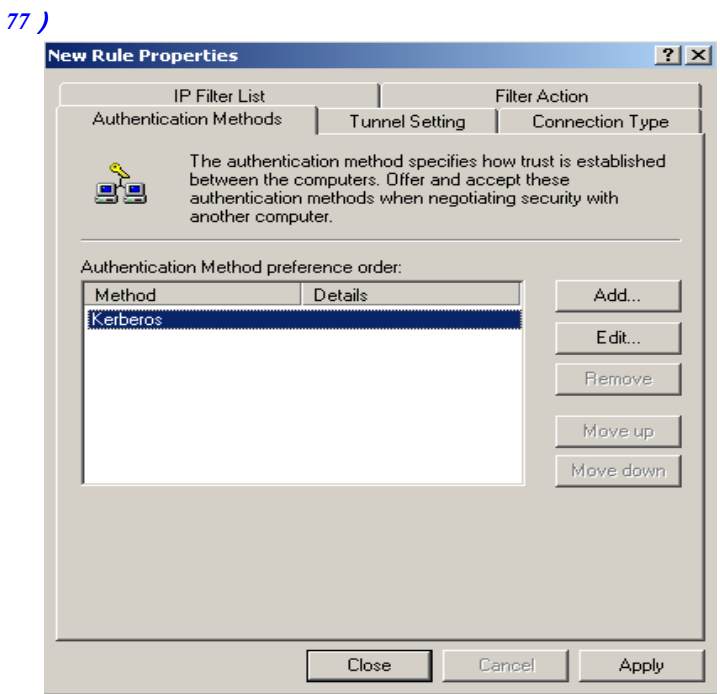

**Figure 77 Authentication Methods Setting** 

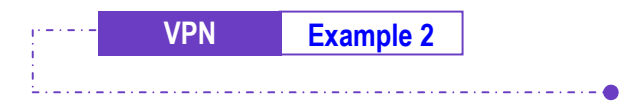

Step 25. Select **Use this string to protect the key exchange (preshared key)**, and then enter the Preshared Key, 123456789, into the field.(*Figure 78*)

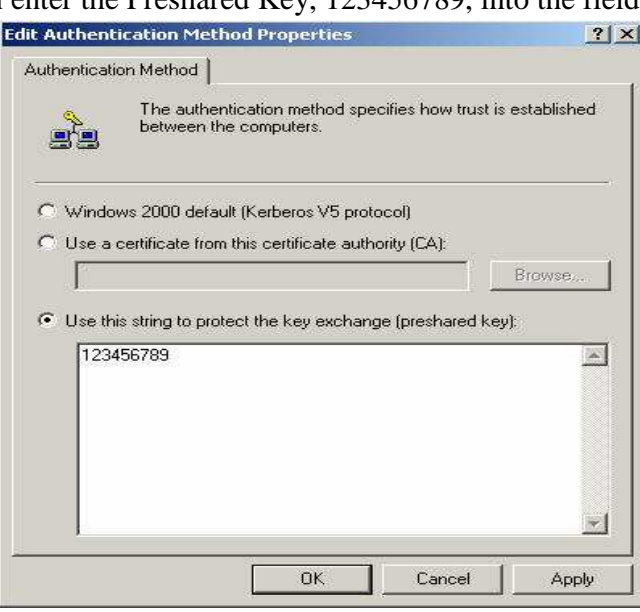

**Figure 78 Setting the VPN Preshared Key**

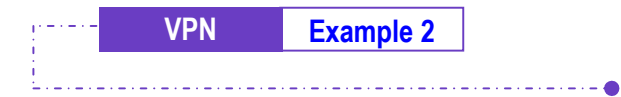

Step 26. Click **Apply**, and then click **Close** to close the window.(*Figure 79*)

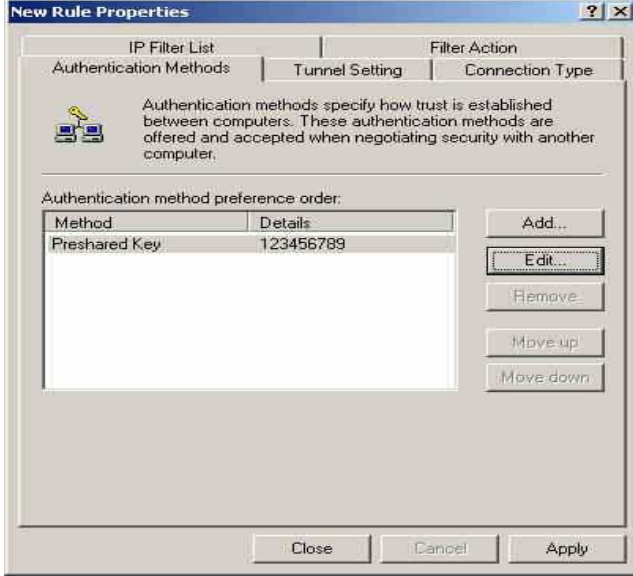

**Figure 79 Complete the Authentication Methods Setting** 

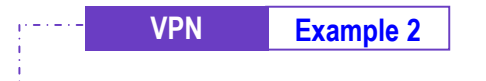

-------------

**Step 27.** Complete the VPN\_B WAN TO LAN settings. (Figure 80)

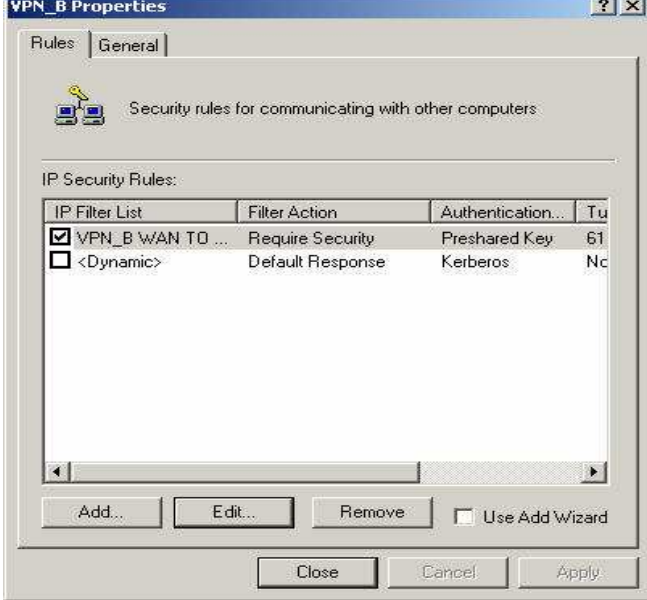

**Figure 80 Complete the VPN\_B WAN TO LAN Policy Setting**

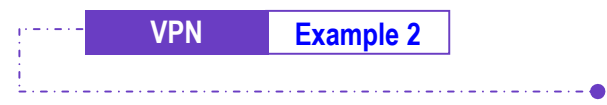

Step 28. In the **VPN\_B Properties** window, do not check **Use Add Wizard**; Click **Add** to create the second IP security rule. (*Figure 81*)

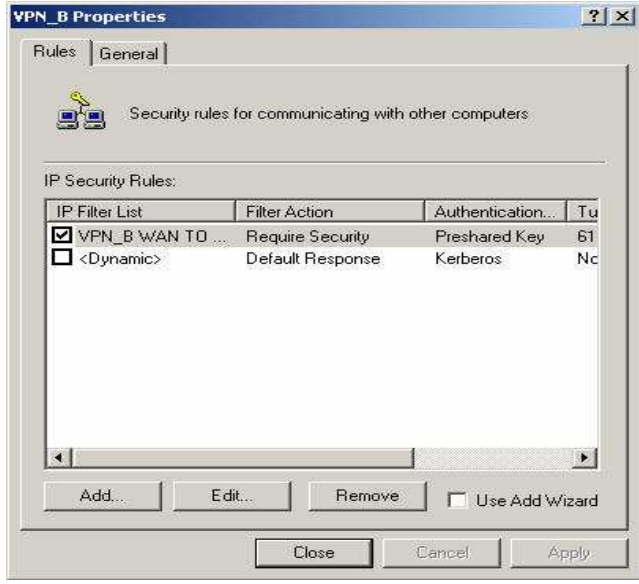

**Figure 81 The VPN\_B Properties**

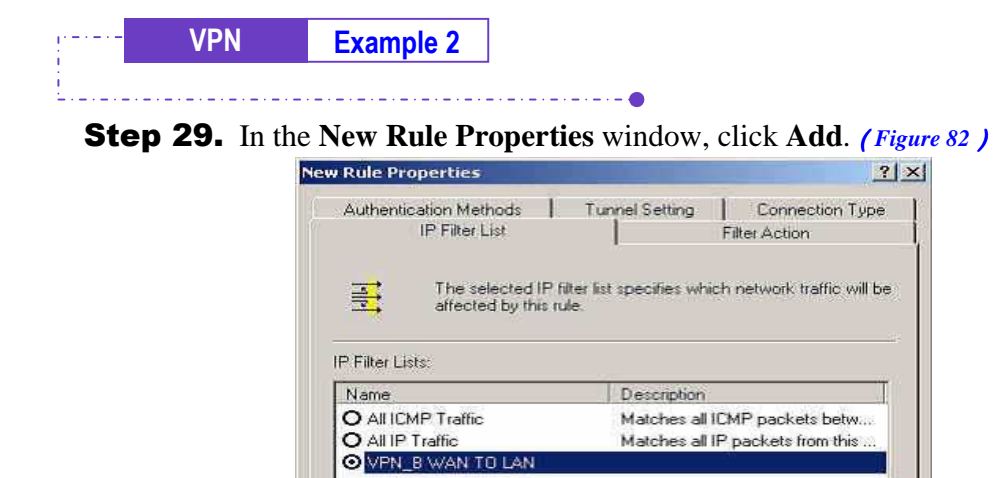

E dit.

Add.

OK **Figure 82 New Rule Properties** 

Remove

Cancel

Apply

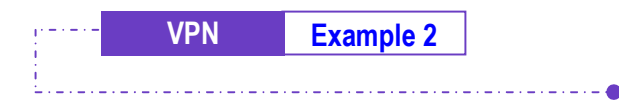

Step 30. In the **IP Filter List** window, do not check **Use Add Wizard**; Modify the **Name** into VPN\_B LAN TO WAN, then click **Add**.(*Figure 83*)

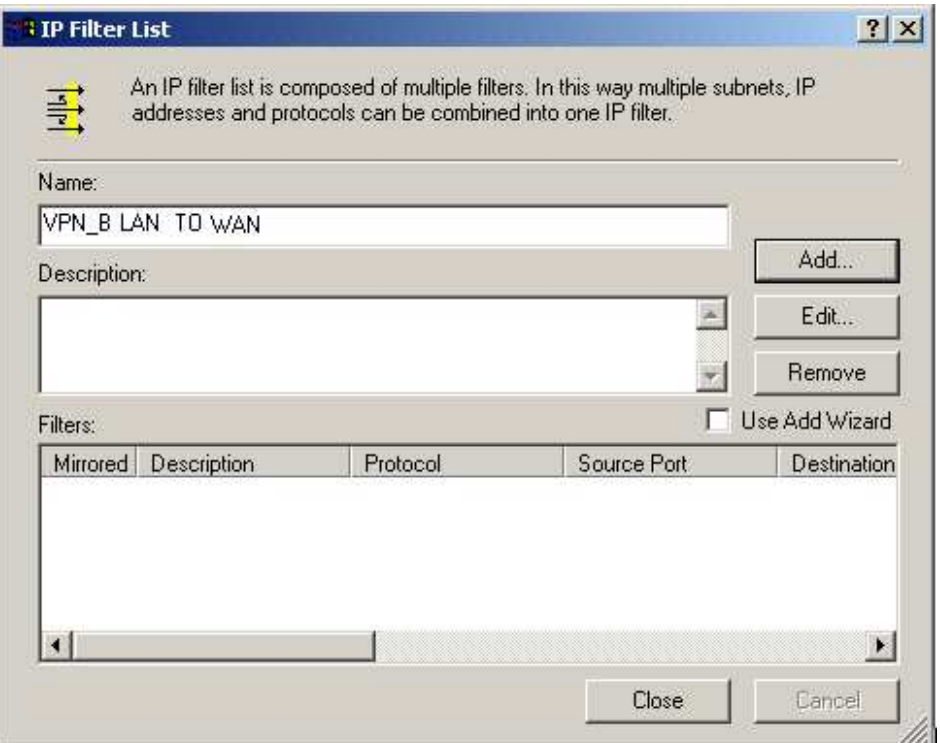

**Figure 83 IP Filter List** 

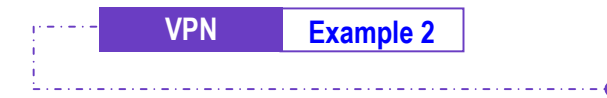

Step 31. In the **Filter Properties** window, beneath **Source address** select **A specific IP Address** from the drop-down menu, then enter 192.168.10.0 as Company A's LAN IP address and 255.255.255.0 for the **Subnet mask**. After that, select **A specific IP Address** from the pull-down menu beneath **Destination address**, then enter 211.22.22.22 as Company's WAN IP Address and 255.255.255.255 for the **Subnet mask**. Note, do not enable **Mirrored. Also match packets with the exact opposite source and destination addresses**.(*Figure 84*)

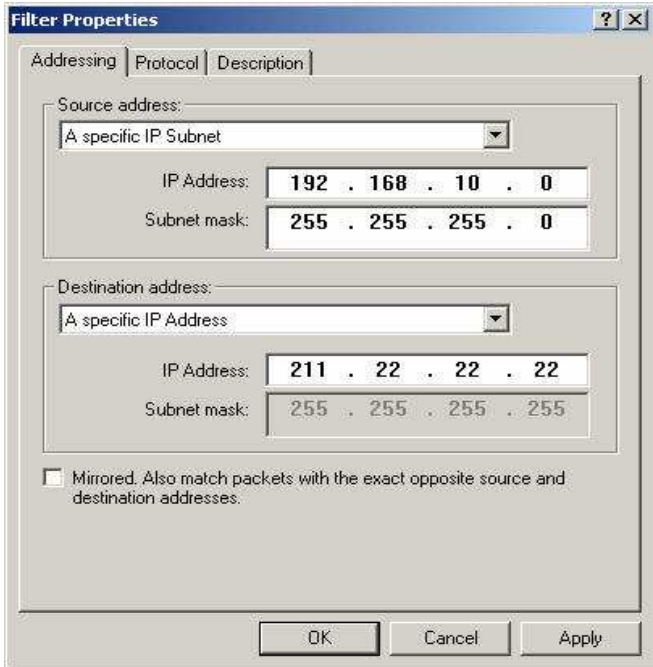

**Figure 84 Filter Properties** 

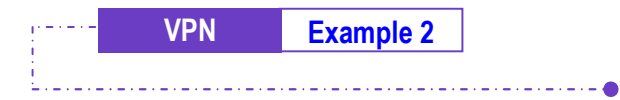

# Step 32. Settings completed, close the IP Filter List. (Figure 85)

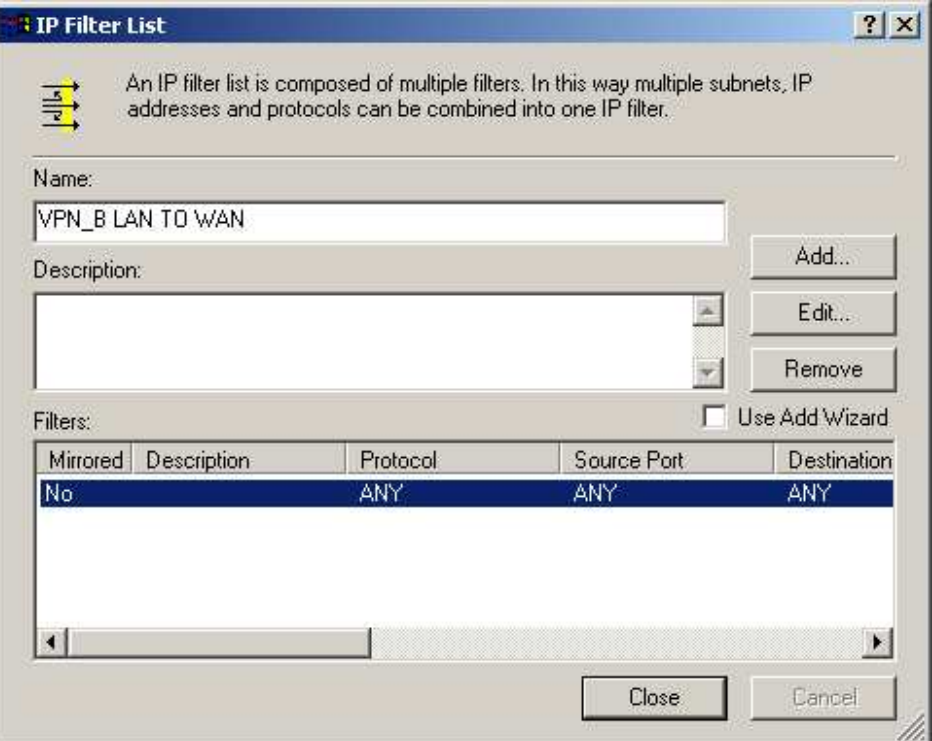

**Figure 85 IP Filter List Settings Completed** 

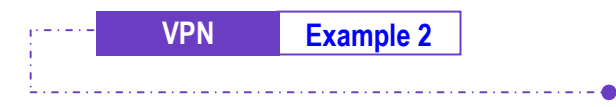

Step 33. In the **New Rule Properties** window, click on the **Filter Action** tab; Check **Require Security** and then click **Edit**.(*Figure 86*)

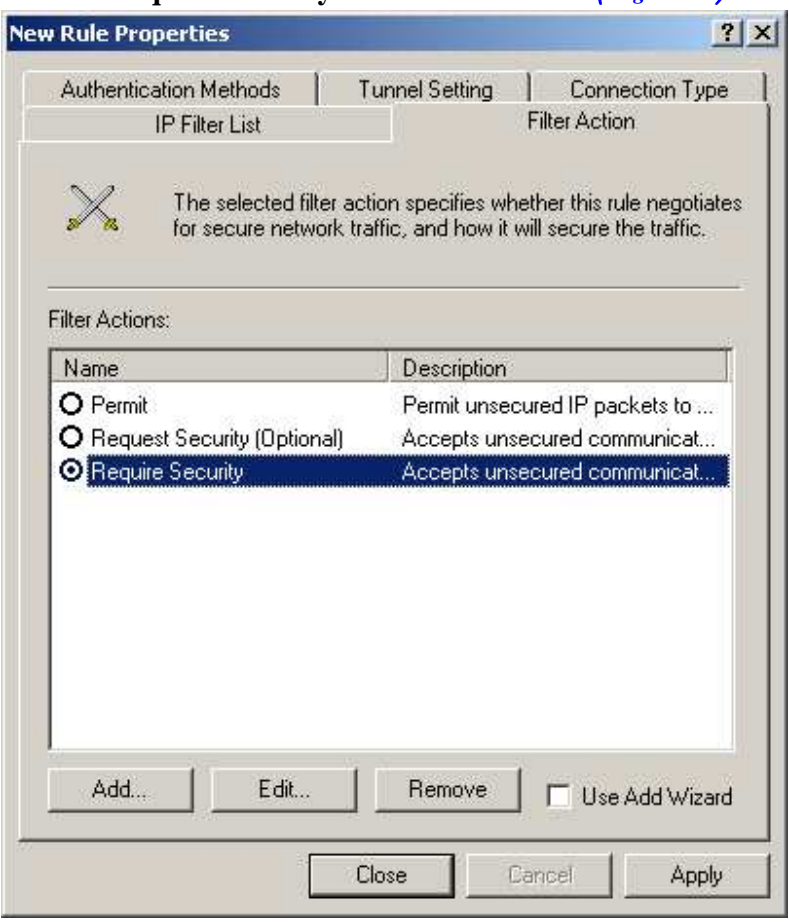

#### **Figure 86 Filter Action**

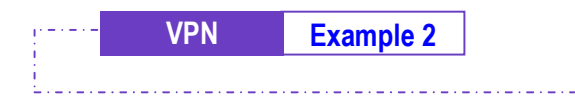

### Step 34. In the **Require Security Properties** window, check **Session key Perfect Forward Secrecy**.(*Figure 87*)

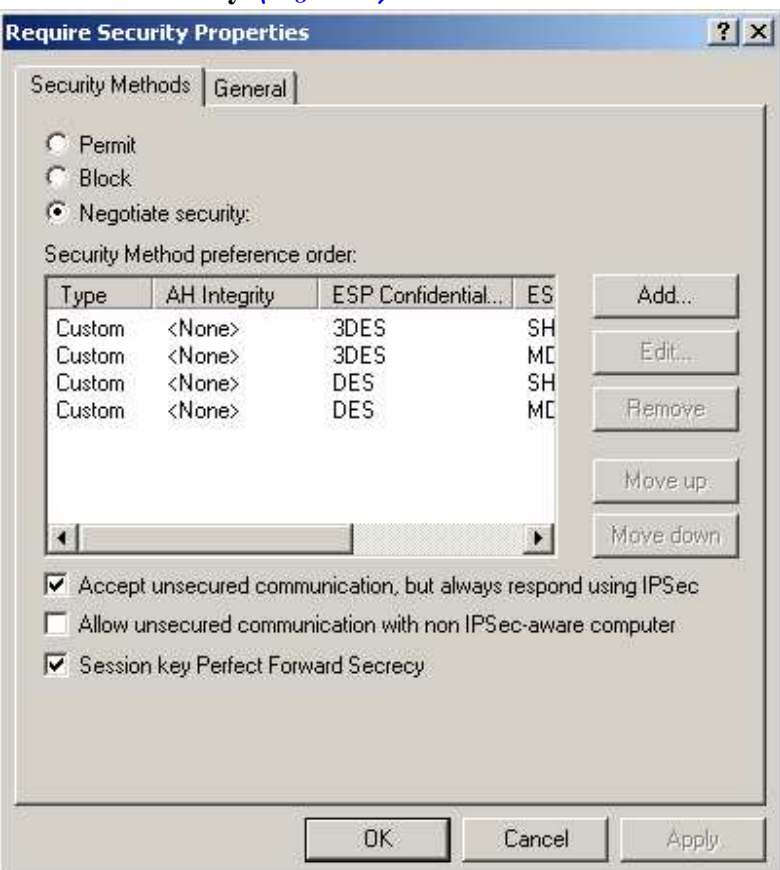

**Figure 87 Select Session key Perfect Forward Secrecy** 

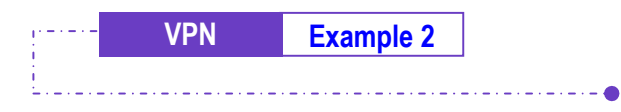

Step 35. From the **Security Method preference order** list, select the security method: (**Custom / None / 3DES / MD5**), click **Edit**. (*Figure 88*)

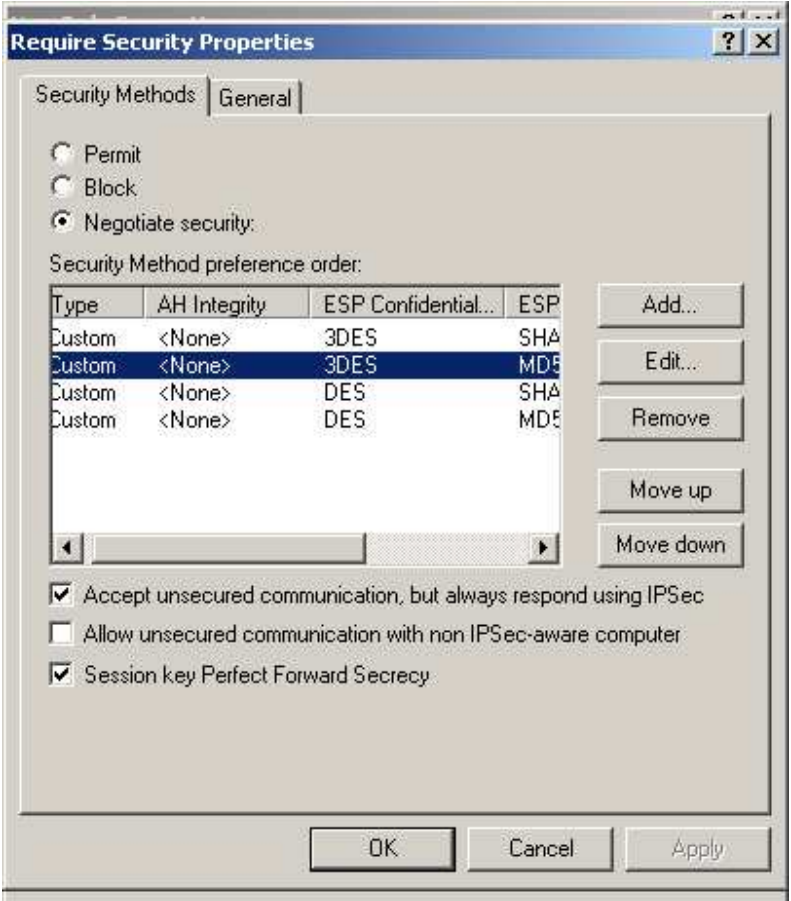

**Figure 88 Set the Security Method** 

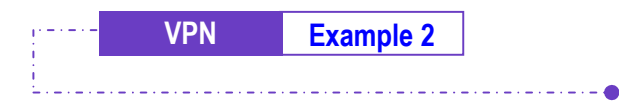

Step 36. Select **Custom ( for expert users** ), and click **Settings**.(*Figure 89*)

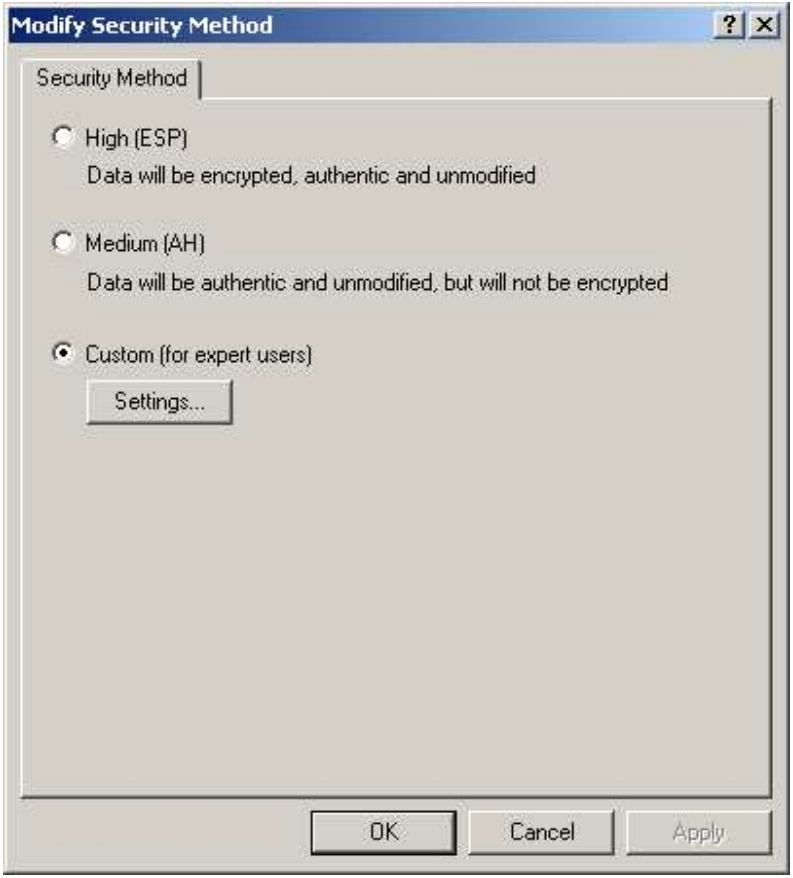

**Figure 89 Custom Security Method Settings** 

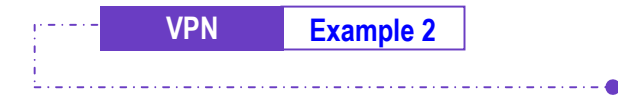

Step 37. Check **Data integrity and encryption**. From the drop-down menus, for **Integrity algorithm** select **MD5** and for **Encryption algorithm** select **3DES**. Check **Generate a new key every**, and enter 28800 in the **seconds** field, then click **OK** to return to **New Rule Properties** window. (*Figure 90*)

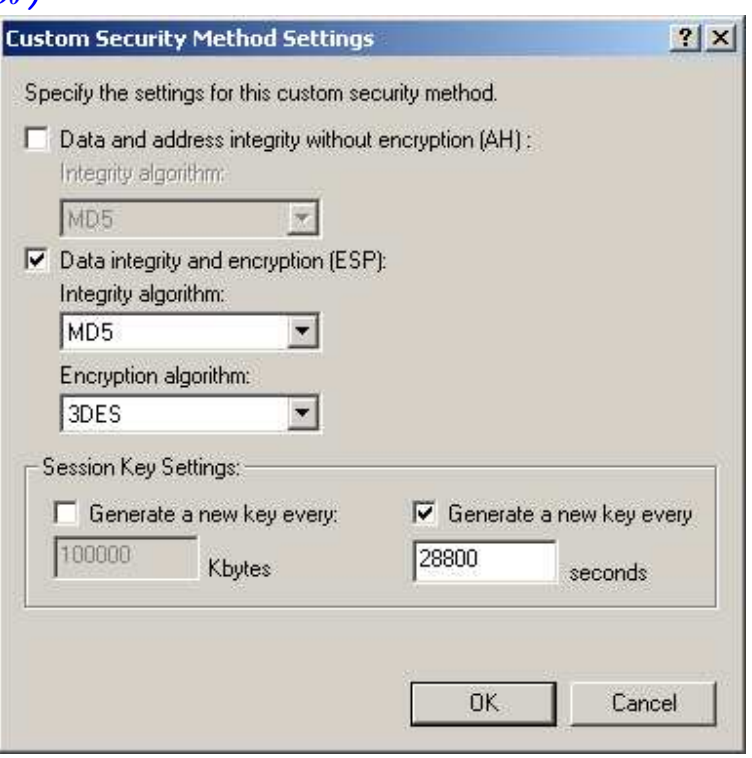

**Figure 90 Custom Security Methods Settings** 

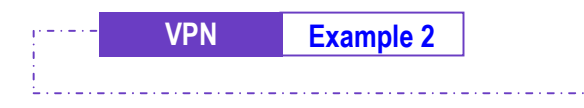

Step 38. In the **New Rule Properties** window, click on the **Connection Type** tab and select **All network connections**.(*Figure 91*)

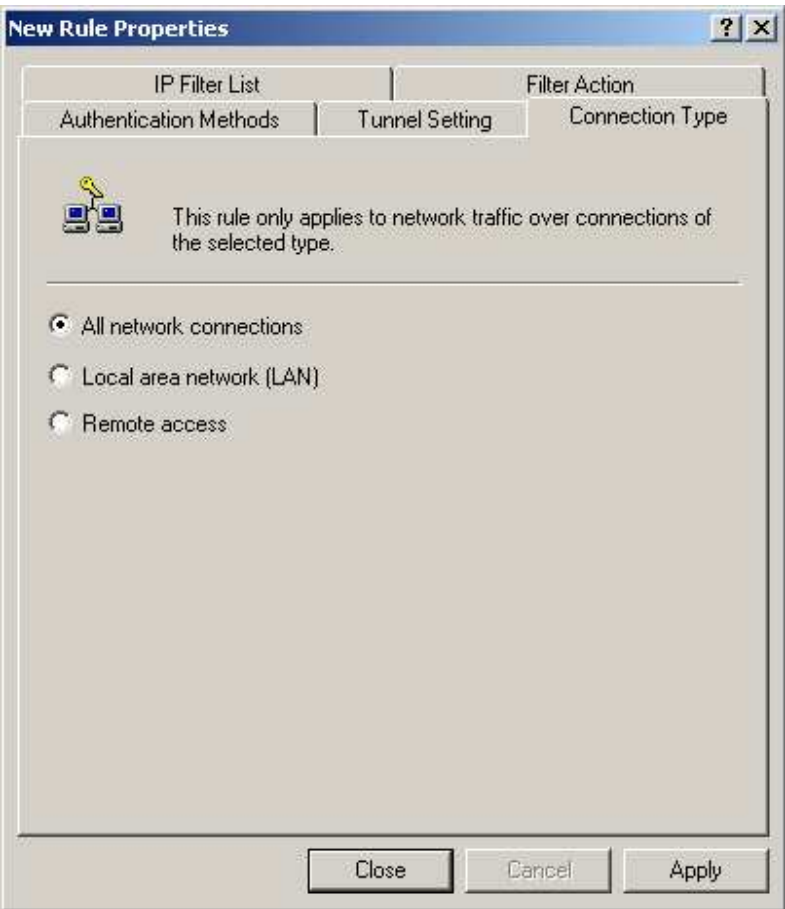

**Figure 91 Connection Type Setting** 

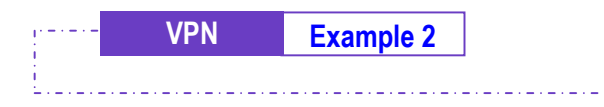

Step 39. In the **New Rule Properties** window, click on the **Trunk Setting** tab. After that, select **The trunk endpoint is specified by this IP Address**, then enter 211.22.22.22 as Company B's WAN IP address.(*Figure 92*)

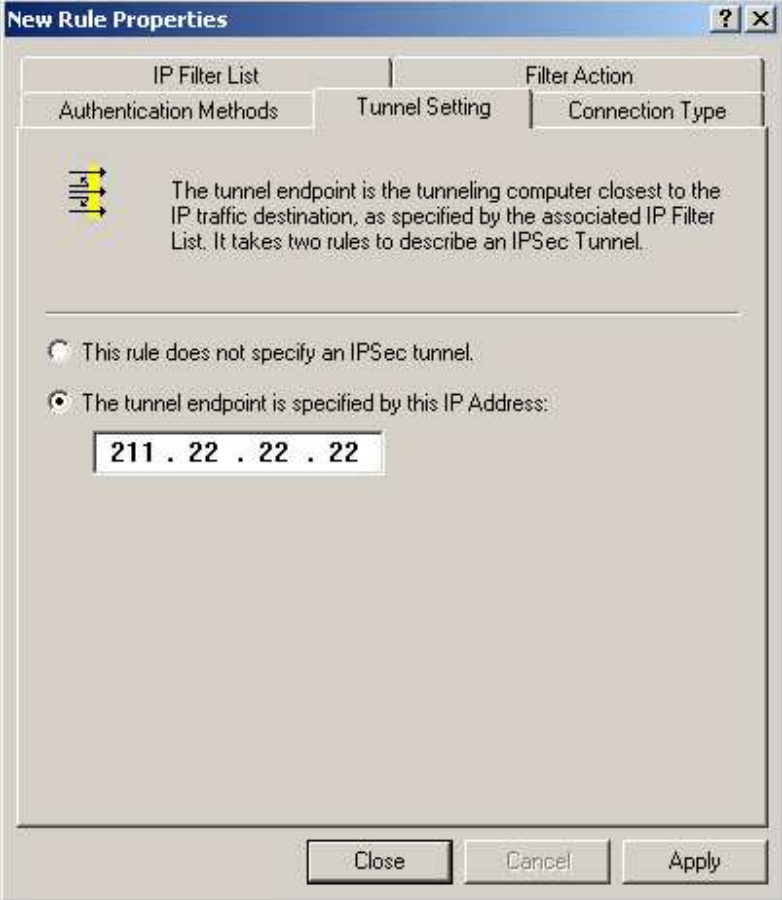

#### **Figure 92 Trunk Setting**

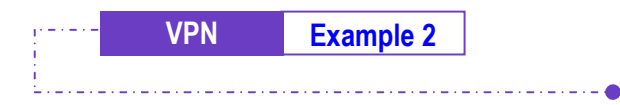

Step 40. In the **New Rule Properties** window**,** click on the **Authentication Methods** tab. Next, select a method and click **Edit** on the right.(*Figure* 

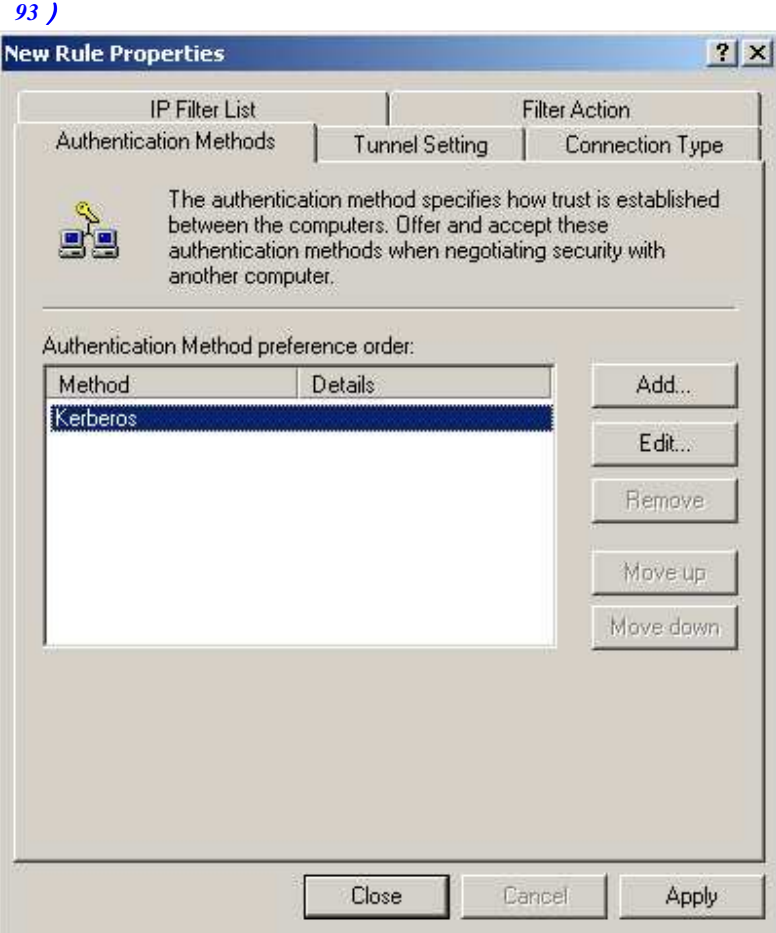

**Figure 93 Authentication Methods**
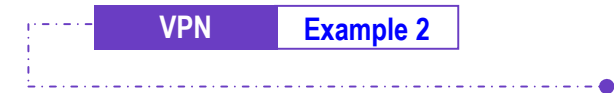

Step 41. Select **Use this string to protect the key exchange (preshared key)**, and then enter the Preshared Key, 123456789, in the field.(*Figure 94*)

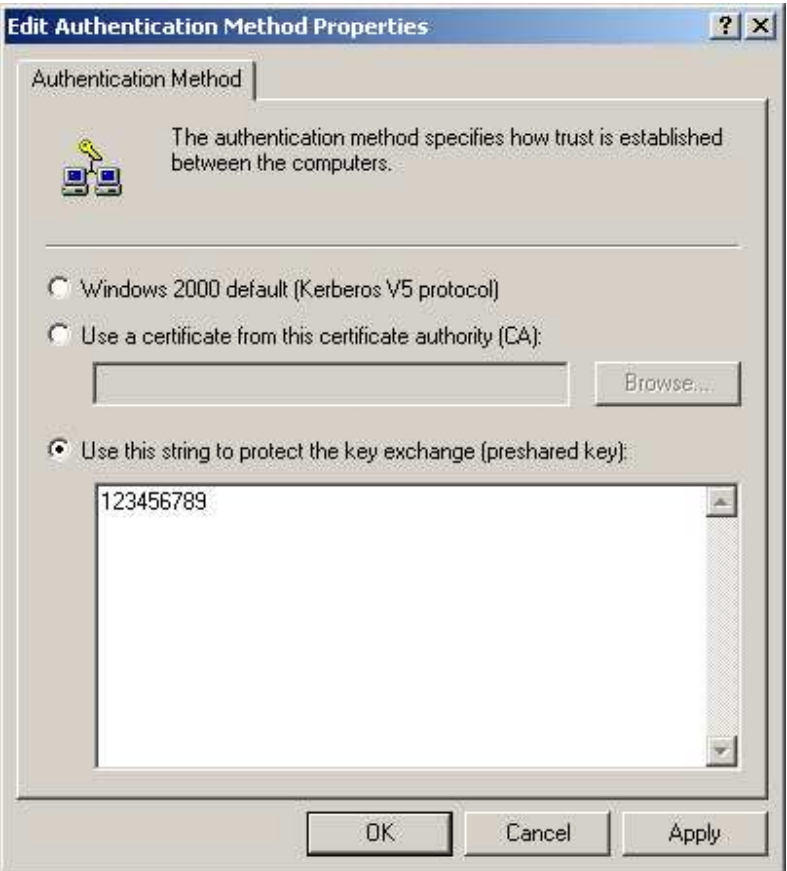

**Figure 94 VPN Preshared Key Settings**

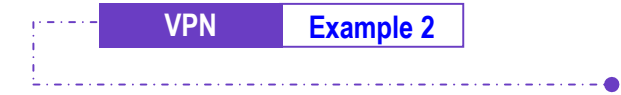

Step 42. Click **Apply**, then click **Close** to close the window.(*Figure 95*)

| <b>IP Filter List</b>                             |                                                                                                    | <b>Filter Action</b> |  |  |
|---------------------------------------------------|----------------------------------------------------------------------------------------------------|----------------------|--|--|
| Authentication Methods                            | <b>Tunnel Setting</b>                                                                                                    | Connection Type      |  |  |
| another computer.                                 | The authentication method specifies how trust is established<br>between the computers. Offer and accept these<br>authentication methods when negotiating security with |                      |  |  |
| Authentication Method preference order:<br>Method | Details                                                                                                    | Add                  |  |  |
| Preshared Key                                     | 123456789                                                                                                    | Edit.                |  |  |
|                                                   |                                                                                                    | Remove               |  |  |
|                                                   |                                                                                                    | Move up              |  |  |
|                                                   |                                                                                                    | Move down            |  |  |
|                                                   |                                                                                                    |                      |  |  |

**Figure 95 New Rule Settings Completed** 

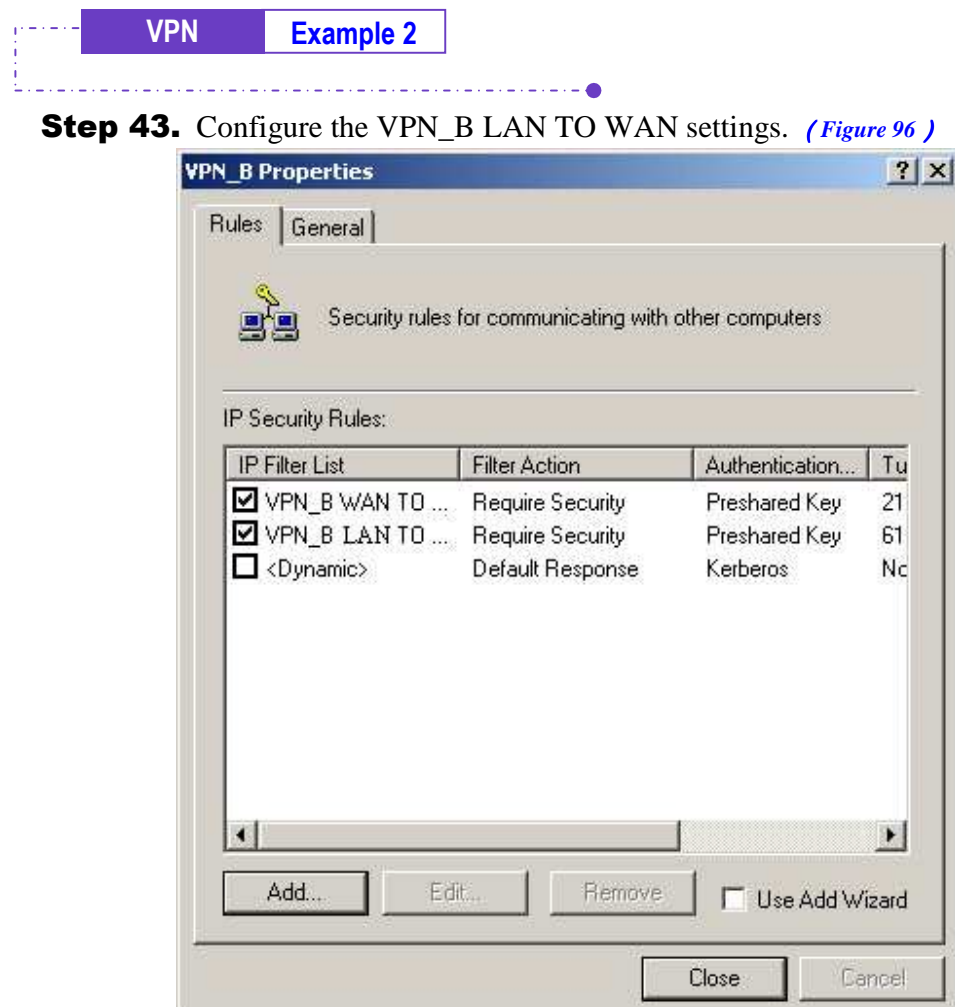

**Figure 96 Complete the VPN\_B LAN TO WAN Rule Settings** 

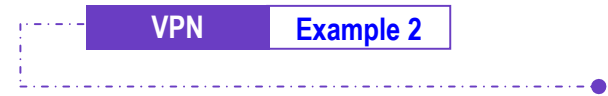

Step 44. In the **VPN\_B Properties** window, click on the **General** tab and click on **Advanced.** (*Figure 97*)

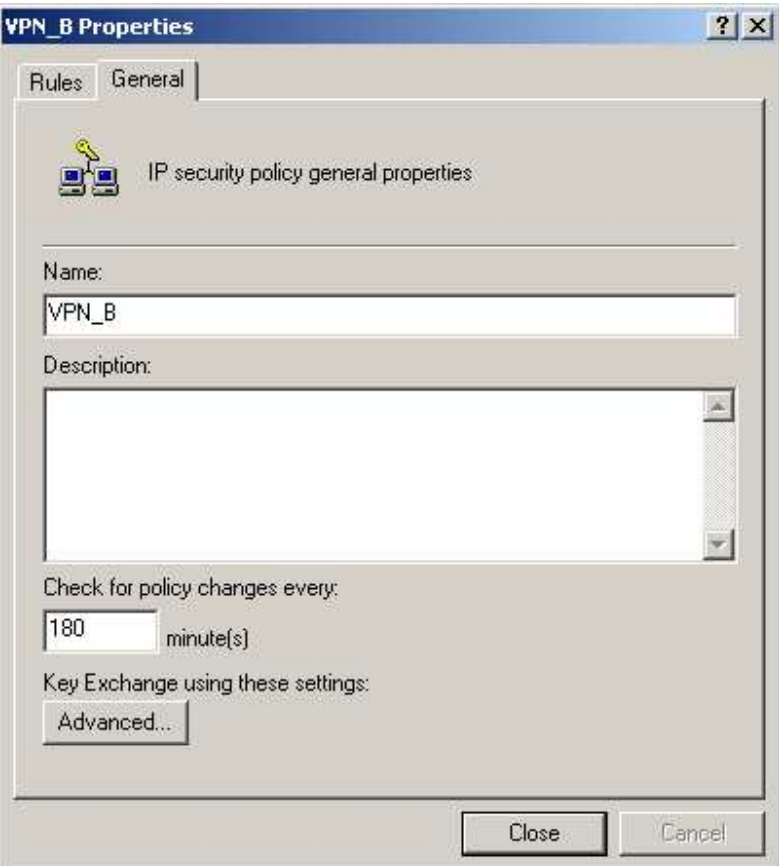

**Figure 97 The VPN\_B General Setting** 

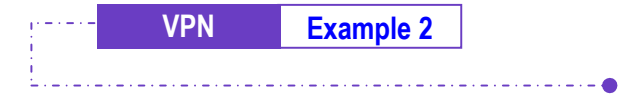

Step 45. Check **Master Key Perfect Forward Secrecy** and then click **Methods**.

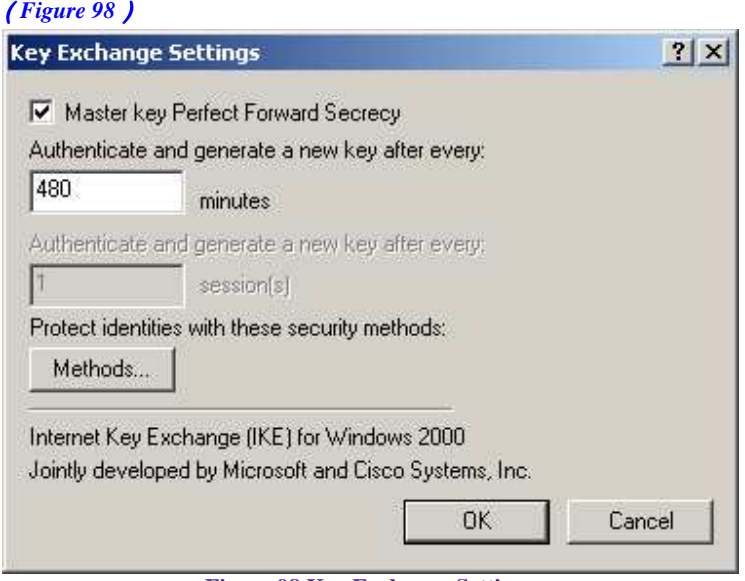

**Figure 98 Key Exchange Settings** 

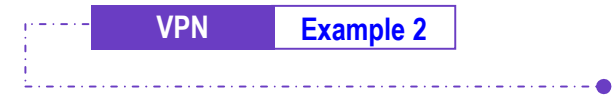

Step 46. Click **Move up** or **Move down** to arrange the order of the selected item, and click **OK**. (*Figure 99*)

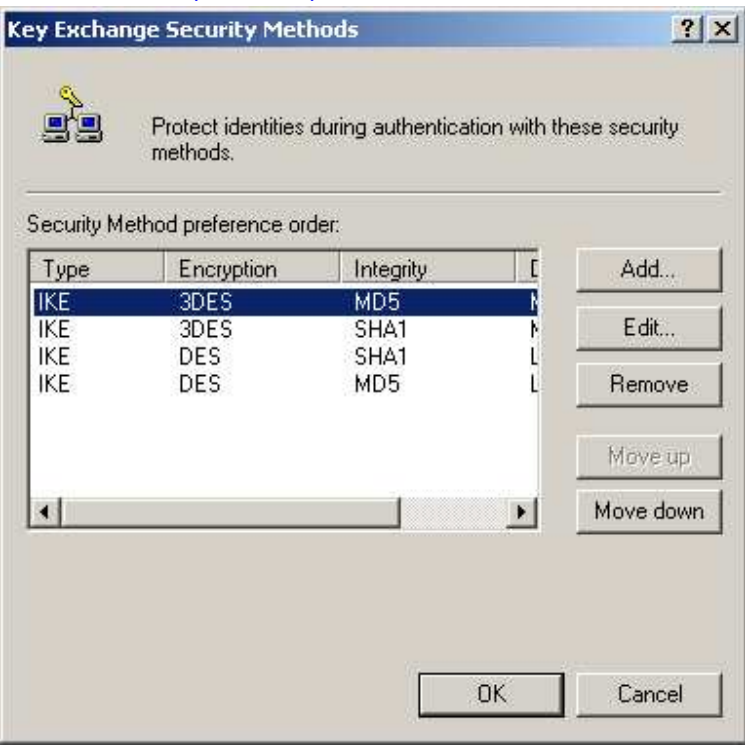

**Figure 99 Arranging the Security Methods** 

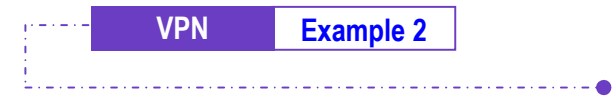

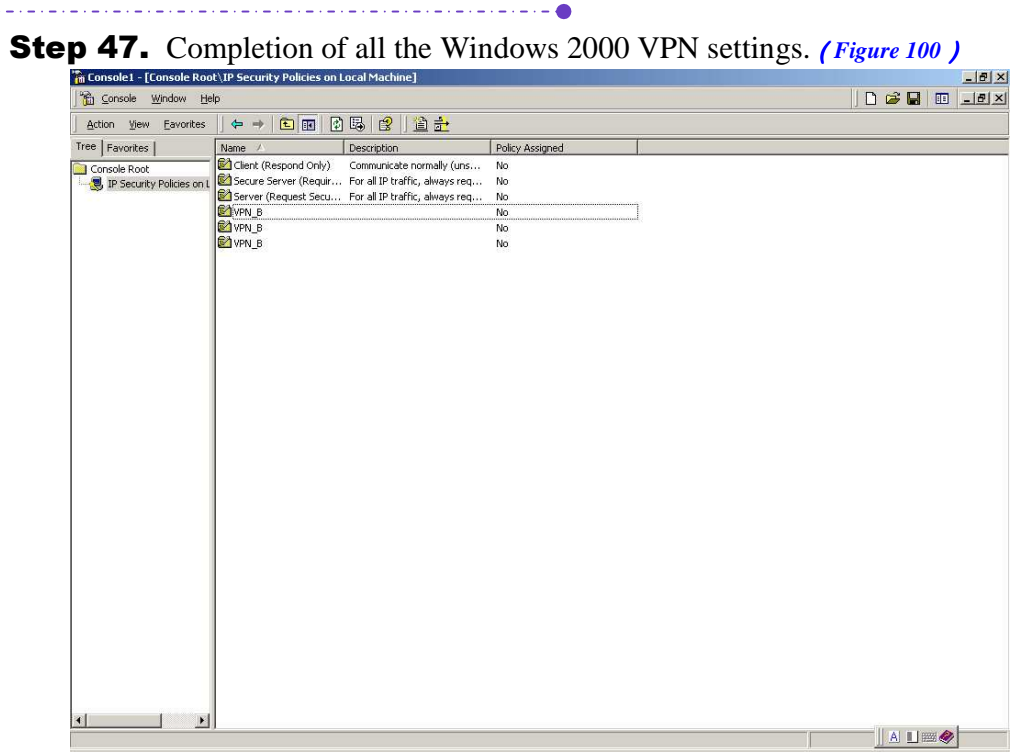

**Figure 100 Windows 2000 IP Sec VPN Settings Completed**

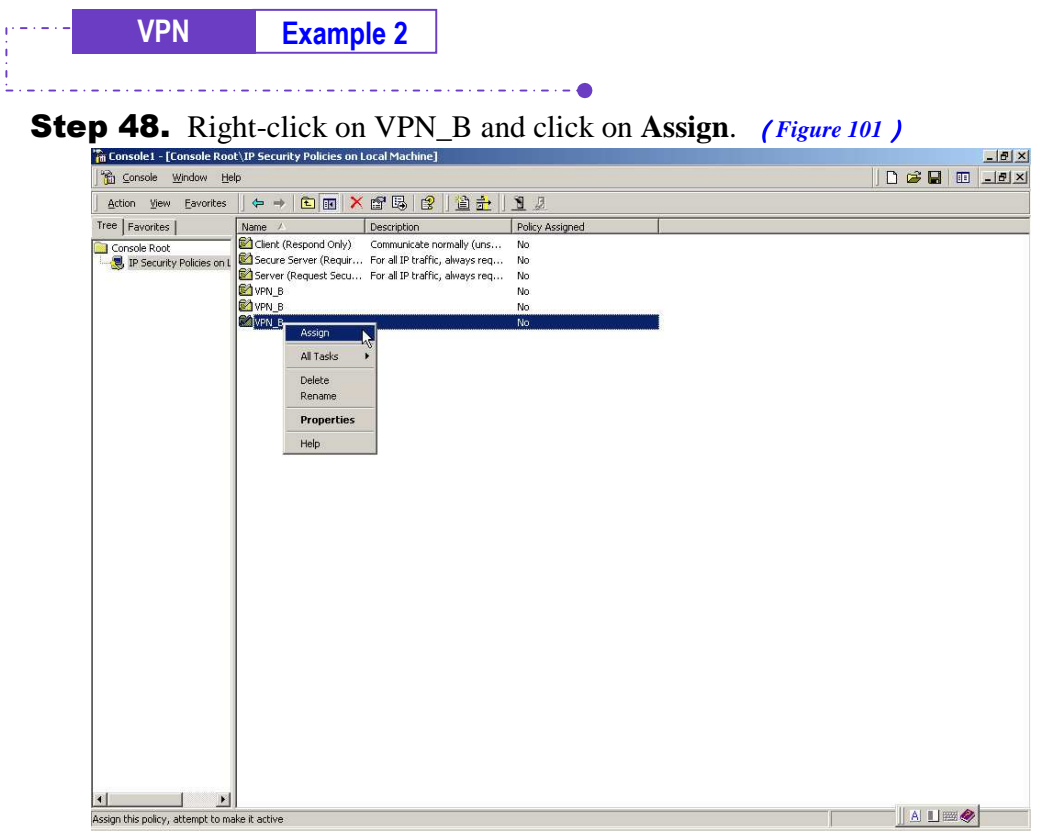

**Figure 101 Assigning the VPN\_B Security Rules** 

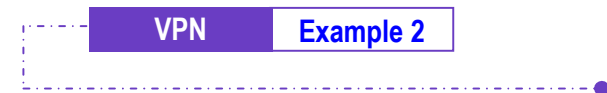

**Step 49.** The IPSec Service needs to be restarted in order for the settings to take

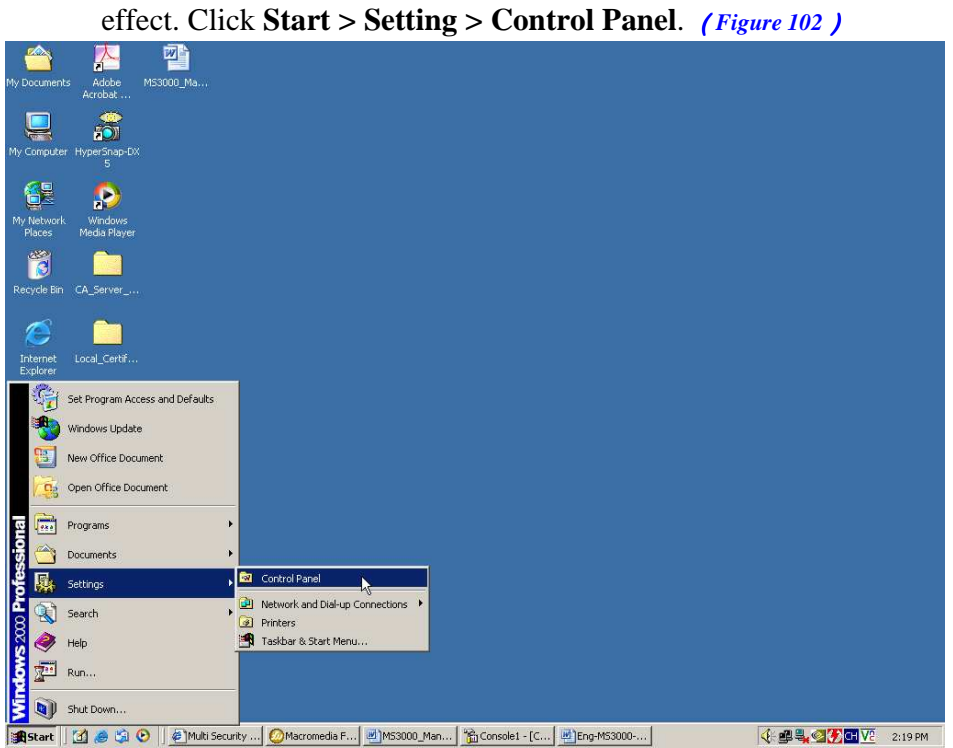

**Figure 102 Enter the Control Panel** 

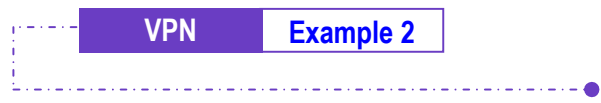

Step 50. In the **Control Panel** window, double-click on **Administrative Tools**. (*Figure 103*)

| <b>Control Panel</b>                                                                                          |                                            |                              |                                    |                                                     |                                   |                                            |                               |                         |                           |                          |                      | $-17x$        |
|----------------------------------------------------------------------------------------------------|--------------------------------------------|------------------------------|------------------------------------|-----------------------------------------------------|-----------------------------------|--------------------------------------------|-------------------------------|-------------------------|---------------------------|--------------------------|----------------------|---------------|
| Edit View<br>Favorites Tools<br>File                                                                          | Help                                       |                              |                                    |                                                     |                                   |                                            |                               |                         |                           |                          |                      | 41            |
|                                                                                                    | Search Finders 3                           |                              | 脂蛋×m原                              |                                                     |                                   |                                            |                               |                         |                           |                          |                      |               |
| Address W Control Panel                                                                                       |                                            |                              |                                    |                                                     |                                   |                                            |                               |                         |                           |                          | $\blacktriangledown$ | $\partial$ Go |
| $\mathbb{Z}$<br><b>Control Panel</b>                                                                          | $\overline{6}$<br>Accessibility<br>Options | S<br>Add/Remove<br>Hardware  | Ħ<br>Programs                      | $\mathbb{R}1$<br>Add/Remove Administrative<br>Tools | H<br>Automatic<br>Updates         | 閑<br>Date/Time                             | $\blacksquare$<br>Display     | $-87$<br>Folder Options | $\mathbb{A}^4_a$<br>Fonts | 风<br>Game<br>Controllers |                      |               |
| Use the settings in Control Panel to<br>personalize your computer.<br>Select an item to view its description. | $\sqrt{2}$<br>Internet<br>Options          | €<br>Java                    | شسر<br>業業<br>Keyboard              | ⊱<br>Mouse                                          | gB<br>Dial-up Co                  | O<br>Network and NVIDIA nView<br>Desktop M | Phone and<br>Modem            | Power Options           | G<br>Printers             | Regional<br>Options      |                      |               |
| <b>Windows Update</b><br>Windows 2000 Support                                                                 | Elpr<br>Scanners and<br>Cameras            | $\Box$<br>Scheduled<br>Tasks | Š<br>따<br>Sounds and<br>Multimedia | Q)<br>Speech                                        | $\overline{\text{sum}}$<br>System | ##<br><b>Text Services</b>                 | Users and<br><b>Passwords</b> |                         |                           |                          |                      |               |
| 27 object(s)                                                                                                  |                                            |                              |                                    |                                                     |                                   |                                            |                               |                         |                           | <b>AUE</b>               |                      |               |

**Figure 103 Enter the Administrative Tools**

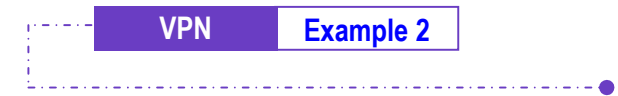

Step 51. In the **Administrative** Tools window, double-click on **Services**.

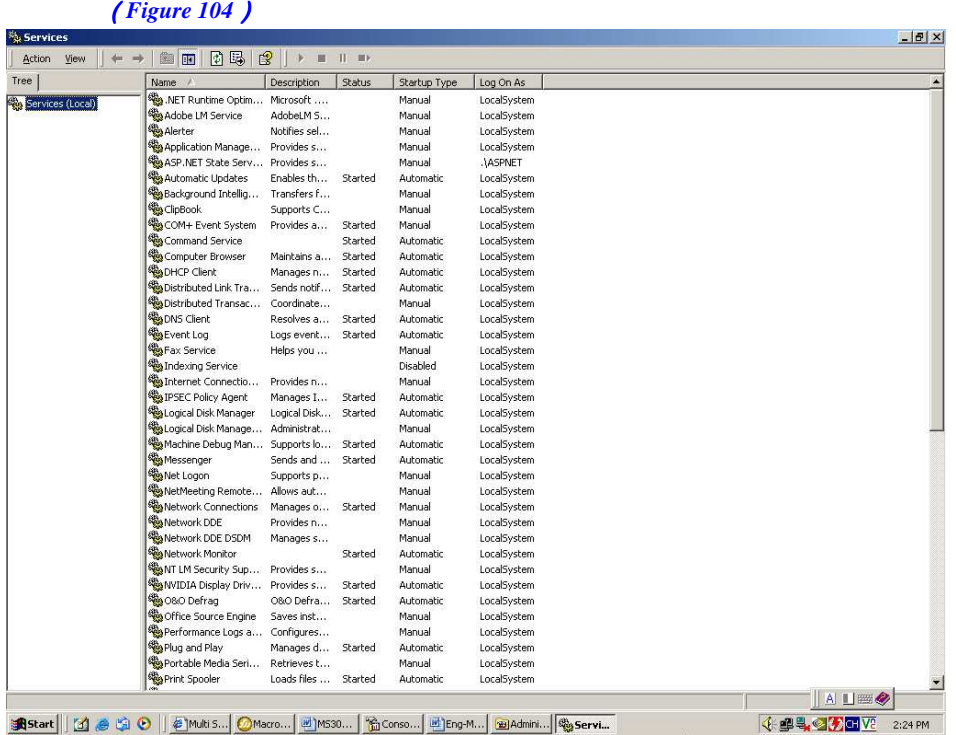

**Figure 104 Enter the Services** 

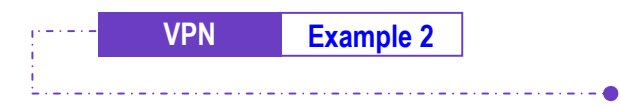

Step 52. In the **Services** window, right-click on **IPSec Policy Agent** and click on **Restart**.(*Figure 105*)

| Tree             | Name                            | Description          | Status  | Startup Type     | Log On As   |  |
|------------------|---------------------------------|----------------------|---------|------------------|-------------|--|
| Services (Local) | MET Runtime Optim Microsoft     |                      |         | Manual           | LocalSystem |  |
|                  | Adobe LM Service                | AdobeLM S            |         | Manual           | LocalSystem |  |
|                  | Alerter                         | Notifies sel         |         | Manual           | LocalSystem |  |
|                  | Application Manage              | Provides s           |         | Manual           | LocalSystem |  |
|                  | ASP.NET State Serv              | Provides s           |         | Manual           | .\ASPNET    |  |
|                  | Automatic Updates               | Enables th           | Started | Automatic        | LocalSystem |  |
|                  | Background Intellig Transfers f |                      |         | Manual           | LocalSystem |  |
|                  | ClinBook                        | Supports C           |         | Manual           | LocalSystem |  |
|                  | COM+ Event System               | Provides a           | Started | Manual           | LocalSystem |  |
|                  | Command Service                 |                      | Started | Automatic        | LocalSystem |  |
|                  | Computer Browser                | Maintains a          | Started | Automatic        | LocalSystem |  |
|                  | <b>BOHCP Client</b>             | Manages n            | Started | Automatic        | LocalSystem |  |
|                  | Distributed Link Tra            | Sends notif          | Started | Automatic        | LocalSystem |  |
|                  | <b>Bo</b> Distributed Transac   | Coordinate           |         | Manual           | LocalSystem |  |
|                  | <b>BaDNS</b> Client             | Resolves a           | Started | Automatic        | LocalSystem |  |
|                  | <b>Ba</b> Event Log             | Logs event           | Started | Automatic        | LocalSystem |  |
|                  | <b>Ba</b> Fax Service           | Helps you            |         | Manual           | LocalSystem |  |
|                  | Indexing Service                |                      |         | Disabled         | LocalSystem |  |
|                  | Internet Connectio              | Provides n           |         | Manual           | LocalSystem |  |
|                  | <b>AMIPSEC Policy Agent</b>     | Manages I.           | Started | Automatic        | LocalSystem |  |
|                  | <b>Balogical Disk Manager</b>   | Start                | rted    | Automatic        | LocalSystem |  |
|                  | <b>Malogical Disk Manage</b>    | Stop                 |         | Manual           | LocalSystem |  |
|                  | Machine Debug Man               | Pause.<br>Resume     | rted    | Automatic        | LocalSystem |  |
|                  | Messenger                       |                      | rted    | Automatic        | LocalSystem |  |
|                  | Net Logon                       | Restart              | ₩       | Manual           | LocalSystem |  |
|                  | NetMeeting Remote               | All Tasks            |         | Manual           | LocalSystem |  |
|                  | Network Connections             |                      | rted    | Manual           | LocalSystem |  |
|                  | Network DDE                     | Refresh              |         | Manual           | LocalSystem |  |
|                  | Network DDE DSDM                | <b>Properties</b>    |         | Manual           | LocalSystem |  |
|                  | Network Monitor                 |                      | rted    | Automatic        | LocalSystem |  |
|                  | MANT LM Security Sup            | Help                 |         | Manual           | LocalSystem |  |
|                  | Wa NVIDIA Display Driv          | Provides s           | Started | Automatic        | LocalSystem |  |
|                  | Co Defrag                       | O&O Defra            | Started | Automatic        | LocalSystem |  |
|                  | Office Source Engine            | Saves inst           |         | Manual           | LocalSystem |  |
|                  | Performance Logs a              | Configures           |         | Manual           | LocalSystem |  |
|                  | Plug and Play                   | Manages d            | Started | Automatic        | LocalSystem |  |
|                  | Portable Media Seri             | Retrieves t          |         | Manual           | LocalSystem |  |
|                  | Print Spooler                   | Loads files  Started |         | <b>Automatic</b> | LocalSystem |  |

**Figure 105 Restart IPSec Policy Agents** 

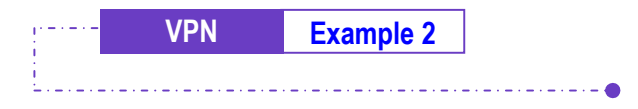

# Step 53. The completed setup. (Figure 106)

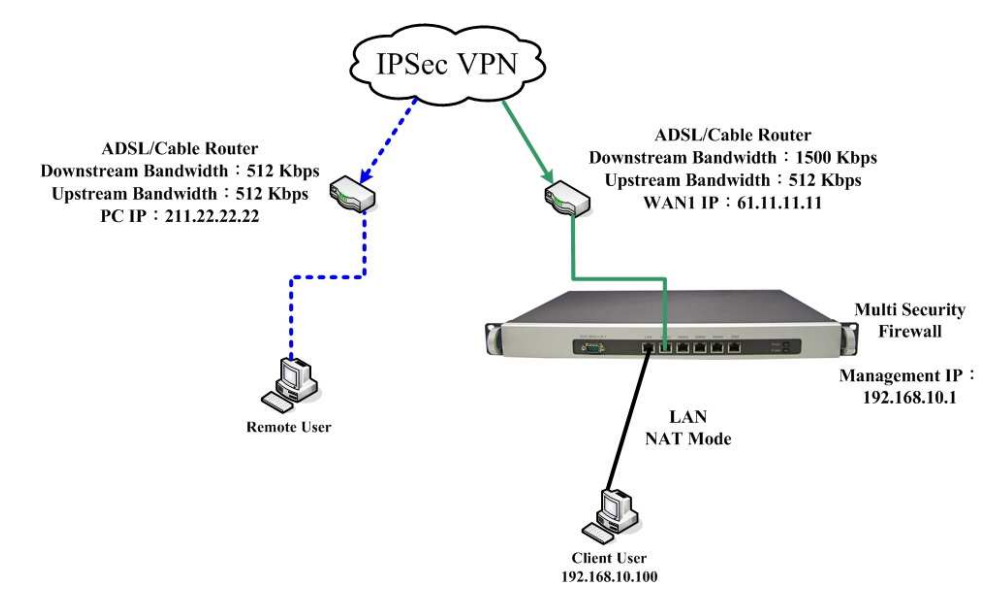

**Figure 106 The NUS-MH2400G and Windows 2000 IPSec VPN Deployment** 

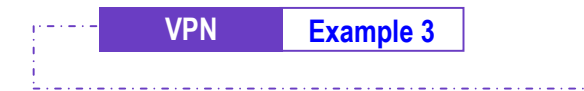

# **Setting up an IPSec VPN Connection (Aggressive Mode) between Two NUS-MH2400G Devices**

### **Scenario:**

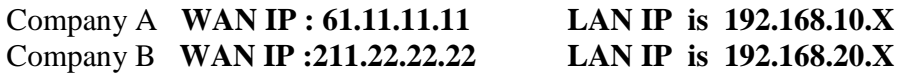

This example is based upon the use of two NUS-MH2400G devices. In this scenario, Company A's internal user, 192.168.10.100, requires to create a VPN connection with Company B's internal user, 192.168.20.100, for file sharing.

The LAN IP, 192.168.10.1, is the default gateway of Company A's NUS-MH2400G. Proceed with the following steps:

**Step 1.** From within a browser, enter Company A's LAN IP address, 192.168.10.1. Go to **Policy Object** > **VPN** > **IPSec Autokey,** then click on the **New Entry** 

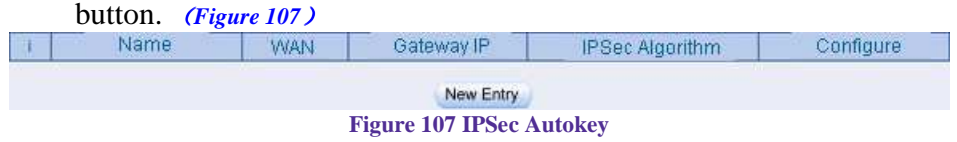

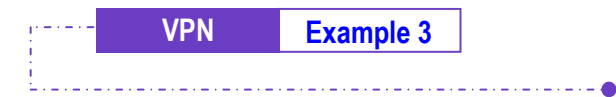

Step 2. Under the **Necessary Item** category, type **VPN\_A** in the **Name** field.(*Figure 108*)

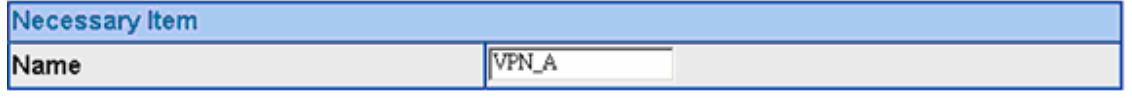

**Figure 108 IPSec Autokey - Name Setting**

## Step 3. From within the **To Remote** category, select **Remote Gateway --Fixed IP or Domain Name**. In the field, enter the remote IP address to connect to Company B.(*Figure 109*)

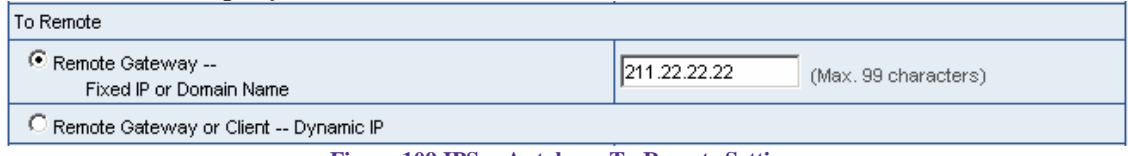

**Figure 109 IPSec Autokey - To Remote Settings** 

## Step 4. From the **Authentication Method** drop-down list, select **Preshare**. Enter the **Preshared Key** (a maximum of 103 characters). (*Figure 110*)

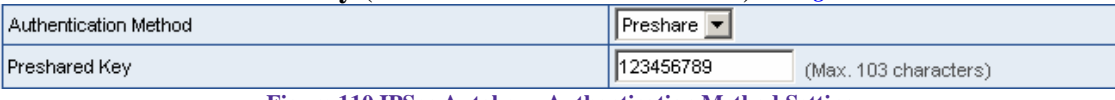

**Figure 110 IPSec Autokey - Authentication Method Setting** 

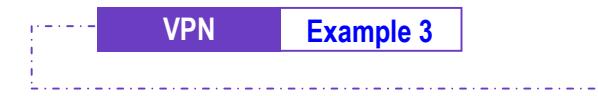

Step 5. From within the **Encapsulation** category, **ISAKMP algorithms** (please refer to the Common VPN Terms section for an explanation) can be set. For the encryption algorithms, you are given choices from 3DES, DES and AES. In this example, we have chosen **3DES** from the **ENC Algorithm** dropdown list. For the authentication algorithms, you are given choices from MD5 and SHA1. Here, we have chosen **SHA1** from the **Auth Algorithm**  drop-down list. From the **Group** drop-down list **GROUP2.** Please note that both VPN sites have to choose the same group.(*Figure 111*)

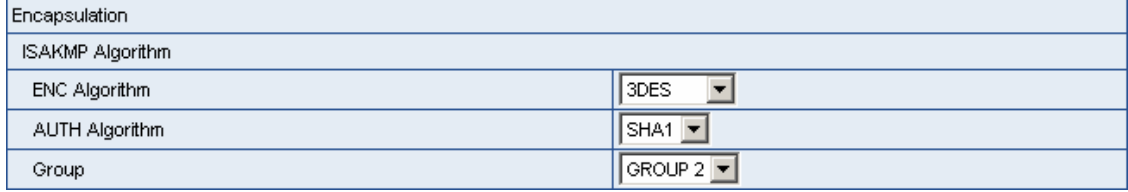

**Figure 111 IPSec Encapsulation Setting** 

Step 6. From the **IPSec Algorithm** category**,** you can choose either **Data Encryption + Authentication** or **Authentication Only**. Select the **Data Encryption + Authentication** option. For the encryption algorithms, you are given choices from 3DES, DES, AES-128, AES-192, AES-256 and NULL. In this example, we have chosen **3DES** from the **ENC Algorithm** drop-down list. For the authentication algorithms, **MD5** and **SHA1** are available. Choose **MD5** from the drop-down list. (*Figure 112*)

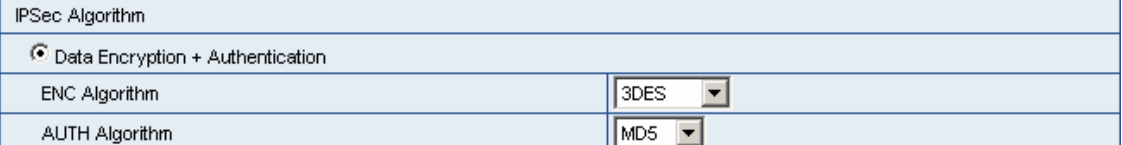

**Figure 112 IPSec Algorithm Setting** 

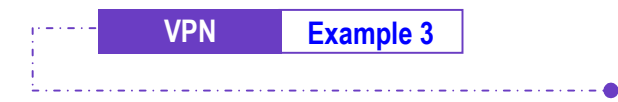

# Step 7. Under the **Optional Item** category, for **Perfect Forward Secrecy**, select **GROUP1** from the drop-down list. For the **ISAKMP Lifetime** field, enter 3600. For the **IPSec Lifetime** field, enter 28800.(*Figure 113*)

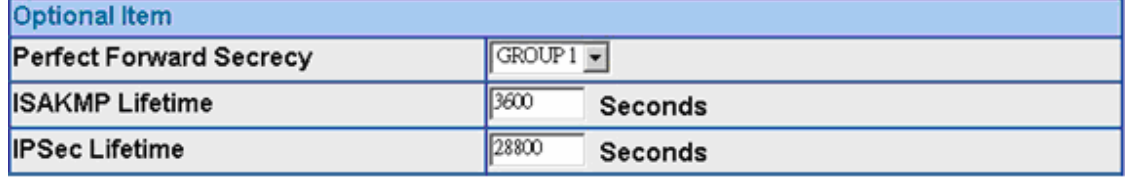

**Figure 113 IPSec Autokey - Perfect Forward Secrecy Setting** 

# Step 8. For the **Mode** option, select **Aggressive mode** (refer to the Common VPN Terms section for an explanation).

The **My ID** and **Peer ID** fields are optional.

If used, both sites will need to enter in different IP addresses, for example 11.11.11.11 and 22.22.22.22 respectively. If alphabet letters or numbers are used as ID's then they need to be preceded by the '@' character, for example, "@123a" or "@abcd1". (*Figure 114*)

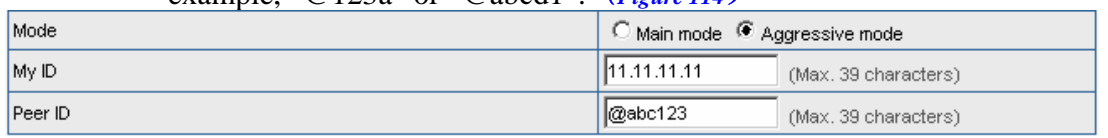

**Figure 114 The IPSec Aggressive Mode Setting** 

#### Step 9. IPSec Autokey settings completed. (*Figure 115*)

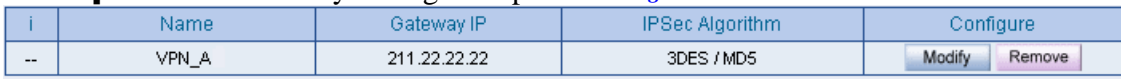

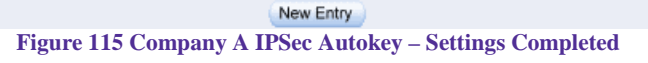

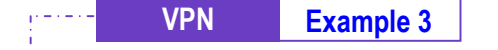

Step 10. Go to **Policy Object > VPN > Trunk**. Click on the **New Entry** button and then proceed with the following: (*Figure 116*)

In the **Name** field, enter a unique name for the trunk.

- For the **From Source** setting, select **LAN**.
- In the **Source Subnet / Mask** field, enter 192.168.10.0 / 255.255.255.0.
- From the **To Destination** category, select **To Destination Subnet / Mask** and enter 192.168.20.0 /255.255.255.0.
- Add VPN A in the Tunnel field.
- Check the **Show remote Network Neighborhood** checkbox.
- Click **OK**. (*Figure 117*)

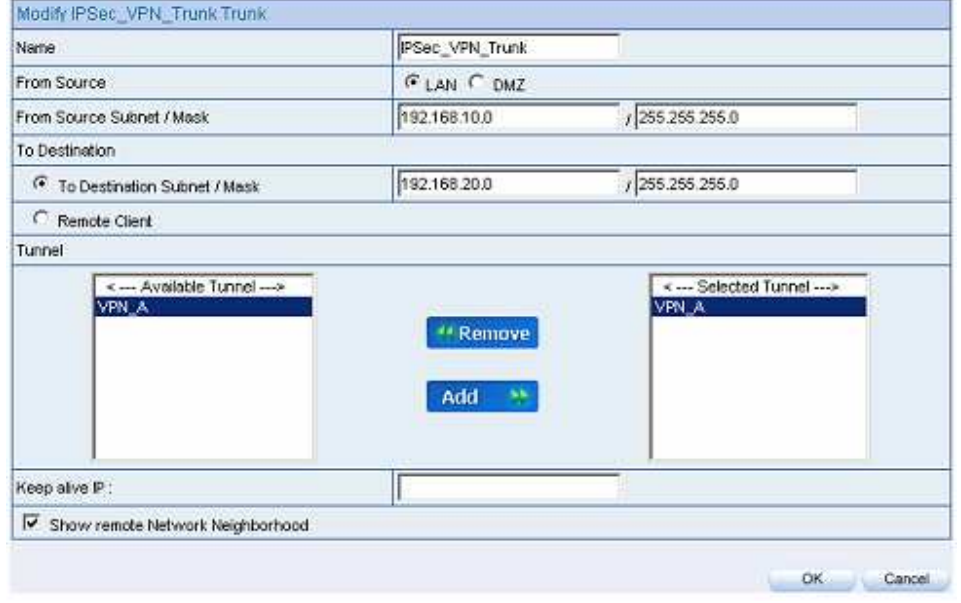

**Figure 116 New Entry Trunk Settings** 

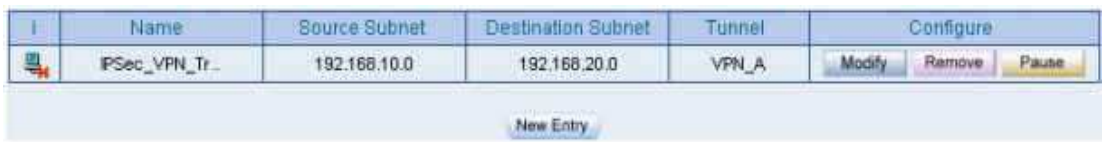

**Figure 117 New Entry Trunk Settings Completed** 

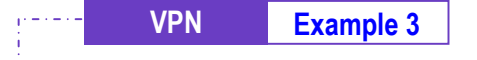

# Step 11. Go to **Policy > Outgoing** then click on the **New Entry** button and configure as below: (*Figure 118*)

- **Authentication User: Select All\_NET.**
- **Schedule:** Select Schedule 1.
- **QoS:** Select QoS\_1.
- **Trunk: Select IPSec\_VPN\_Trunk.**
- Click **OK**.(*Figure 119*)

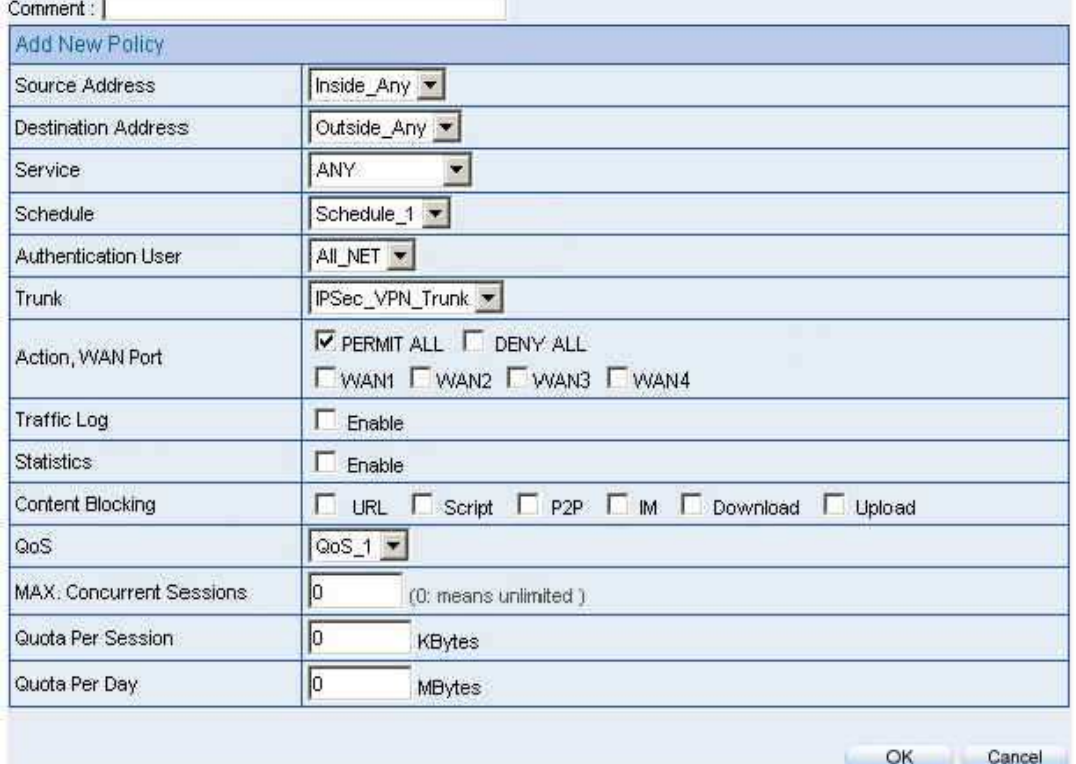

**Figure 118 VPN Trunk Outgoing Policy Settings** 

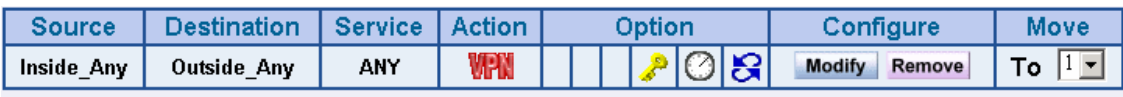

New Entry

**Figure 119 VPN Trunk Outgoing Policy Settings Completed** 

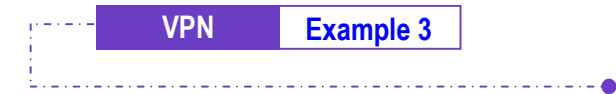

# Step 12. Go to **Policy** > **Incoming**, click on the **New Entry** button and enter the following settings: (*Figure 120*)

- **Schedule:** select **Schedule\_1**.
- **v QoS:** select **QoS\_1**.
- **Trunk:** select **IPSec\_VPN\_Trunk**.
- Click **OK**. (*Figure 121*)

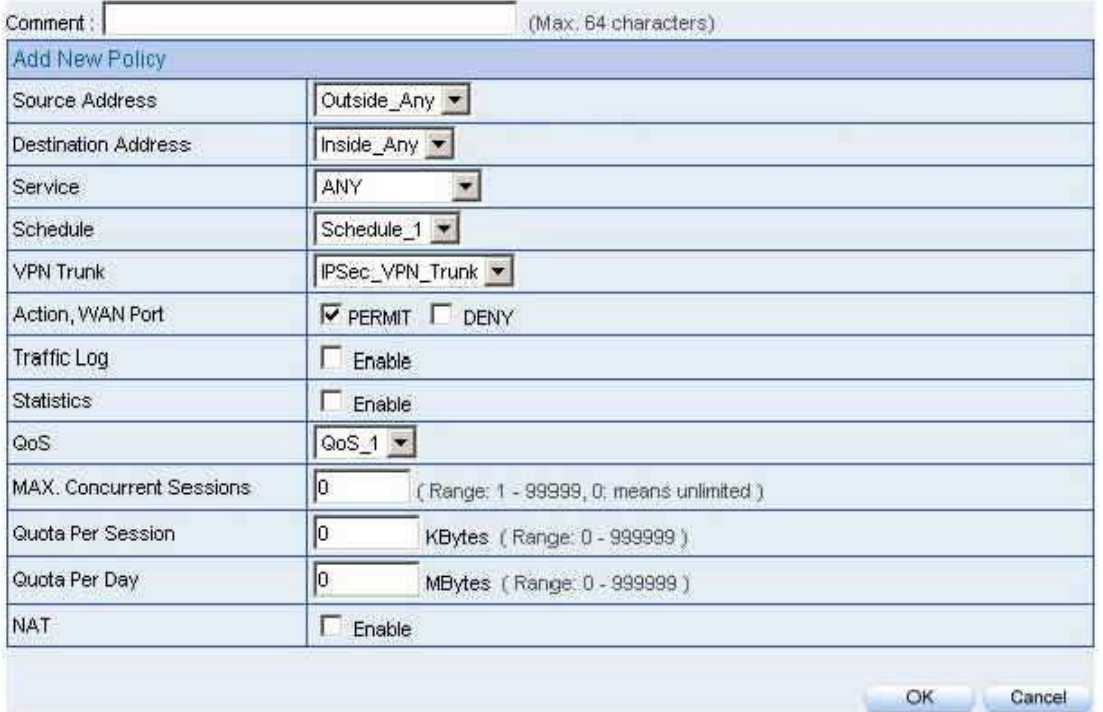

#### **Figure 120 VPN Trunk Incoming Policy Settings**

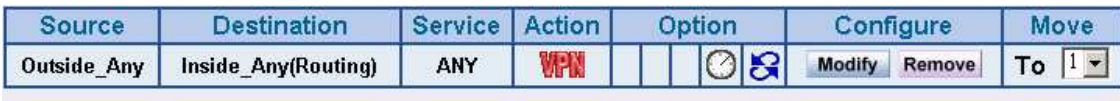

New Entry

**Figure 121 VPN Trunk Incoming Policy Settings Completed** 

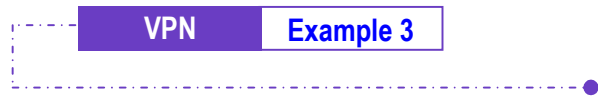

The LAN IP, 192.168.20.1, is the default gateway of Company B's NUS-MH2400G. Proceed with the following steps:

#### Step 1. From within a browser, enter Company B's LAN IP address, 192,168,20.1. Go to **Policy Object** > **VPN** > **IPSec Autokey**, then click on the **New Entry**  button. (*Figure 122*)

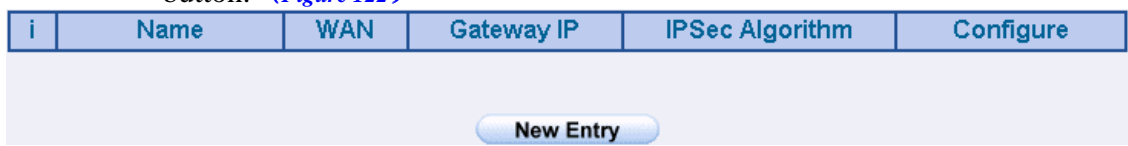

**Figure 122 IPSec Autokey Headings** 

# Step 2. Under the **Necessary Item** category, type **VPN\_B** in the **Name** field.(*Figure 123*)

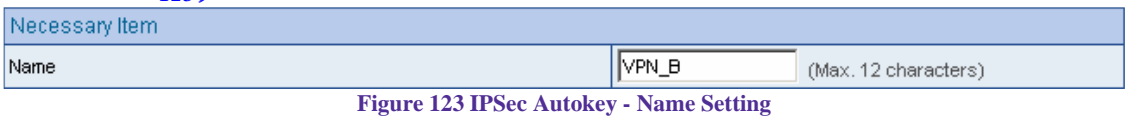

# Step 3. From within the **To Remote** category, select **Remote Gateway --Fixed IP or Domain Name**. In the field, enter the remote IP address to connect to

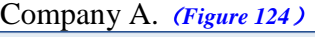

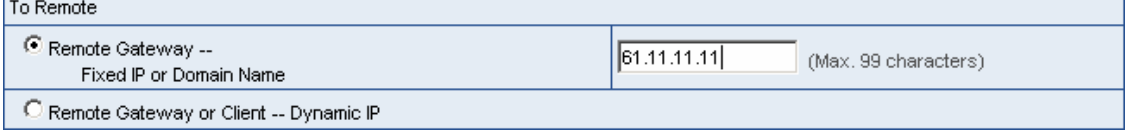

**Figure 124 IPSec Autokey - To Remote Settings** 

# Step 4. From the **Authentication Method** drop-down list, select **Preshare**. Enter the **Preshared Key** (a maximum of 103 characters). (*Figure 125*)

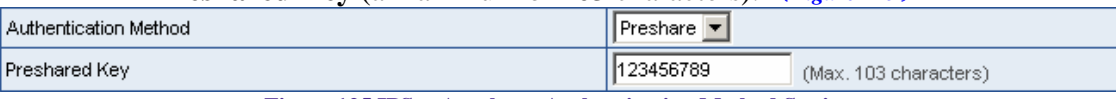

**Figure 125 IPSec Autokey - Authentication Method Setting** 

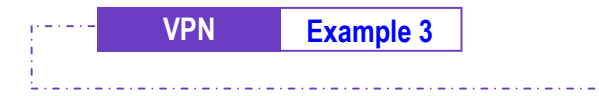

Step 5. From within the **Encapsulation** category, **ISAKMP algorithms** (please refer to the Common VPN Terms section for an explanation) can be set. For the encryption algorithms, you are given choices from 3DES, DES and AES. In this example, we have chosen **3DES** from the **ENC Algorithm** dropdown list. For the authentication algorithms, you are given choices from MD5 and SHA1. Here, we have chosen **SHA1** from the **Auth Algorithm**  drop-down list. From the **Group** drop-down list **GROUP2.** Please note that both VPN sites have to choose the same group.(*Figure 126*)

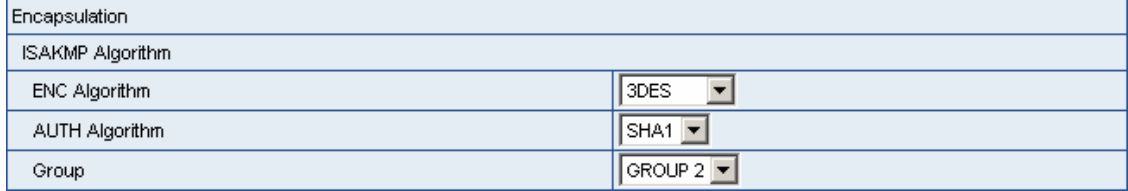

**Figure 126 IPSec Encapsulation Setting** 

Step 6. From the **IPSec Algorithm** category**,** you can choose either **Data Encryption + Authentication** or **Authentication Only**. Select the **Data Encryption + Authentication** option. For the encryption algorithms, you are given choices from 3DES, DES, AES-128, AES-192, AES-256 and NULL. In this example, we have chosen **3DES** from the **ENC** 

**Algorithm** drop-down list. For the authentication algorithms, **MD5** and **SHA1** are available. Choose **MD5** from the drop-down list.(*Figure 127*)

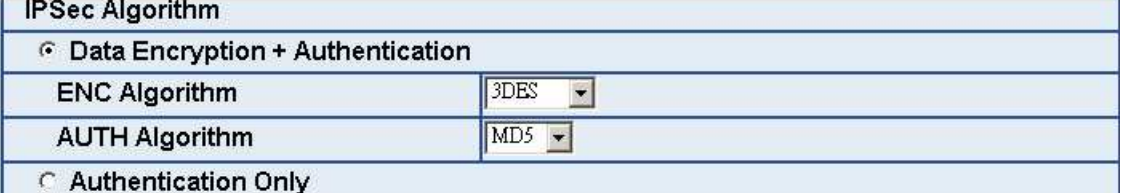

**Figure 127 IPSec Algorithm Setting** 

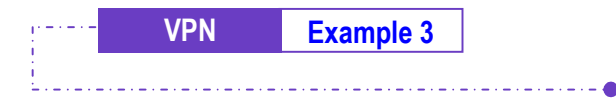

### Step 7. Under the **Optional Item** category, for **Perfect Forward Secrecy,** select **GROUP1** from the drop-down list. For the **ISAKMP Lifetime** field, enter 3600. For the **IPSec Lifetime** field enter 28800**.**(*Figure 128*)

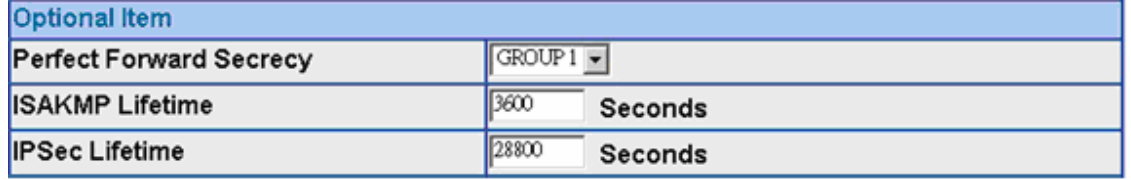

**Figure 128 IPSec Autokey - Perfect Forward Secrecy Setting** 

Step 8. For the **Mode** option select **Aggressive mode** (refer to the Common VPN Terms section for an explanation).

The **My ID** and **Peer ID** fields are optional. If used, both sites will need to enter in different IP addresses, for example 11.11.11.11 and 22.22.22.22 respectively. If alphabet letters or numbers are used as ID's then they need to be preceded by the '@' character, for example, "@123a" or "@abcd1". (*Figure 129*)

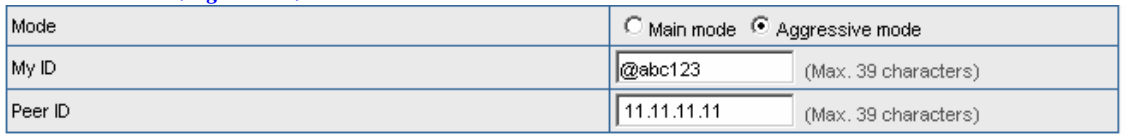

**Figure 129 The IPSec Aggressive Mode Setting** 

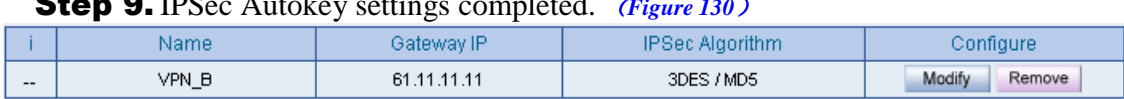

#### Step 9. IPSec Autokey settings completed. (*Figure 130*)

New Entry

**Figure 130 IPSec Autokey – Settings Completed** 

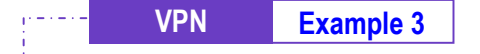

**المستخدمات المستخدمات المستخدمات** 

# Step 10. Go to **VPN** > **Trunk**. Click on the **New Entry** button and enter the following settings: (*Figure 131*)

- **Name:** Enter a specific Trunk name.
- **From Source:** Select **LAN**.
- **From Source Subnet / Mask:** Enter 192.168.20.0 / 255.255.255.0.
- **To Destination:** Select **To Destination Subnet / Mask** and enter 192.168.10.0 / 255.255.255.0 in the field.
- Add **VPN B** in the **Tunnel** field.
- Check **Show remote Network Neighborhood**.
- Click **OK**. (*Figure 132*)

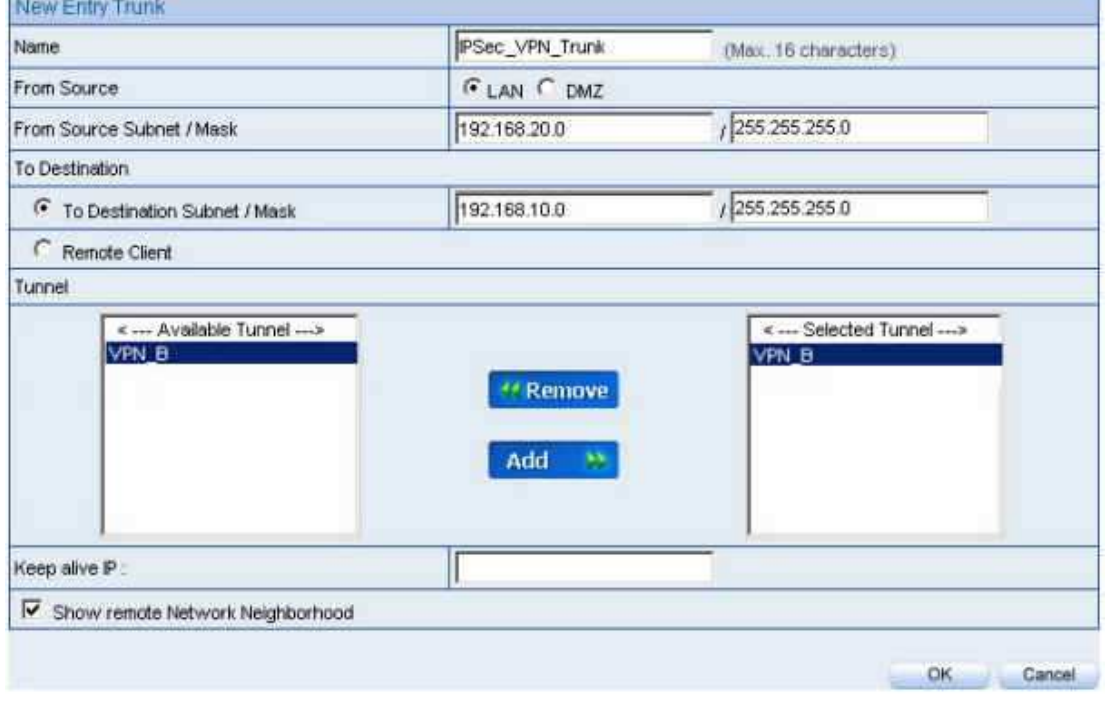

**Figure 131 New Entry Trunk Settings** 

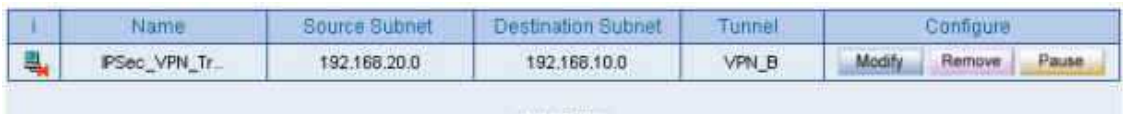

New Entry

**Figure 132 New Entry Trunk Setting Completed** 

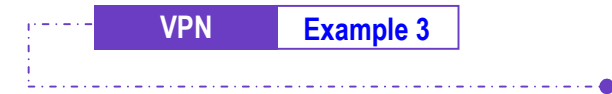

# Step 11. Go to **Policy > Outgoing** then click on the **New Entry** button and configure as below: (*Figure 133*)

- **Authentication User:** Select **All\_NET**.
- **Schedule:** Select **Schedule\_1**.
- **QoS:** Select QoS\_1.
- Select **IPSec\_VPN\_Trunk** from the **Trunk** drop-down list.
- Click **OK**. (*Figure 134*)

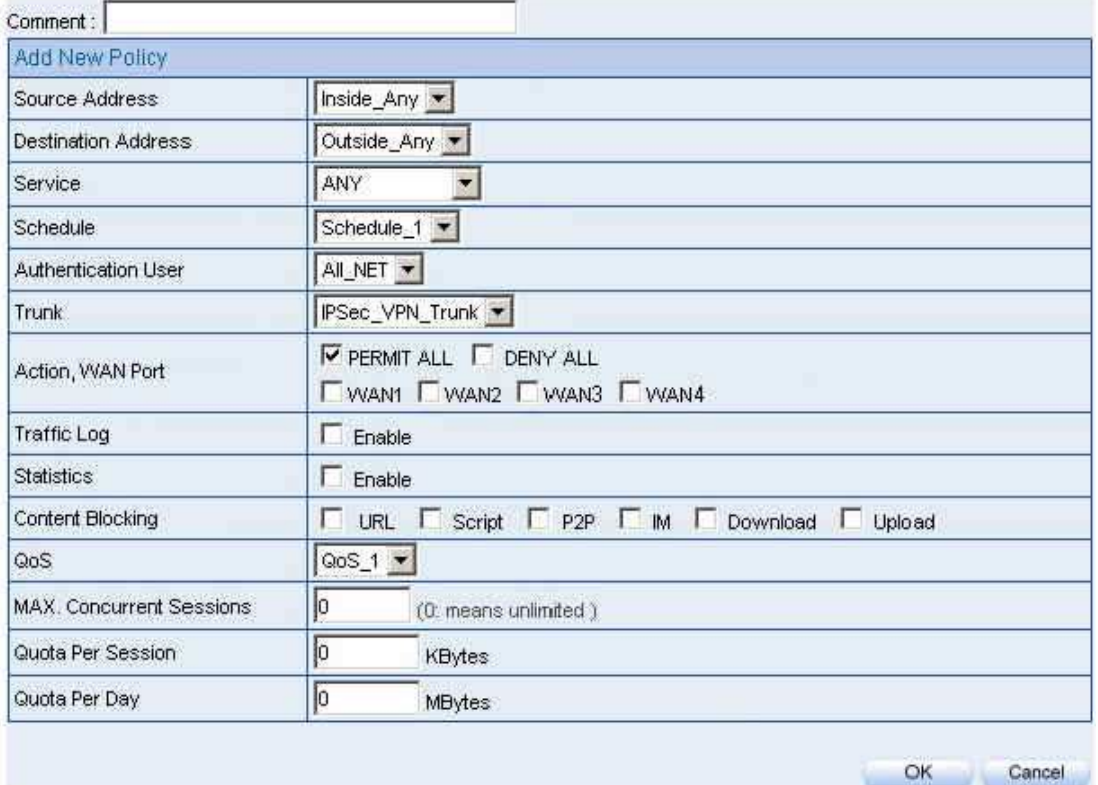

**Figure 133 VPN Trunk Outgoing Policy Settings** 

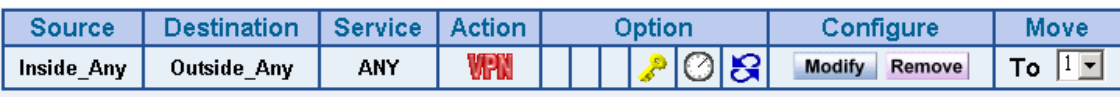

**New Entry** 

**Figure 134 VPN Trunk Outgoing Policy Settings Completed** 

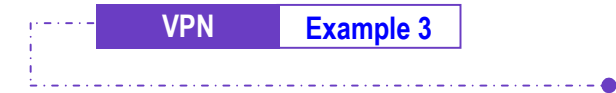

# Step 12. Go to **Policy** > **Incoming**, click on the **New Entry** button and enter the following settings: (*Figure 135*)

- **Schedule:** select **Schedule\_1**.
- **QoS:** select **QoS\_1**.
- **Trunk:** select **IPsec\_VPN\_Trunk**.
- Click **OK**. (*Figure 136*)

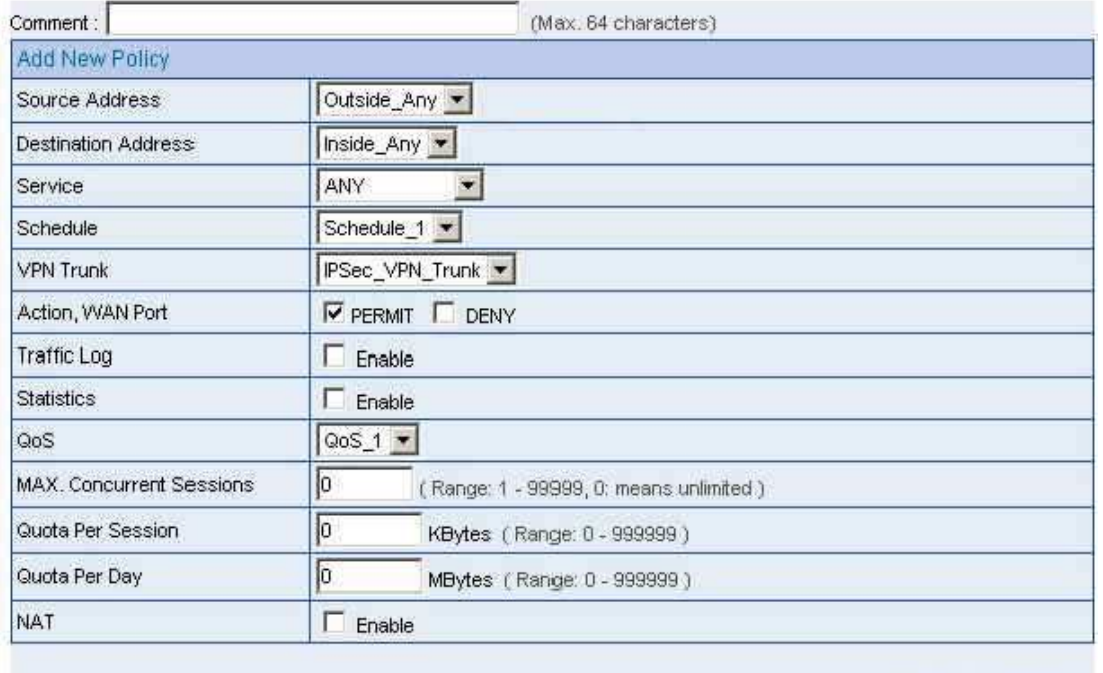

OK **Figure 135 VPN Trunk Incoming Policy Settings** 

Cancel

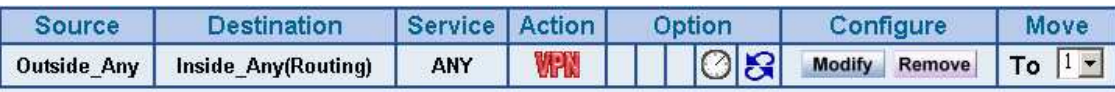

**Figure 136 VPN Trunk Incoming Policy Settings Completed** 

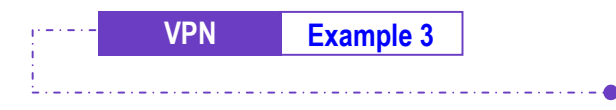

Step 13. The completed IPSec VPN aggressive mode connection setup (*Figure 137*)

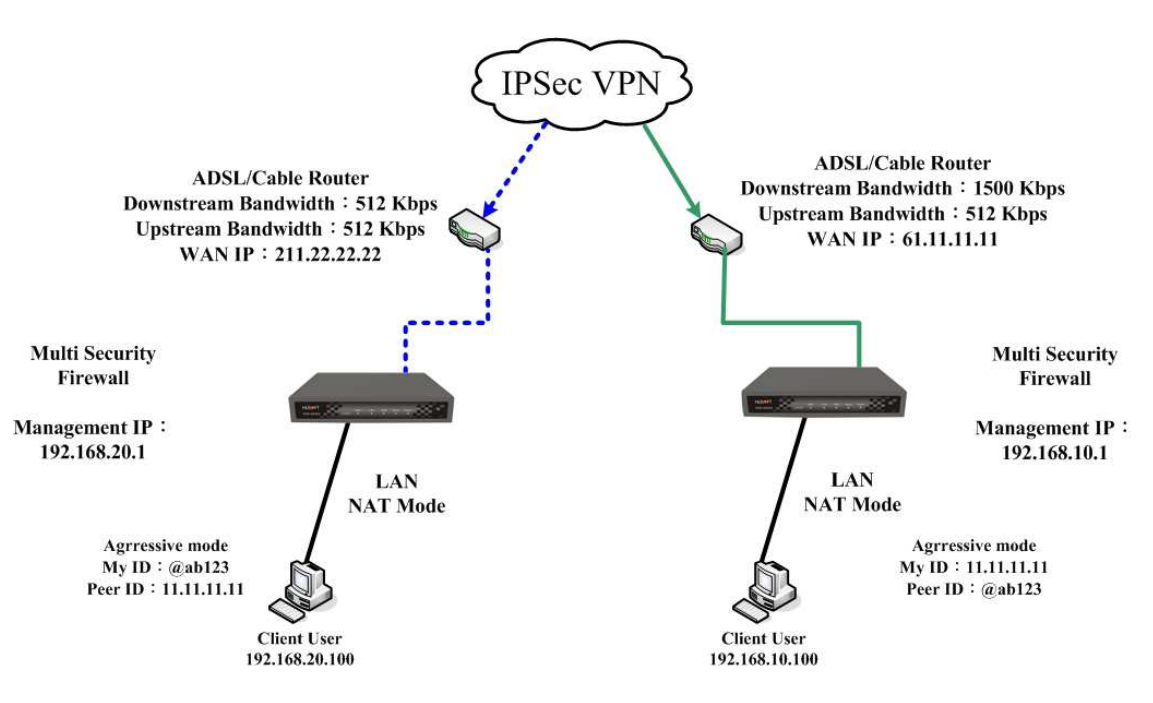

**Figure 137 Completed Setup**

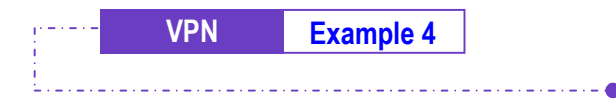

# **Setting up an IPSec VPN Connection between Two NUS-MH2400G Devices**

**(Using GRE/IPSec Packet Encapsulation Algorithm)** 

# **Scenario:**

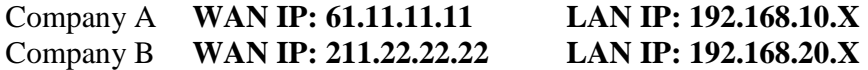

This example is based upon the use of two NUS-MH2400G devices. In this scenario, Company A's internal user, 192.168.10.100, requires to create a VPN connection with Company B's internal user, 192.168.20.100, for file sharing (Using **GRE/IPSec packet encapsulation algorithm** for the connection).

The LAN IP, 192.168.10.1, is the default gateway of Company A's NUS-MH2400G. Proceed with the following steps:

#### **Step 1.** From within a browser, enter Company A's LAN IP address, 192.168.10.1. Go to **Policy Object** > **VPN** > **IPSec Autokey** then click on the **New Entry**  button. (*Figure 138*)

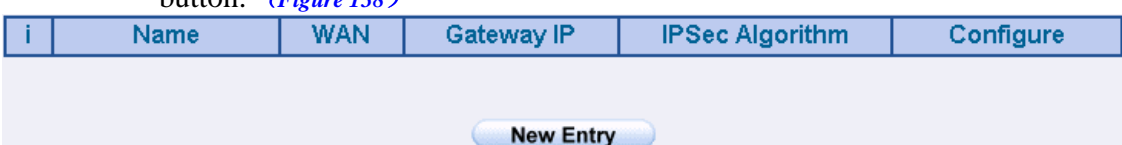

**Figure 138 IPSec Autokey Headings** 

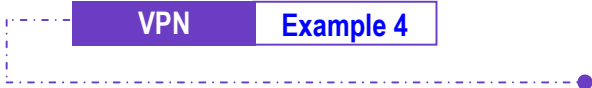

Step 2. Under the **Necessary Item** category, type **VPN\_A** in the **Name** field. (*Figure 139*)

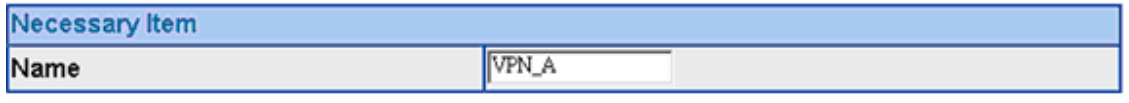

**Figure 139 IPSec Autokey - Name Setting**

#### Step 3. From within the **To Remote** category, select **Remote Gateway --Fixed IP or Domain Name**. In the field, enter the remote IP address to connect to Company B. (*Figure 140*)

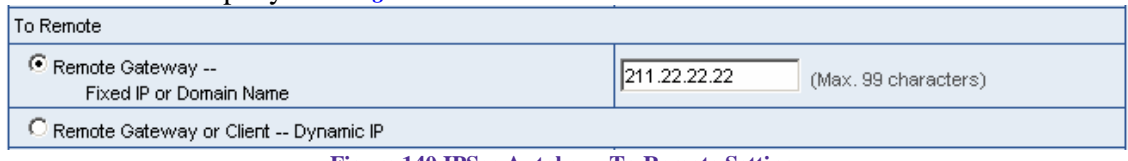

**Figure 140 IPSec Autokey - To Remote Settings** 

# Step 4. From the **Authentication Method** drop-down list, select **Preshare**. Enter the **Preshared Key** (a maximum of 103 characters). (*Figure 141*)

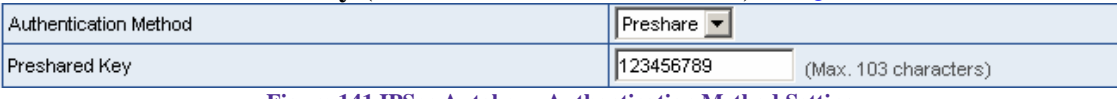

**Figure 141 IPSec Autokey - Authentication Method Setting** 

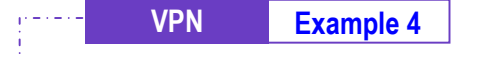

Step 5. From within the **Encapsulation** category, **ISAKMP algorithms** (please refer to the Common VPN Terms section for an explanation) can be set. For the encryption algorithms, you are given choices from 3DES, DES and AES. In this example, we have chosen **3DES** from the **ENC Algorithm** dropdown list. For the authentication algorithms, you are given choices from MD5 and SHA1. Here, we have chosen **MD5** from the **Auth Algorithm**  drop-down list. From the **Group** drop-down list **GROUP1.** Please note that both VPN sites have to choose the same group.(*Figure 142*)

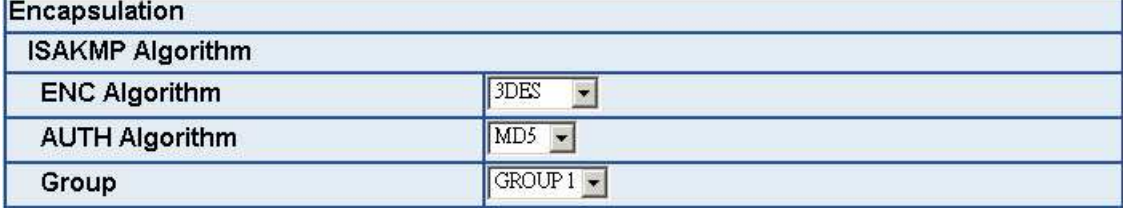

**Figure 142 IPSec Encapsulation Setting** 

#### Step 6. From the **IPSec Algorithm** category**,** you can choose either **Data Encryption + Authentication** or **Authentication Only**.

Select the **Data Encryption + Authentication** option. For the encryption algorithms, you are given choices from 3DES, DES, AES-128, AES-192, AES-256 and NULL. In this example, we have chosen **3DES** from the **ENC Algorithm** drop-down list. For the authentication algorithms, **MD5** and **SHA1** are available. Choose **MD5** from the drop-down list. (*Figure 143*)

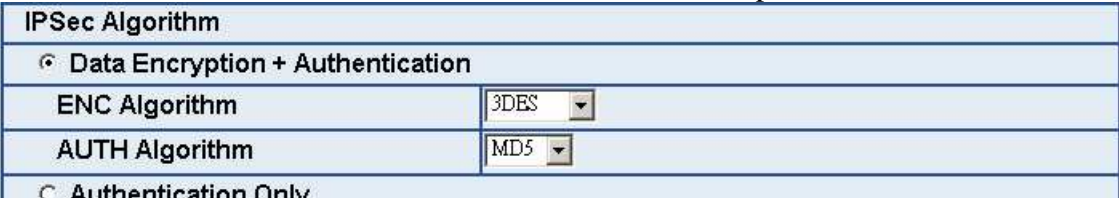

**Figure 143 IPSec Algorithm Setting** 

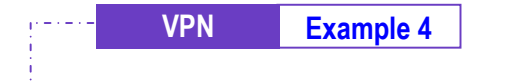

Step 7. Under the **Optional Item** category, for **Perfect Forward Secrecy** select **GROUP1** from the drop-down list. For the **ISAKMP Lifetime** field, enter 3600. For the **IPSec Lifetime** field, enter 28800**.** Select the **Main mode**  radio button from the **Mode** section.(*Figure 144*)

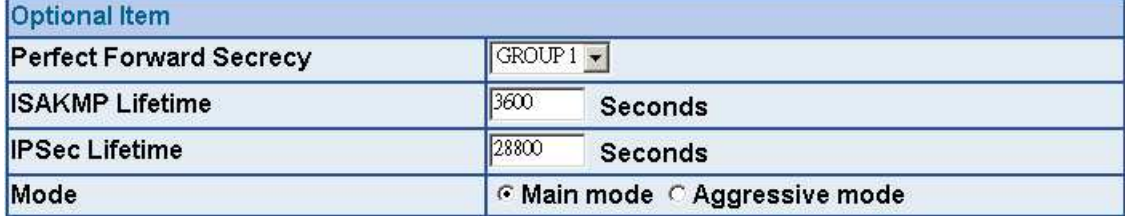

**Figure 144 IPSec Autokey - Perfect Forward Secrecy Setting** 

# Step 8. Enter 192.168.50.100 in the **GRE Local IP** field. Enter 192.168.50.200 in the **GRE Remote IP**.(*Figure 145*)

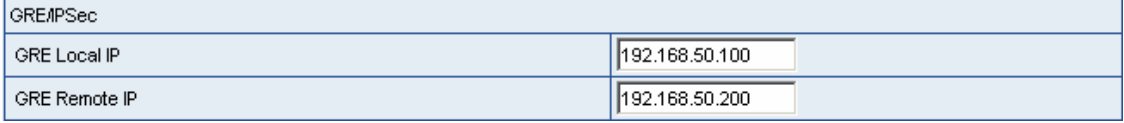

**Figure 145 GRE/IPSec Settings** 

#### Step 9. IPSec Autokey settings completed. (*Figure 146*)

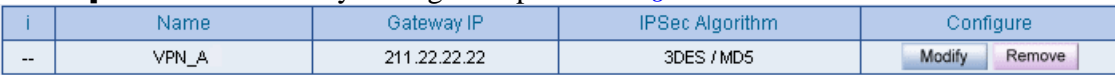

New Entry

**Figure 146 Company A IPSec Autokey – Settings Completed** 

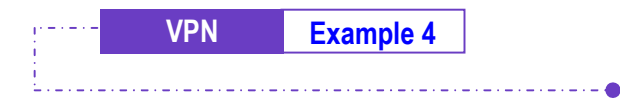

Step 10. Go to **Policy Object > VPN > Trunk**. Click on the **New Entry** button and then proceed with the following: (*Figure 147*)

- In the **Name** field, enter a unique name for the trunk.
- For the **From Source** setting, select **LAN.**
- In the **Source Subnet / Mask** field, enter 192.168.10.0 / 255.255.255.0.
- From the **To Destination** category, select **To Destination Subnet / Mask** and enter 192.168.20.0  $\overline{255.255.255.0}$ .
- Add **VPN\_01** and **VPN\_02** in the **Tunnel** field.
- Check the **Show remote Network Neighborhood** checkbox.
- Click **OK**. (*Figure 148*)

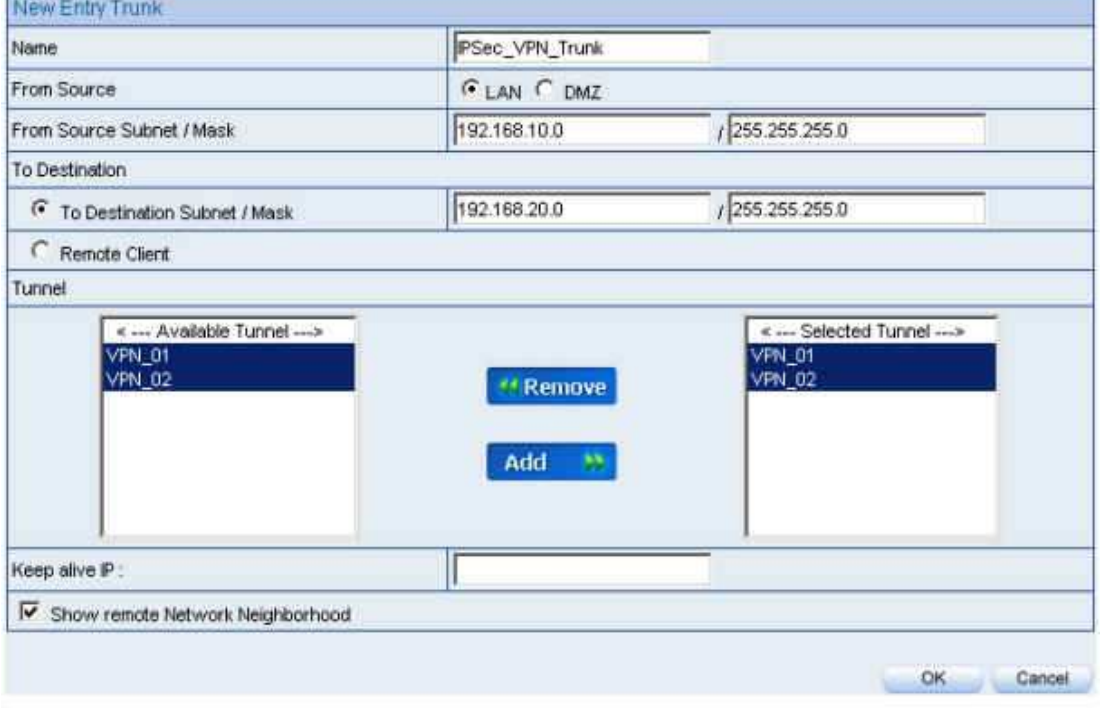

**Figure 147 New Entry Trunk Settings** 

|   | vame          | Source Subnet                                        | iation Subhet | unner   | ionnaure |       |
|---|---------------|------------------------------------------------------|---------------|---------|----------|-------|
| ÷ | IPSec_VPN_Tr_ | 192,168,10.0<br><b>SALESMAN E ALDERNA STATISTICS</b> | 192.168.20.0  | VPN 01, | Remove   | Pause |

New Entry

**Figure 148 New Entry Trunk Settings Completed** 

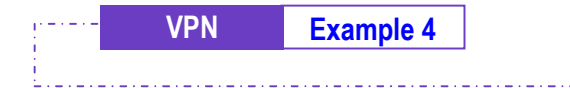

# Step 11. Go to **Policy > Outgoing** then click on the **New Entry** button and configure as below: (*Figure 149*)

- **Authentication User: Select All\_NET.**
- **Schedule:** Select Schedule\_1.
- **QoS:** Select QoS\_1.
- **Trunk: Select IPSec\_VPN\_Trunk.**
- Click **OK**. (*Figure 150*)

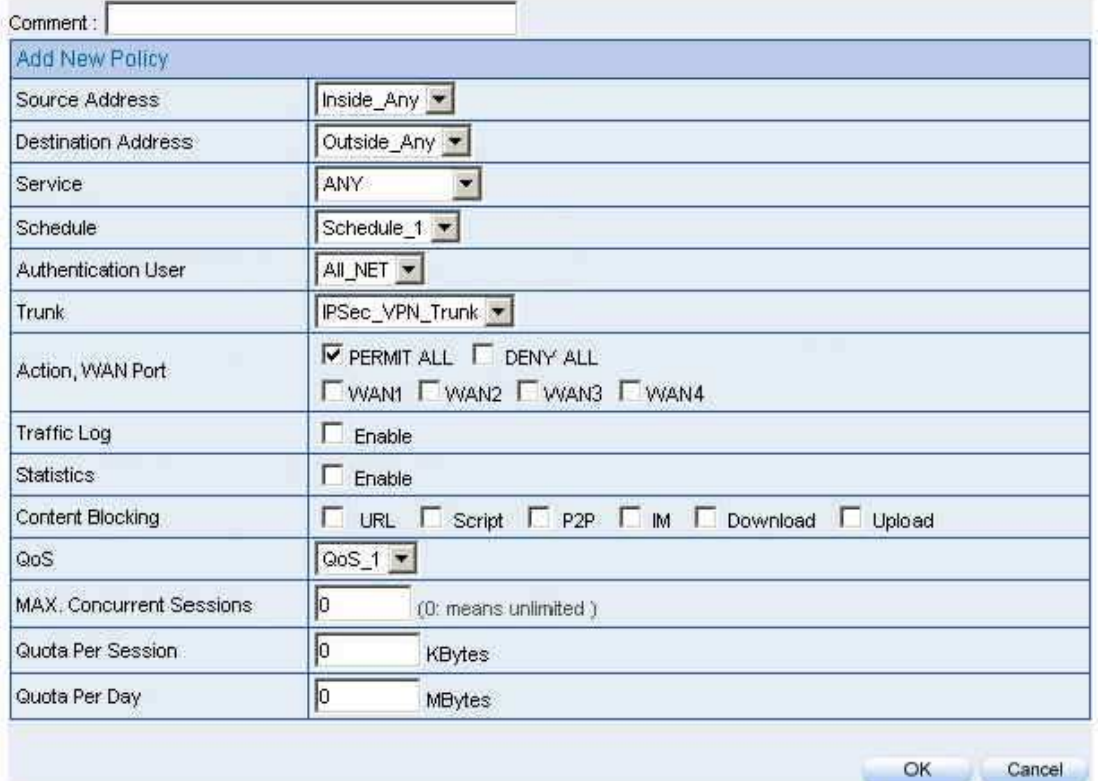

**Figure 149 VPN Trunk Outgoing Policy Settings** 

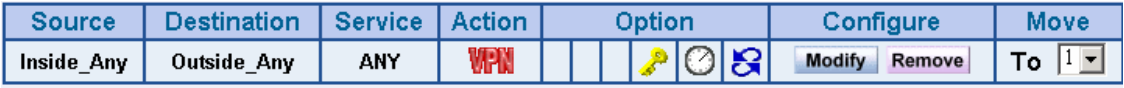

New Entry

**Figure 150 VPN Trunk Outgoing Policy Settings Completed** 

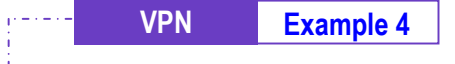

# Step 12. Go to **Policy** > **Incoming**, click on the **New Entry** button and enter the following settings: (*Figure 151*)

- **Schedule:** select **Schedule\_1**.
- **v QoS:** select **QoS\_1**.
- **Trunk:** select **IPSec\_VPN\_Trunk**.
- Click **OK**. (*Figure 152*)

| Add New Policy           |                                              |
|--------------------------|----------------------------------------------|
| Source Address           | Outside_Any -                                |
| Destination Address      | Inside_Any                                   |
| Service.                 | ANY                                          |
| Schedule.                | Schedule_1 -                                 |
| <b>VPN Trunk</b>         | IPSec_VPN_Trunk -                            |
| Action, WAN Port         | $\nabla$ PERMIT $\Gamma$ DENY                |
| Traffic Log              | Enable                                       |
| Statistics.              | Enable                                       |
| QoS                      | $QoS_1$ $\blacktriangledown$                 |
| MAX. Concurrent Sessions | 10<br>Range: 1 - 99999, 0: means unlimited ) |
| Quota Per Session        | IО<br>KBytes (Range: 0 - 999999)             |
| Quota Per Day            | ĮО<br>MBytes (Range: 0 - 999999)             |
| NAT                      | Enable                                       |

**Figure 151 VPN Trunk Incoming Policy Settings** 

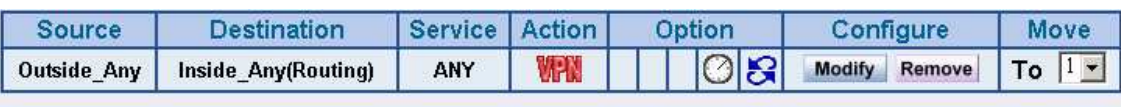

New Entry

**Figure 152 VPN Trunk Incoming Policy Settings Completed** 

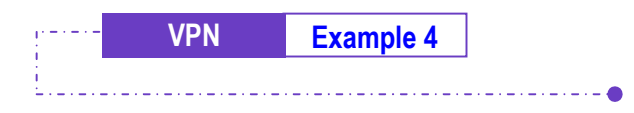

The LAN IP, 192.168.20.1, is the default gateway of Company B's NUS-MH2400G. Proceed with the following steps:

**Step 1.** From within a browser, enter Company B's LAN IP address, 192.168.20.1. Go to **Policy Object** > **VPN** > **IPSec Autokey** then click on the **New Entry** 

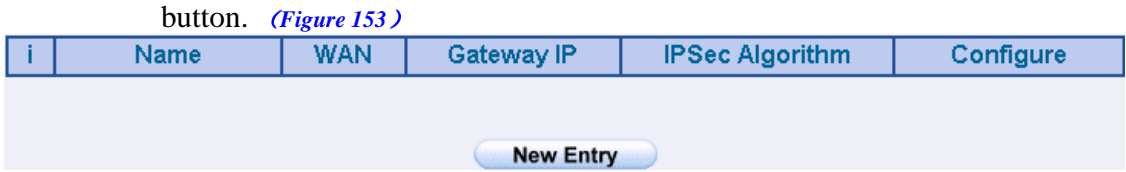

**Figure 153 IPSec Autokey Headings** 

# Step 2. Under the **Necessary Item** category, enter **VPN\_B** in the **Name** field.

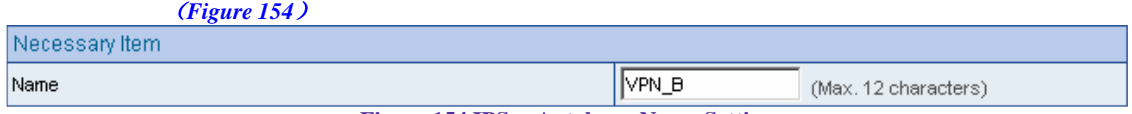

**Figure 154 IPSec Autokey - Name Setting**

#### Step 3. From within the **To Remote** category, select **Remote Gateway --Fixed IP or Domain Name**. In the field, enter the remote IP address to connect to Company A. (*Figure 155*)

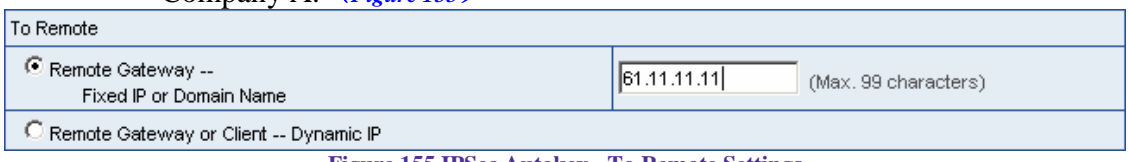

**Figure 155 IPSec Autokey - To Remote Settings** 

#### Step 4. From the **Authentication Method** drop-down list, select **Preshare**. Enter the **Preshared Key** (a maximum of 103 characters) (*Figure 156*)

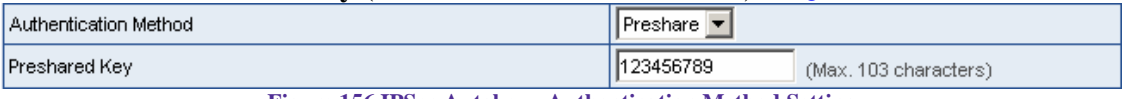

**Figure 156 IPSec Autokey - Authentication Method Setting** 

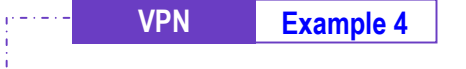

Step 5. From within the **Encapsulation** category, **ISAKMP algorithms** (please refer to the Common VPN Terms section for an explanation) can be set. For the encryption algorithms, you are given choices from 3DES, DES and AES. In this example, we have chosen **3DES** from the **ENC Algorithm** dropdown list. For the authentication algorithms, you are given choices from MD5 and SHA1. Here, we have chosen **MD5** from the **Auth Algorithm**  drop-down list. From the **Group** drop-down list **GROUP1.** Please note that both VPN sites have to choose the same group. (*Figure 157*)

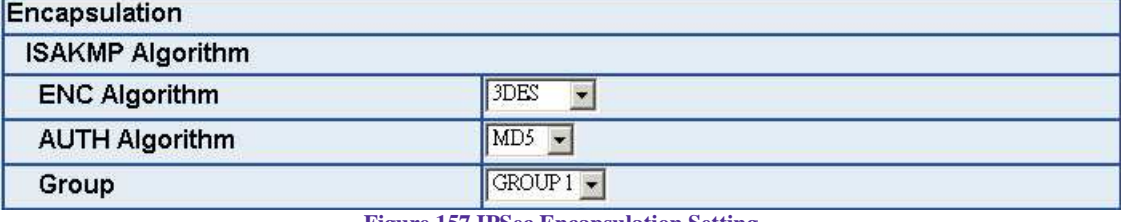

**Figure 157 IPSec Encapsulation Setting** 

Step 6. From the **IPSec Algorithm** category**,** you can choose either **Data Encryption + Authentication** or **Authentication Only**. Select the **Data Encryption + Authentication** option. For the encryption algorithms, you are given choices from 3DES, DES, AES-128, AES-192, AES-256 and NULL. In this example, we have chosen **3DES** from the **ENC Algorithm**  drop-down list. For the authentication algorithms, **MD5** and **SHA1** are available. Choose **MD5** from the drop-down list. (*Figure 158*)

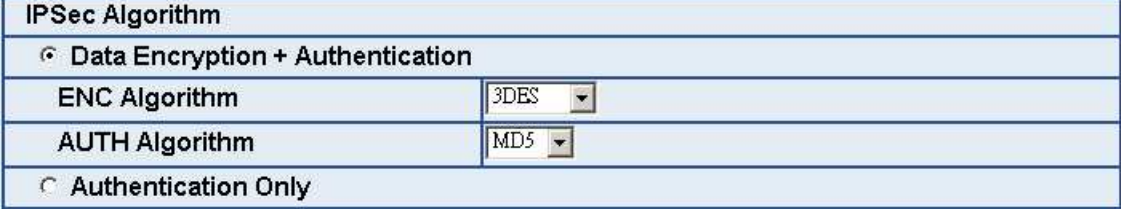

**Figure 158 IPSec Algorithm Setting**
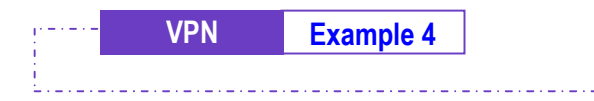

Step 7. From the **Perfect Forward Secrecy** drop-down list, select **GROUP1**. In the **ISAKMP Lifetime** field, enter 3600 seconds. For the **IPSec Lifetime**, enter 28800 seconds. In the **Mode** option, select **Main mode**. (*Figure 159*)

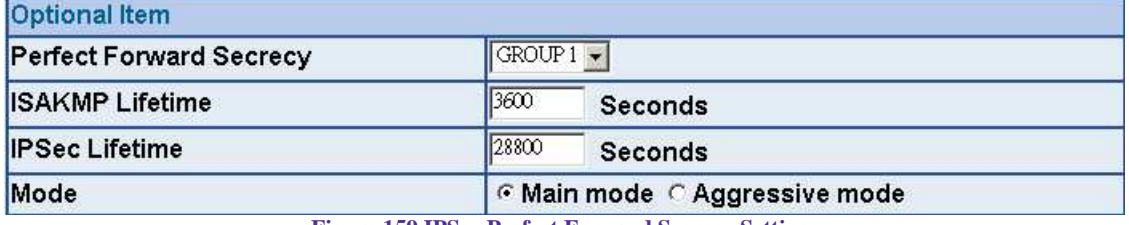

**Figure 159 IPSec Perfect Forward Secrecy Settings** 

Step 8. Under the **GRE/IPSec** category and inside the **GRE Local IP** field, enter 192.168.50.200. For the **GRE Remote IP** field, enter 192.168.50.100.

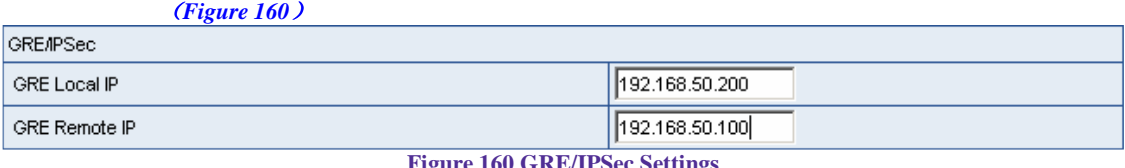

**Figure 160 GRE/IPSec Settings** 

### Step 9. IPSec Autokey settings completed. (*Figure 161*)

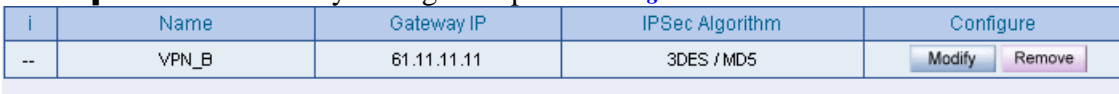

New Entry

**Figure 161 Company B IPSec Autokey Settings Completed** 

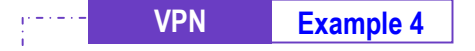

Step 10. Go to **VPN** > **Trunk**. Click on the **New Entry** button and enter the following settings:(*Figure 162*)

- **Name:** Enter a specific Trunk name.
- **From Source:** Select **LAN**.
- **From Source Subnet / Mask:** Enter 192.168.20.0 / 255.255.255.0.
- **To Destination:** Select **To Destination Subnet / Mask** and enter 192.168.10.0 / 255.255.255.0.
- Add **VPN\_01** and **VPN\_02** in the **Tunnel** field.
- Check **Show remote Network Neighborhood**.
- Click **OK**. (*Figure 163*)

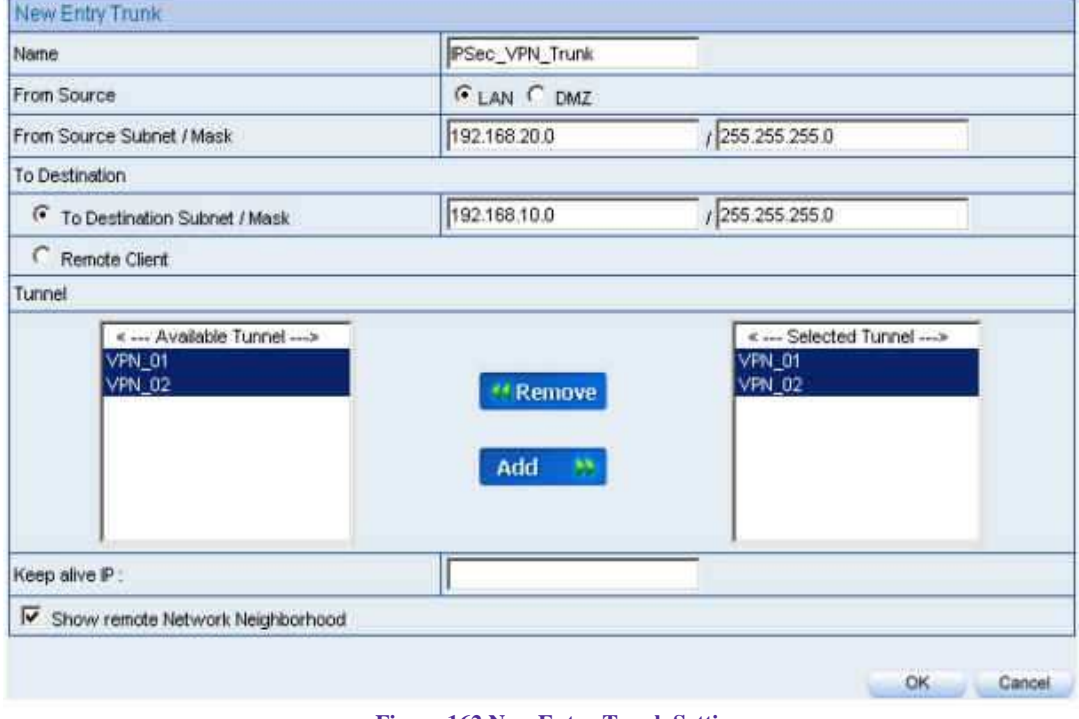

**Figure 162 New Entry Trunk Settings** 

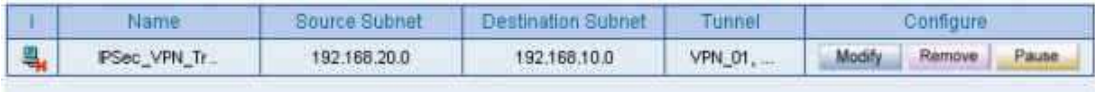

New Entry

**Figure 163 New Entry Trunk Settings Completed** 

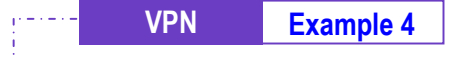

# Step 11. Go to **Policy > Outgoing** then click on the **New Entry** button and

- configure as below: (*Figure 164*)<br>■ **Authentication User:** Select **Authentication User:** Select **All\_NET**.
- **Schedule:** Select **Schedule\_1**.
- **QoS:** Select **QoS\_1**.
- **Trunk: Select IPSec\_VPN\_Trunk.**
- Click **OK**. (*Figure 165*)

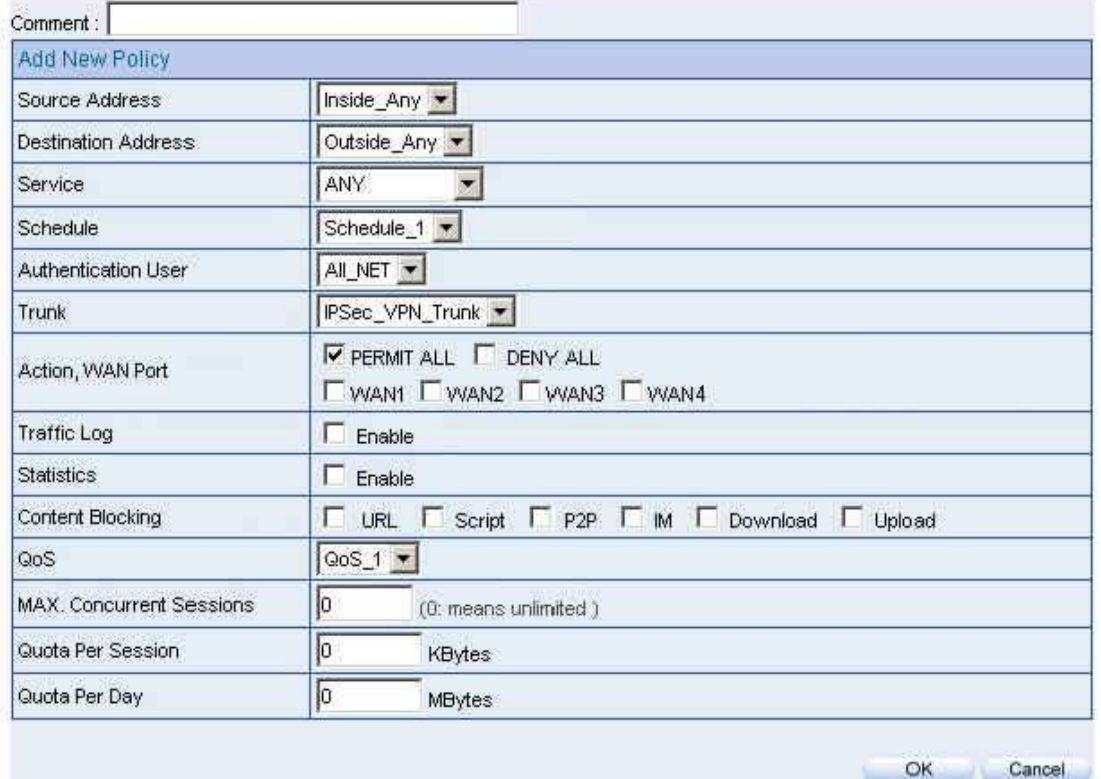

**Figure 164 VPN Trunk Outgoing Policy Settings** 

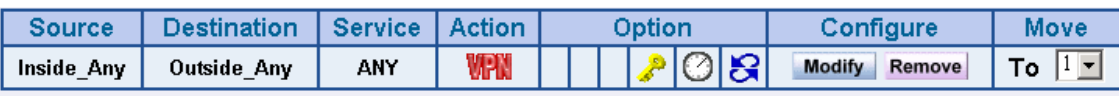

**Figure 165 VPN Trunk Outgoing Policy Settings Completed** 

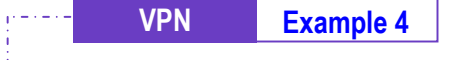

### Step 12. Go to **Policy** > **Incoming**, click on the **New Entry** button and enter the following settings: (*Figure 166*)

- **Schedule:** select **Schedule\_1**.
- $\bullet$  QoS: select QoS\_1.
- **Trunk:** select **IPSec\_VPN\_Trunk.**
- Click **OK**. (*Figure 167*)

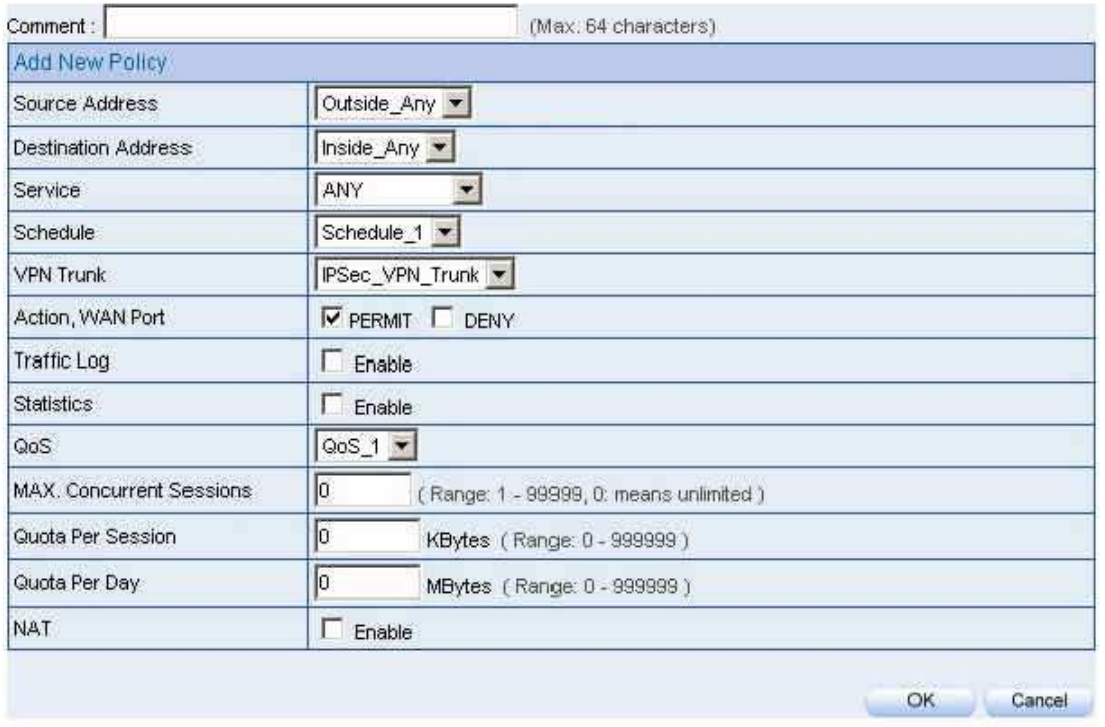

**Figure 166 VPN Trunk Incoming Policy Settings** 

| Source                             | <b>Destination</b> |     | Service Action<br>Option |  | Configure                                | Move |  |
|------------------------------------|--------------------|-----|--------------------------|--|------------------------------------------|------|--|
| Outside Any   Inside Any (Routing) |                    | ANY |                          |  | WHEN C C Modify Remove To <sup>1</sup> Y |      |  |

**Figure 167 VPN Trunk Incoming Policy Settings Completed** 

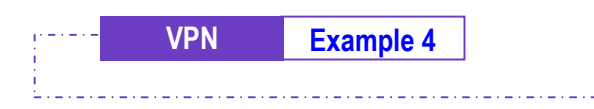

Step 13. The Completed IPSec VPN GRE/IPSec Connection Setup (*Figure 168*)

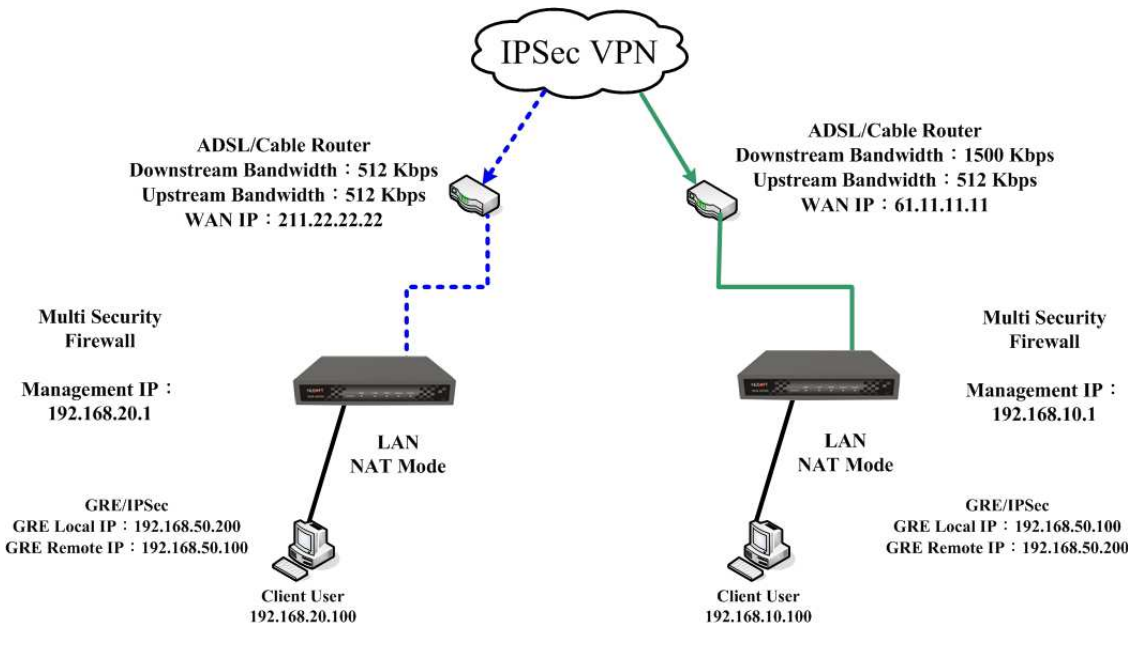

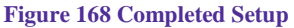

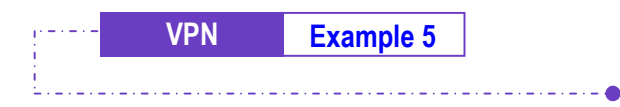

### **Setting up a PPTP VPN Connection between Two NUS-MH2400G Devices**

### **Scenario:**

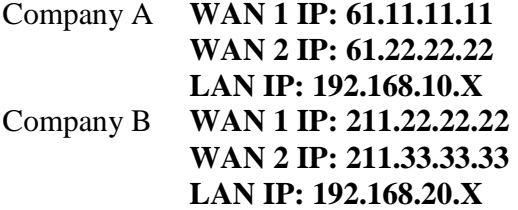

**To build the IPSec VPN between Company A WAN1 (Server) and Company B WAN1 (Client).** 

**To build the IPSec VPN between Company A WAN2 (Server) and Company B WAN2 (Client).** 

This example is based upon two NUS-MH2400G devices. In this scenario, Company B's internal user, 192.168.20.100, requires a VPN connection with Company A's internal user, 192.168.10.100, so that he/she can download a file.

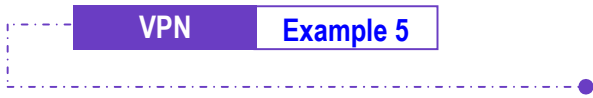

The LAN IP, 192.168.10.1, is the default gateway of Company A's NUS-MH2400G. Proceed with the following steps:

Step 1. Using Company A's NUS-MH2400G, go to **Policy Object** > **VPN** > **PPTP Server**. Click on the **Modify** button and configure the following:

- Select **Enable PPTP**.
- Check **Encryption**.
- **Client IP Range:** enter 192.44.75.1-254.
- **Auto-Disconnect if idle:** enter 0. (*Figure 169*)

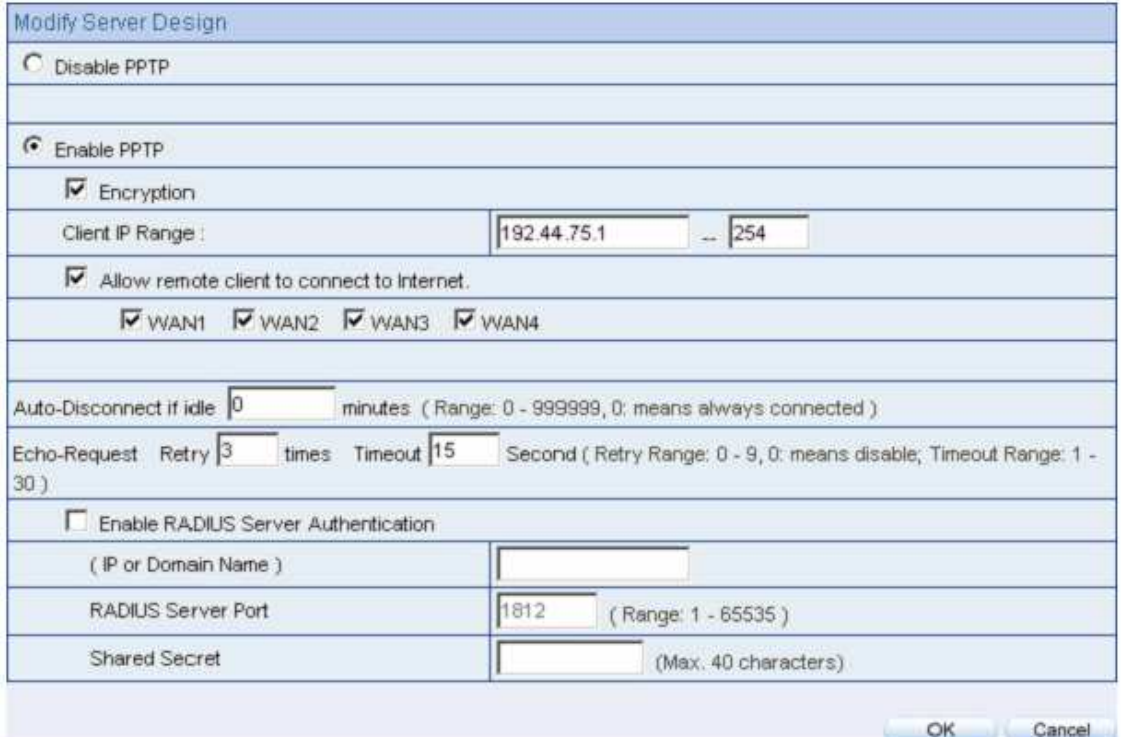

**Figure 169 Enable PPTP VPN Server Settings** 

**Idle Time**: This nominates the time (in minutes) that the VPN connection will remain active after no activity has taken place.

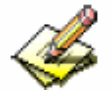

RADIUS Server Authentication can be done under Authentication > RADIUS. In this case, the IT administrator should add a [username] as [\*] and a [password] as [@radius] for the client user to authenticate and connect to the PPTP VPN server.

## **VPN Example 5** المارين والمارين والمارين

Step 2. Using Company A's NUS-MH2400G, go to **Policy Object** > **VPN** > **PPTP Server.** Click on the **New Entry** button and configure the following:

- Click **New Entry**.
- **User Name**: Enter **PPTP\_01**. (*Figure 170*)
- **Password:** Enter 123456789.
- From the **Client IP assigned by** category, select **IP Range**.
- Click **OK**.
- Click **New Entry**. *(Figure 171)*
- **User Name**: Enter **PPTP\_02**. *(Figure 172)*
- **Password:** Enter 987654321.
- From the **Client IP assigned by** category, select **IP Range**.
- Click **OK**. *(Figure 173)*

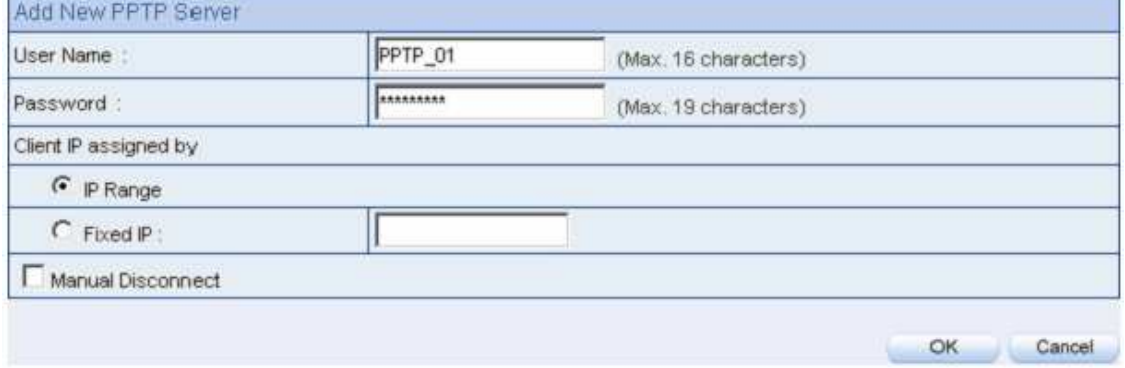

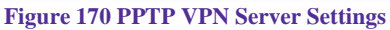

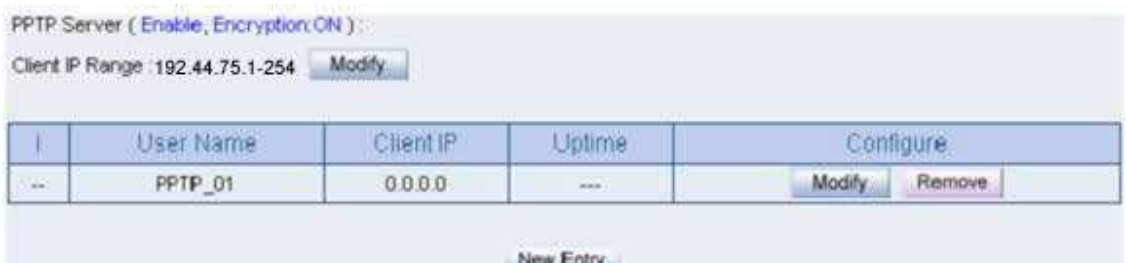

**Figure 171 PPTP VPN Server Settings Completed** 

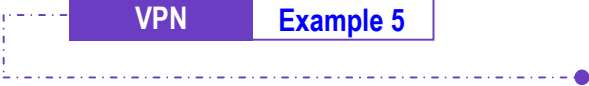

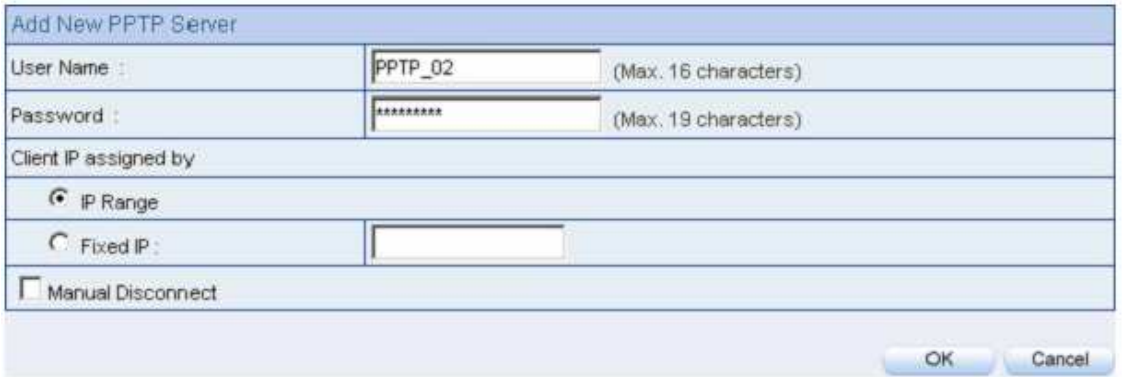

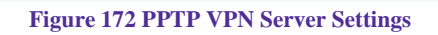

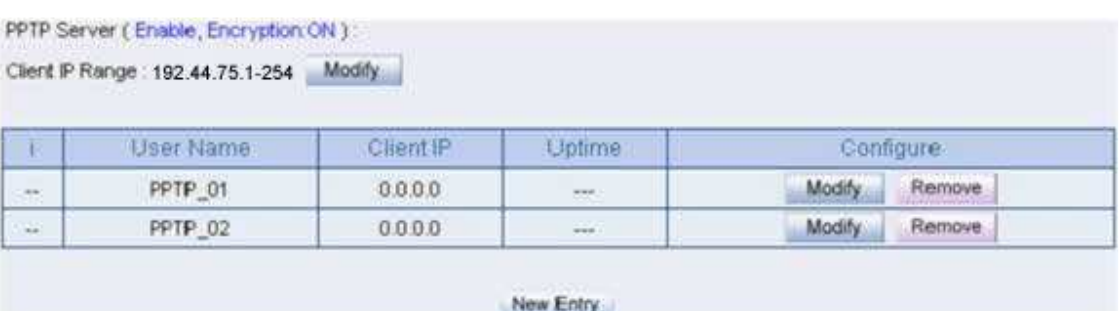

**Figure 173 PPTP VPN Settings Completed** 

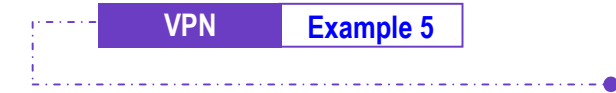

### Step 3. Go to **Policy Object** > **VPN** > **Trunk.** Click on the **New Entry** button and enter the following settings: (*Figure 174*)

- **Name:** Enter a unique name for the Trunk.
- **From Local:** Select **LAN**.
- **From Source Subnet / Mask:** Enter 192.168.10.0 / 255.255.255.0.
- **To Destination:** Select To Destination Subnet/ Mask and enter 192.168.20.0/ 255.255.255.0.
- Add **PPTP\_Server\_PPTP\_01** and **PPTP\_Server\_PPTP\_02** in the **Tunnel** field.
- Check **Show remote Network Neighborhood**.
- Click **OK**. (*Figure 175*)

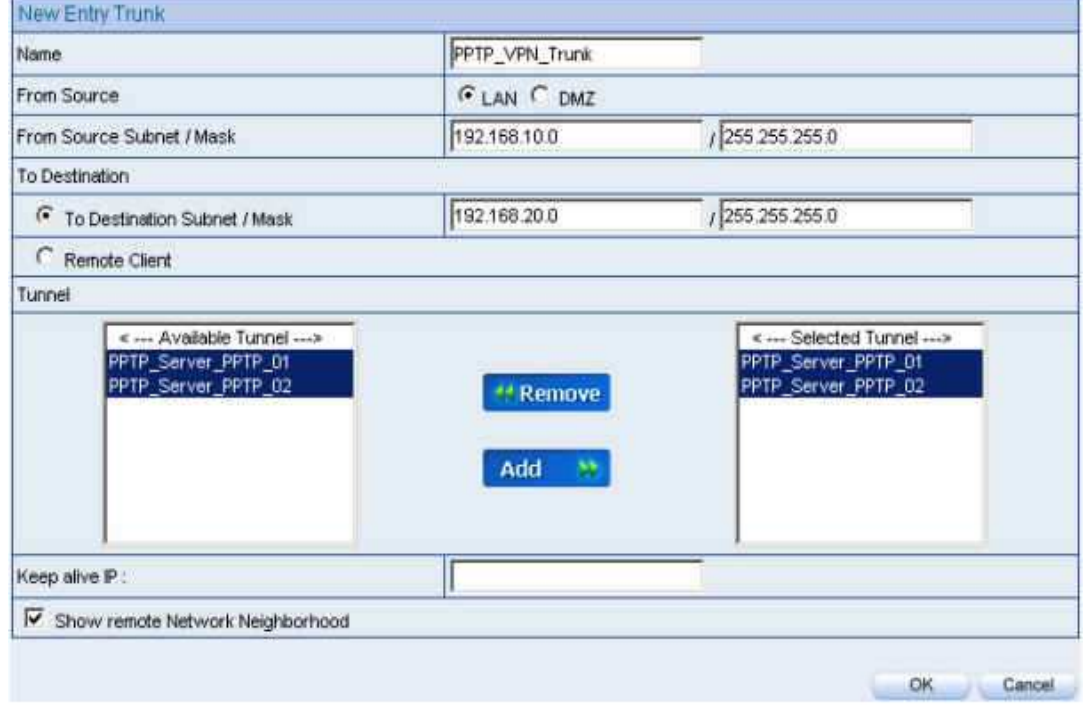

**Figure 174 New Entry Trunk Setting** 

| __ | Name        | Snurce Subnet                                                                                                    | <b>Destination Sabria</b>              | <b>Tunnel</b> |                 |  |  |  |
|----|-------------|----------------------------------------------------------------------------------------------------|----------------------------------------|---------------|-----------------|--|--|--|
|    | PSec_VPN_Tr | and the process of the Process and the Contract of the<br>192.168.10.0<br><b>PERMIT IN THE REPORT OF A PARTIES</b> | 192.168.20.0                           | PPTP_Ser.     | Remove<br>Рацье |  |  |  |
|    |             |                                                                                                    | of Acros Corn Rose Editor<br>New Entry |               |                 |  |  |  |

**Figure 175 VPN Trunk Settings Completed** 

## **VPN Example 5**

### المحمدات

Step 4. Go to **Policy > Outgoing** and click on the **New Entry** button and enter the following settings: (*Figure 176*)

- **Authentication User:** Select **All\_NET**.
- **Schedule:** Select **Schedule\_1**.
- **QoS:** Select **QoS\_1**.
- **Trunk:** Select **PPTP\_VPN\_Trunk**.
- Click **OK**. (*Figure 177*)

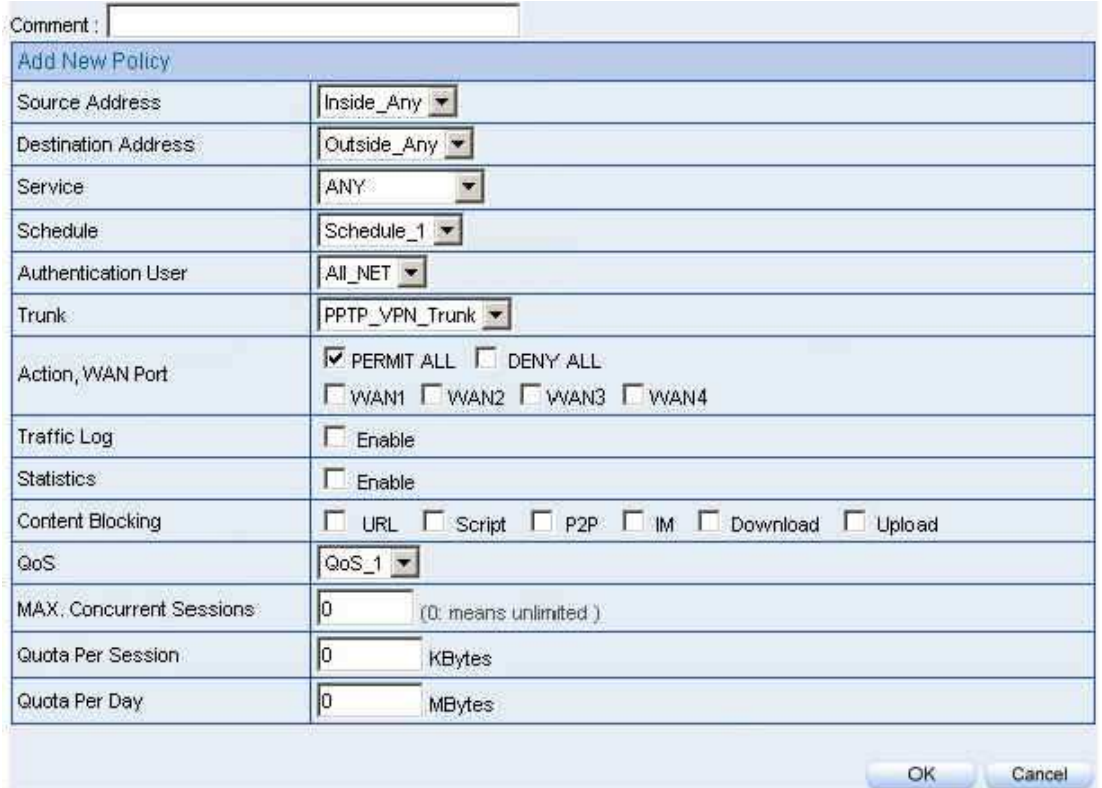

**Figure 176 VPN Trunk Outgoing Policy Settings** 

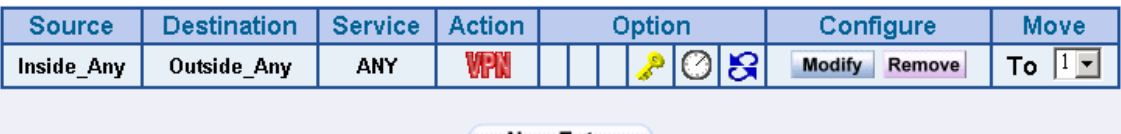

**New Entry** 

**Figure 177 VPN Trunk Outgoing Policy Settings Completed** 

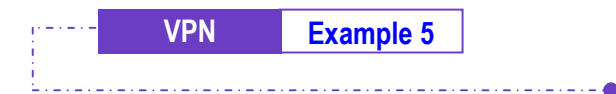

# Step 5. Go to **Policy** > **Incoming.** Click on the **New Entry** button and enter the following settings: (*Figure 178*)

- **Schedule:** Select **Schedule\_1**.
- **QoS:** Select **QoS\_1**.
- **Trunk:** Select **PPTP\_VPN\_Trunk**.
- Click **OK**. (*Figure 179*)

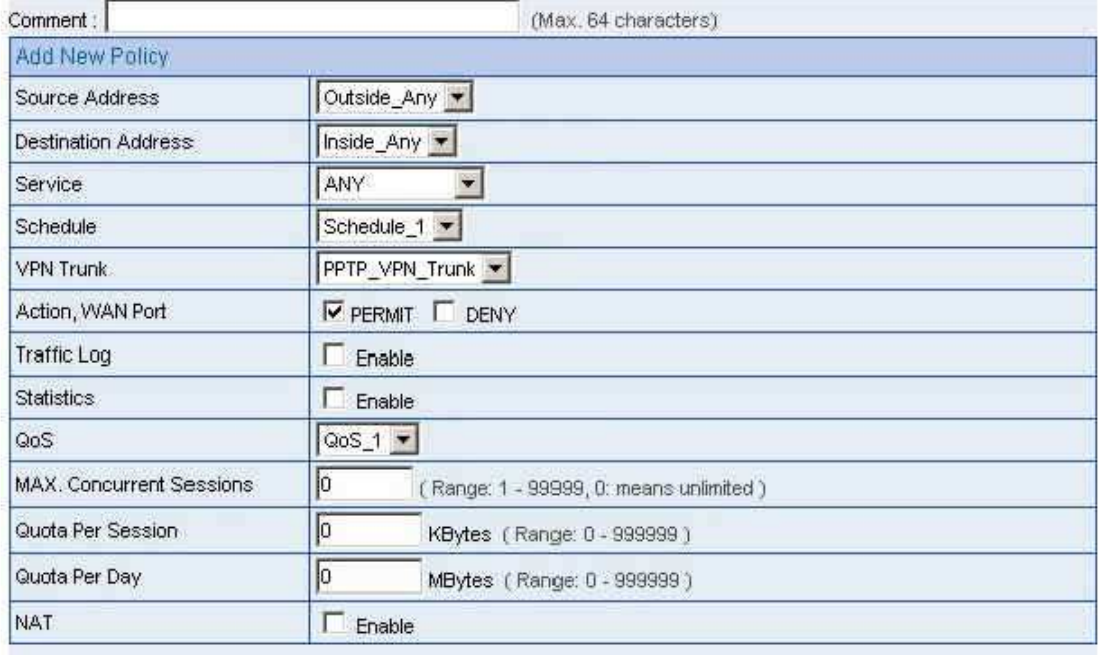

OK Cancel

**Figure 178 VPN Trunk Incoming Policy Settings** 

| Source | <b>Destination</b>                | Service   Action |     | Option | Configure   | Move |
|--------|-----------------------------------|------------------|-----|--------|-------------|------|
|        | Outside Any   Inside Any(Routing) | ANY              | WEN |        | <b>To 1</b> |      |

**New Entry** 

**Figure 179 VPN Trunk Incoming Policy Settings Completed** 

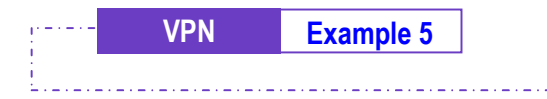

The LAN IP, 192.168.20.1, is the default gateway of Company B's NUS-MH2400G. Proceed with the following steps:

Step 1. Using company B's NUS-MH2400G. Go to **Policy Object** > **VPN** > **PPTP Client**. Click on the **New Entry** button and enter the following settings:

- **User Name**: Enter PPTP\_01. *(Figure 180)*
- **Password:** Enter123456789.
- **Server IP or Domain Name:** Enter Company A's WAN IP address.
- Check **Encryption**.
- **WAN interface**: Select **WAN 1**
- Click **OK.**
- Click **New Entry.** *(Figure 181)*
- **User Name**: Enter PPTP\_02. *(Figure 182)*
- **Password:** Enter 987654321.
- **Server IP or Domain Name:** Enter Company B's WAN 2 IP address.
- Check **Encryption**.
- **WAN interface**: Select **WAN 2**.
- Click **OK**. *(Figure 183)*

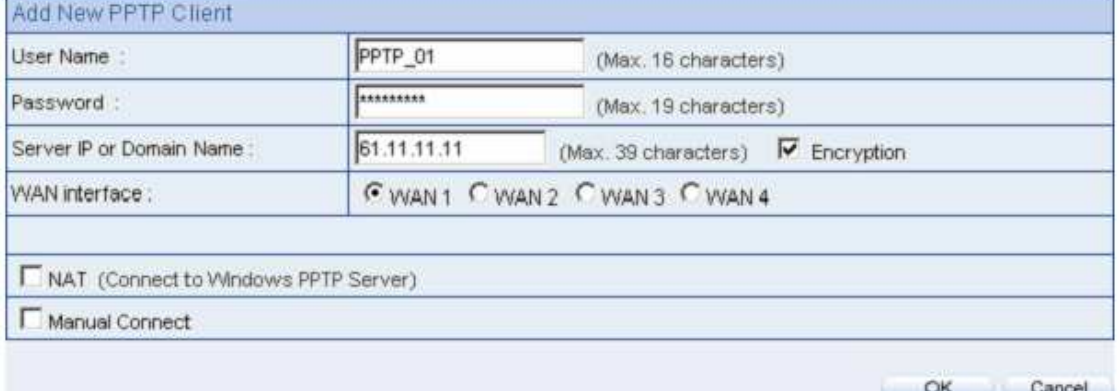

**Figure 180 PPTP VPN Client Settings** 

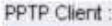

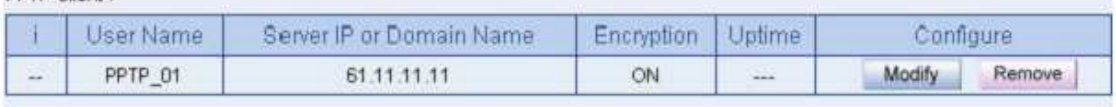

New Entry

**Figure 181 PPTP VPN Client Settings Completed** 

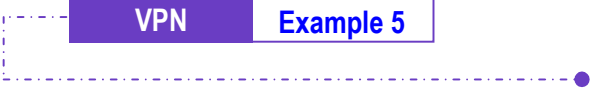

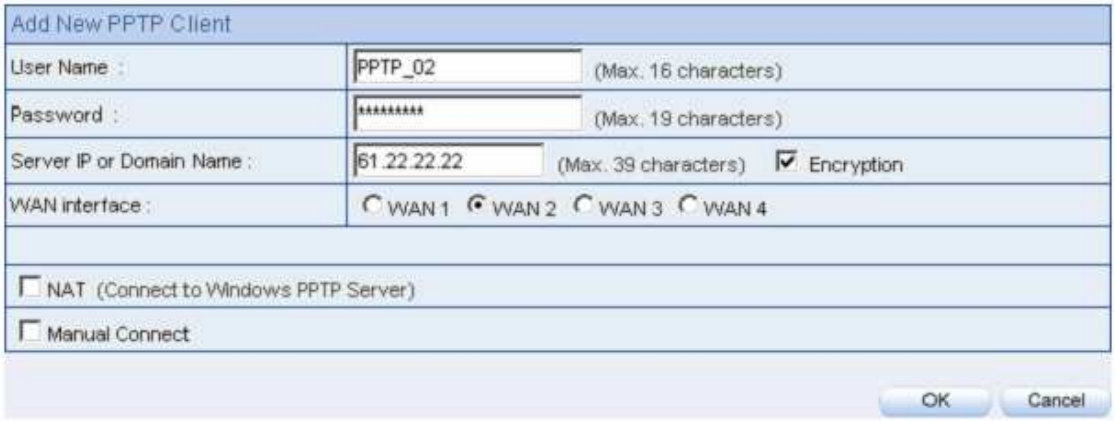

### **Figure 182 PPTP VPN Client Settings**

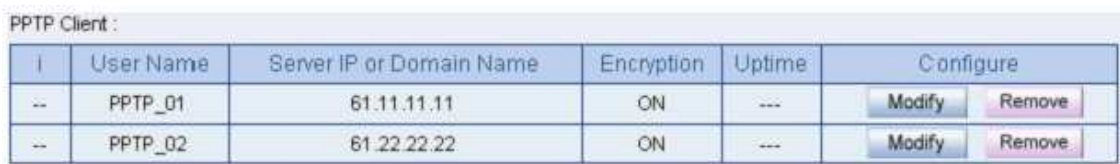

New Entry

**Figure 183 PPTP VPN Client Settings Completed** 

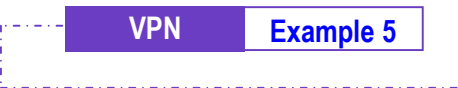

In order to enable all local users connected to the device to access all the Windows-based resources, the checkbox **NAT (Connect to Windows PPTP Server)** must be checked before creating a VPN session between the PPTP Client (NUS-MH2400G) and the PPTP Server (Windows).

 $- - - - - - - - 0$ 

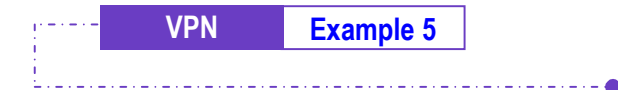

Step 2. Go to **VPN** > **Trunk**. Click on the **New Entry** button and enter the following settings: (*Figure 184*)

- **Name:** Enter a specific Trunk name.
- **From Source:** Select **LAN**.
- **From Source Subnet / Mask:** Enter 192.168.20.0 / 255.255.255.0.
- **To Remote:** Select **To Remote Subnet / Mask** and enter 192.168.10.0 / 255.255.255.0.
- Add **PPTP\_Client\_PPTP\_01(61.11.11.11)** and **PPTP\_Client\_PPTP\_02(61.22.22.22)** in the **Tunnel** field.
- Check **Show remote Network Neighborhood**.
- Click **OK**. (*Figure 185*)

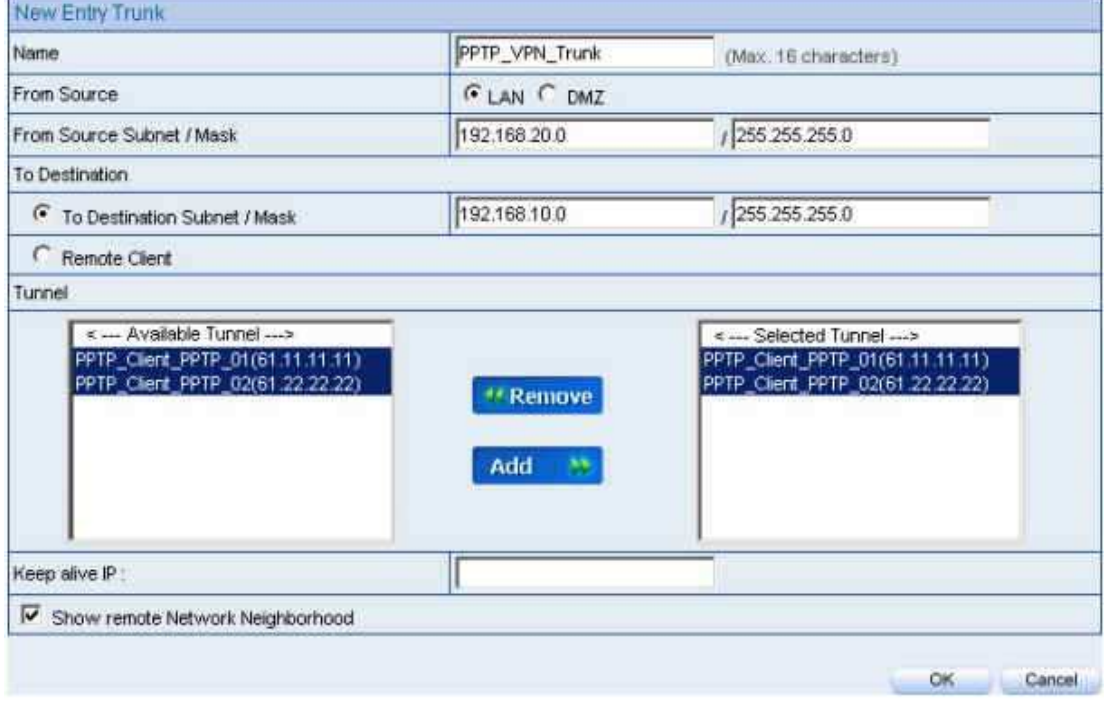

**Figure 184 New Entry Trunk Settings** 

| Nama          | Source Sabnet | Destination Subhet | <b>funnie</b> |                            |  |  |  |
|---------------|---------------|--------------------|---------------|----------------------------|--|--|--|
| PPTP_VPN_Tru. | 192.168.20.0  | 192,168,10.0       | PPTP_Ci       | Modify<br>Pause<br>Remove: |  |  |  |

**Figure 185 New Entry Trunk Setting Completed** 

# **VPN Example 5**

# Step 3. Go to **Policy** > **Outgoing.** Click on the **New Entry** button and enter the following settings: *(Figure 186)*<br>• **Authentication User:** Sele

- **Authentication User:** Select **All\_NET**.
- **Schedule:** Select **Schedule\_1**.
- **QoS:** Select **QoS\_1.**
- **Trunk:** Select **PPTP\_VPN\_Trunk**.
- Click **OK**. (*Figure 187*)

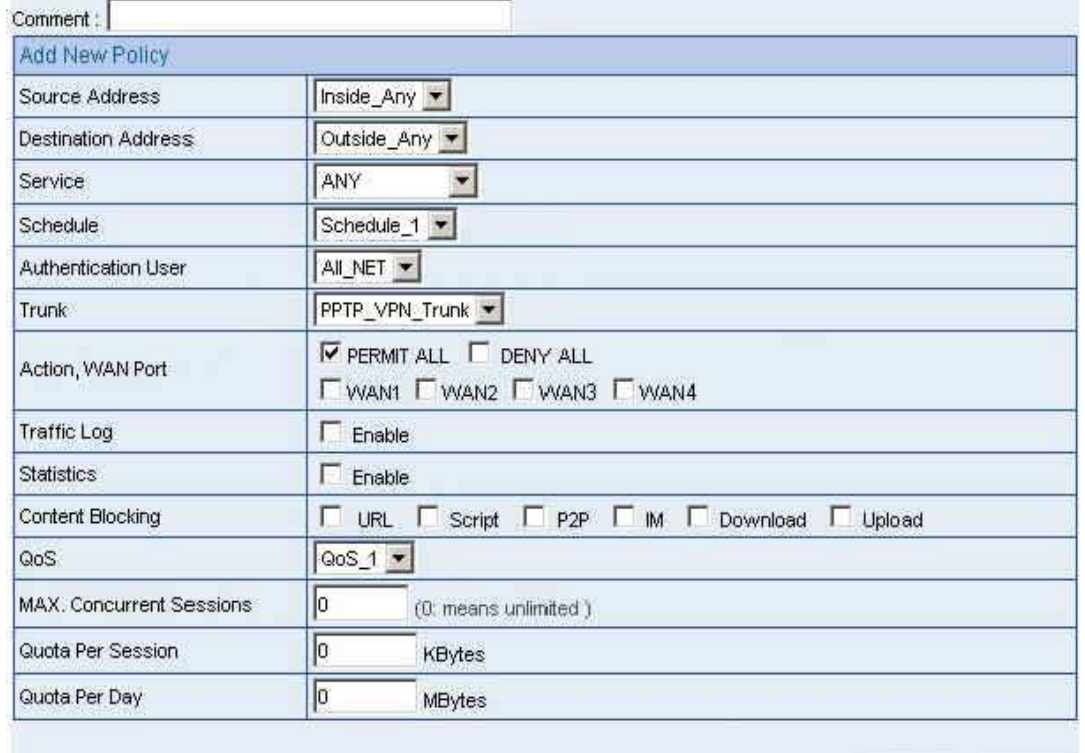

OK Cancel

**Figure 186 VPN Trunk Outgoing Policy Settings** 

| Source.    | <b>Charles Control</b><br><b>Destination</b> | Service | Action | Jmilon |  | nfigure                                    |  |        |        |           |  |
|------------|----------------------------------------------|---------|--------|--------|--|--------------------------------------------|--|--------|--------|-----------|--|
| Inside_Any | Outside Any                                  | ANY     |        |        |  |                                            |  | Modify | Remove | <br>Pause |  |
|            |                                              |         |        |        |  | <b>STATE STATE CONTRACTOR</b><br>New Entry |  |        |        |           |  |

**Figure 187 VPN Trunk Outgoing Policy Setting Completed** 

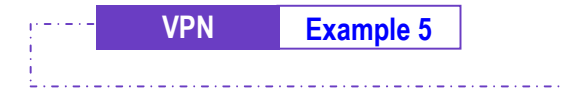

# Step 4. Go to **Policy** > **Incoming.** Click on the **New Entry** button and enter the following settings: (*Figure 188*)

- **Schedule:** Select **Schedule\_1**.
- **QoS:** Select **QoS\_1**.
- **Trunk:** Select **PPTP\_VPN\_Trunk**.
- Click **OK**. (*Figure 189*)

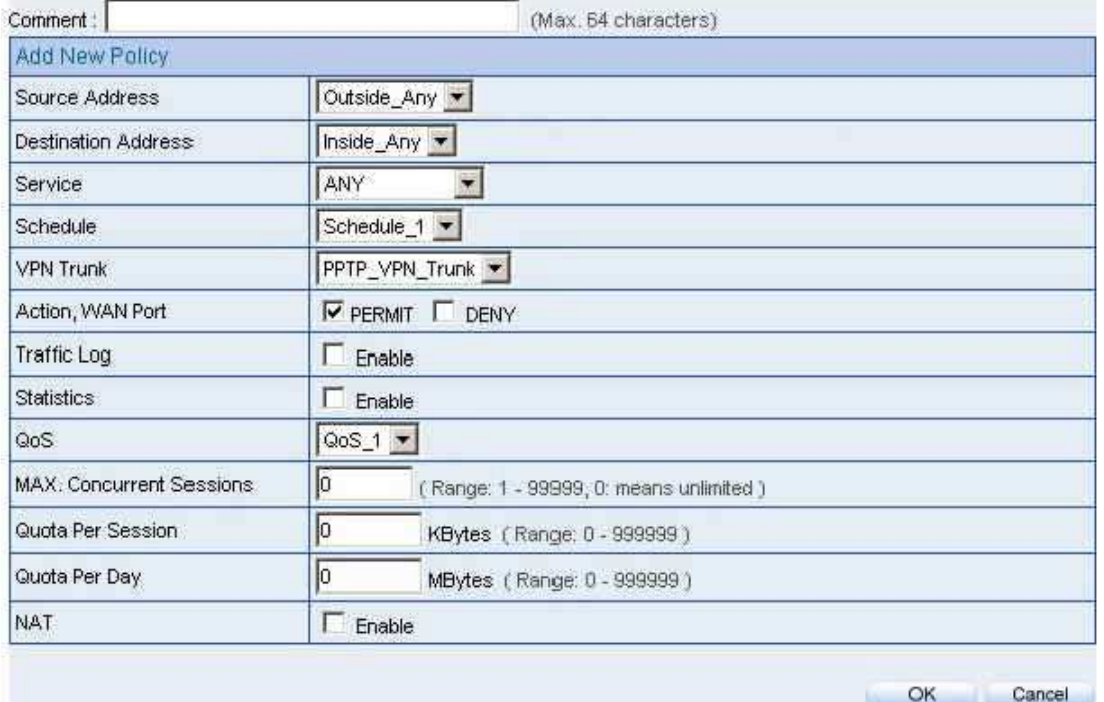

**Figure 188VPN Trunk Incoming Policy Settings** 

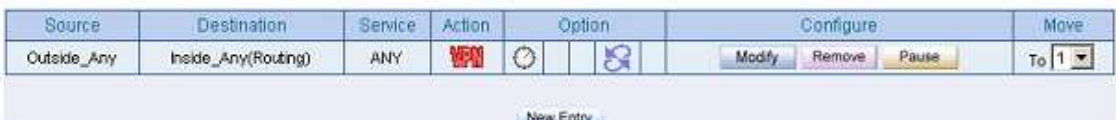

**Figure 189VPN Trunk Incoming Policy Setting Completed** 

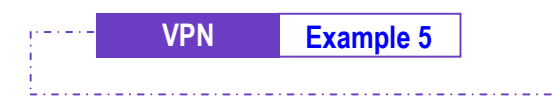

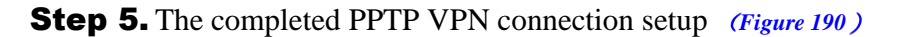

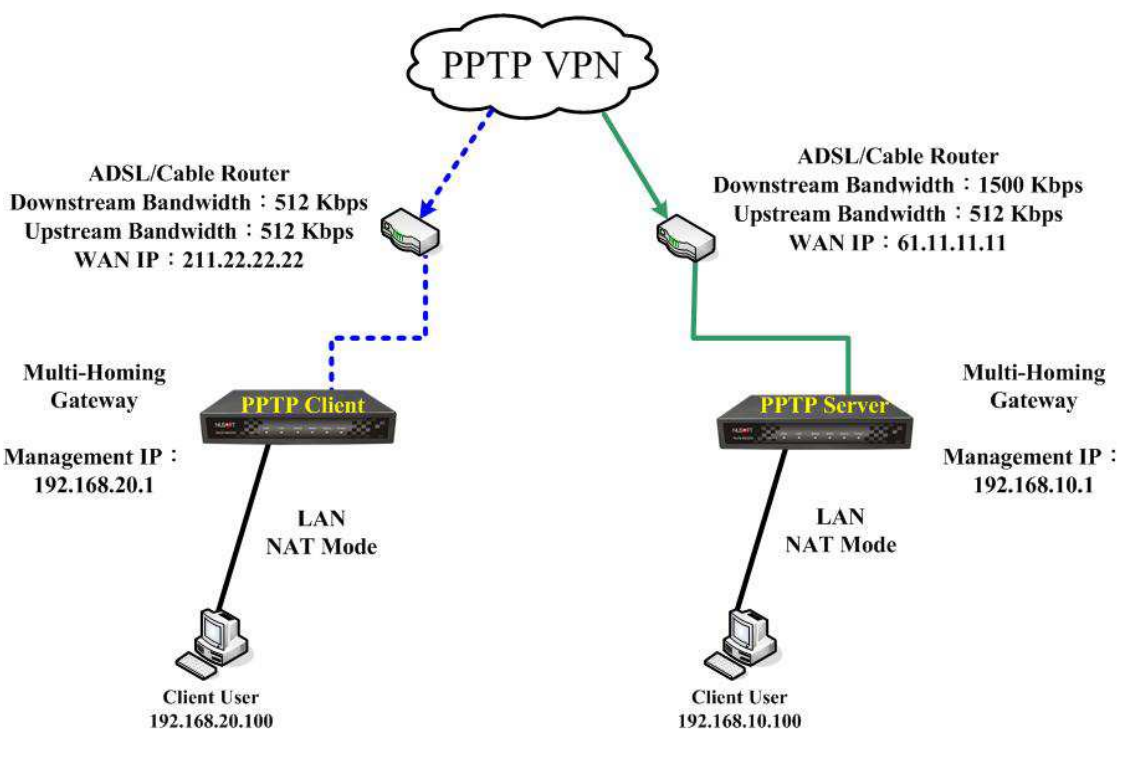

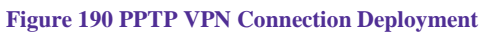

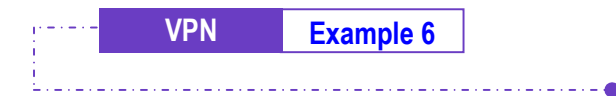

## **Setting up a PPTP VPN Connection Using a Single NUS-MH2400G and a Windows 2000 PC**

### **Scenario:**

Company A:

- Using a NUS-MH2400G
- WAN IP: **61.11.11.11**
- LAN IP: **192.168.10.X**

Company B

- Using a Windows 2000 PC
- WAN IP: **211.22.22.22**

In this example, the VPN IPSec connection settings are for a single NUS-MH2400G and a Windows 2000 PC. Supposing a user from company B, 211.22.22.22, wishes to establish a VPN connection with company A, 192.168.10.100, for accessing files.

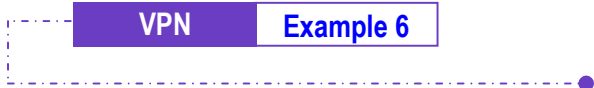

The LAN IP, 192.168.10.1, is the default gateway of Company A's NUS-MH2400G. Proceed with the following steps:

### Step 1. Using Company A's NUS-MH2400G, go to **Policy Object** > **VPN** > **PPTP Server**. Click on the **Modify** button and configure the following:

- Select **Enable PPTP**.
- Check **Encryption**.
- **Client IP Range:** enter 192.44.75.1-254.
- Check the **Allow PPTP Client to connect to the Internet** checkbox.
- **Auto-Disconnect if idle:** enter 0. (*Figure 191*)

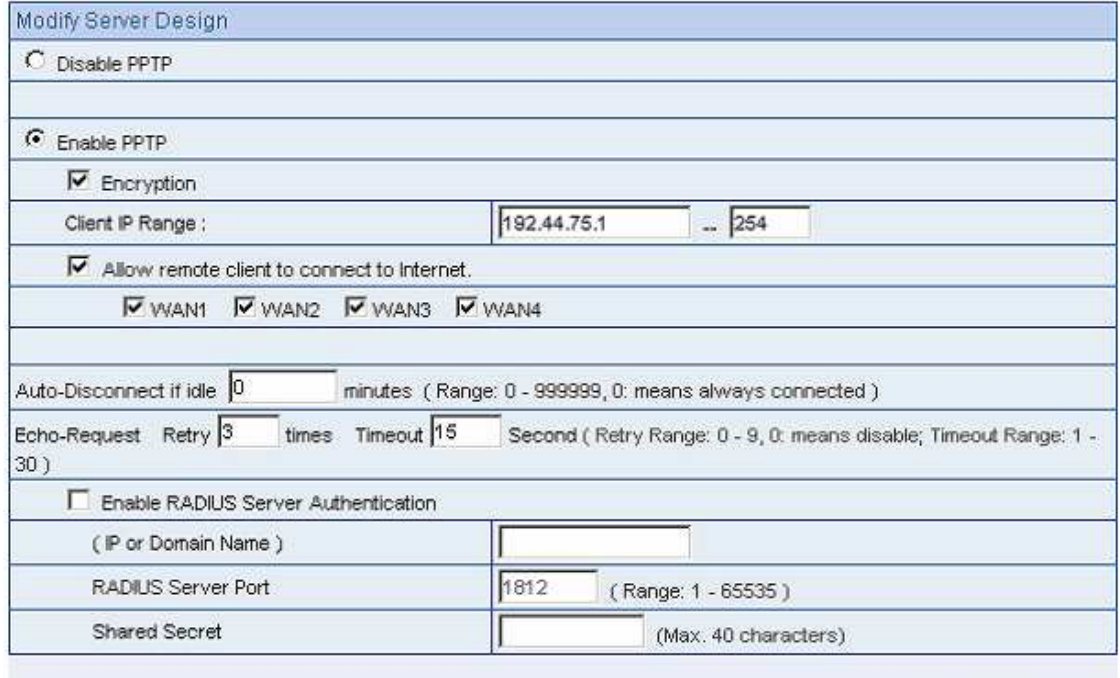

OK Cancel

**Figure 191 Enable PPTP VPN Server Settings**

RADIUS Server Authentication can be done under Authentication > RADIUS. In this case, the IT administrator should add a [username] as [\*] and a [password] as [@radius] for the client user to authenticate and connect to the PPTP VPN server.

**Idle Time:** This nominates the time (in minutes) that the VPN connection will remain active after no activity has taken place.

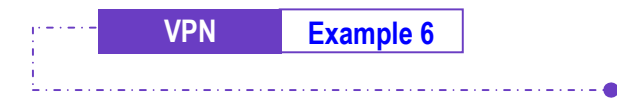

### Step 2. Using Company A's NUS-MH2400G, go to **Policy Object** > **VPN** > **PPTP Server.** Click on the **New Entry** button and configure the following: (*Figure 192*)

- **User Name**: Enter PPTP\_Connection.
- **Password:** Enter 123456789.
- From the **Client IP assigned by** category select **IP Range**.
- Click **OK**. (*Figure 193*)

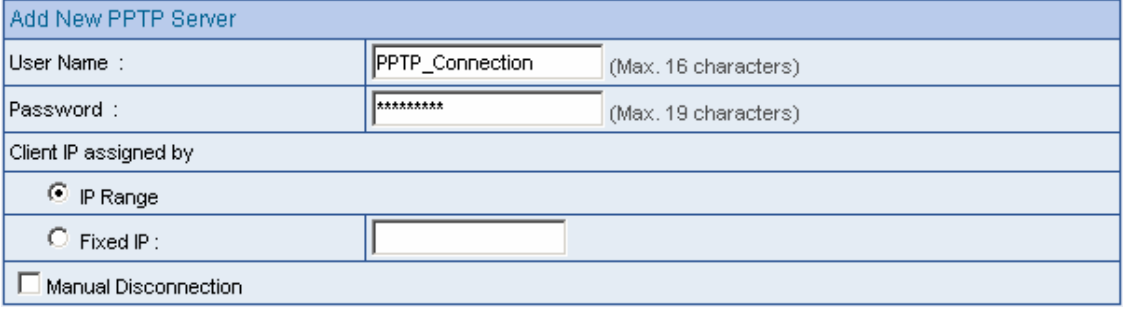

### **Figure 192 PPTP VPN Server Settings**

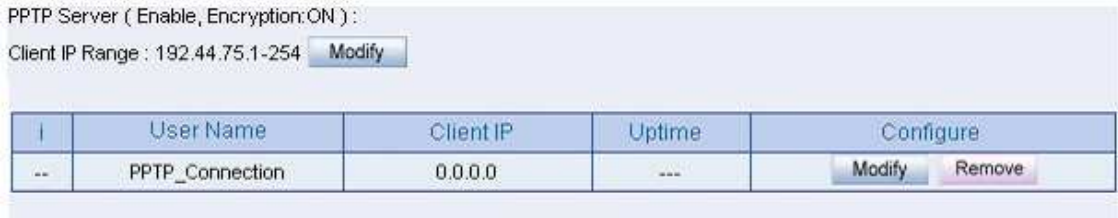

New Entry **Figure 193 PPTP VPN Server Settings Completed** 

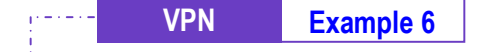

### Step 3. Go to **Policy Object** > **VPN** > **Trunk.** Click on the **New Entry** button and enter the following settings: (*Figure 194*)

ر استخدام استخداما

- **Name:** Enter a unique name for the Trunk.
- **From Source : Select LAN.**
- **From Source Subnet / Mask:** Enter 192.168.10.0 / 255.255.255.0.
- **To Destination : Select Remote Client.**
- Add **PPTP\_Server\_PPTP\_Connection** in the **Tunnel** field.
- Check **Show remote Network Neighborhood**.
- Click **OK**. (*Figure 195*)

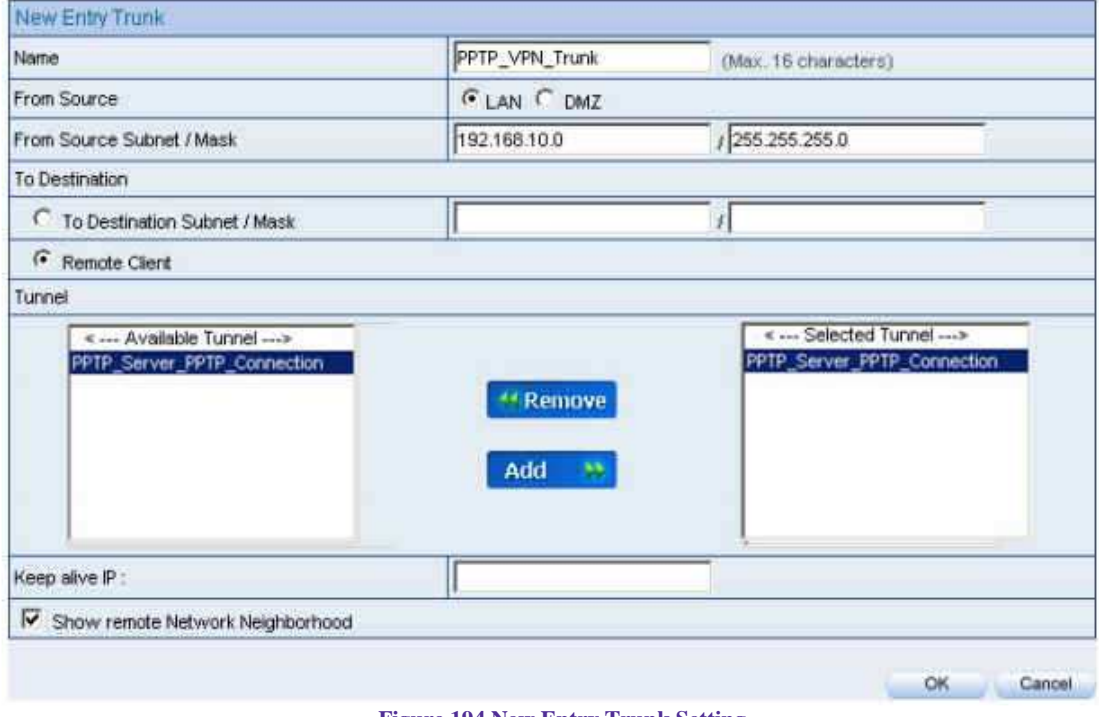

### **Figure 194 New Entry Trunk Setting**

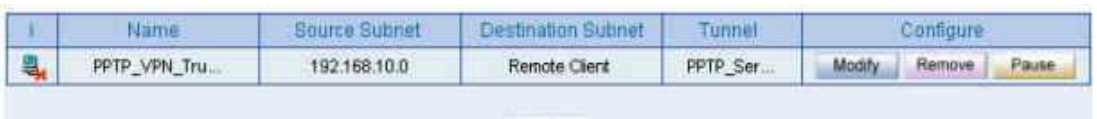

New Entry

**Figure 195 VPN Trunk Settings Completed** 

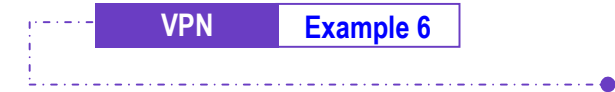

Step 4. Go to **Policy > Outgoing** and click on the **New Entry** button and enter the following settings: (*Figure 196*)

- **Authentication User:** Select **All\_NET**.
- **Schedule:** Select **Schedule\_1**.
- **QoS:** Select **QoS\_1**.
- **Trunk:** Select **PPTP\_VPN\_Trunk**.
- Click **OK**. (*Figure 197*)

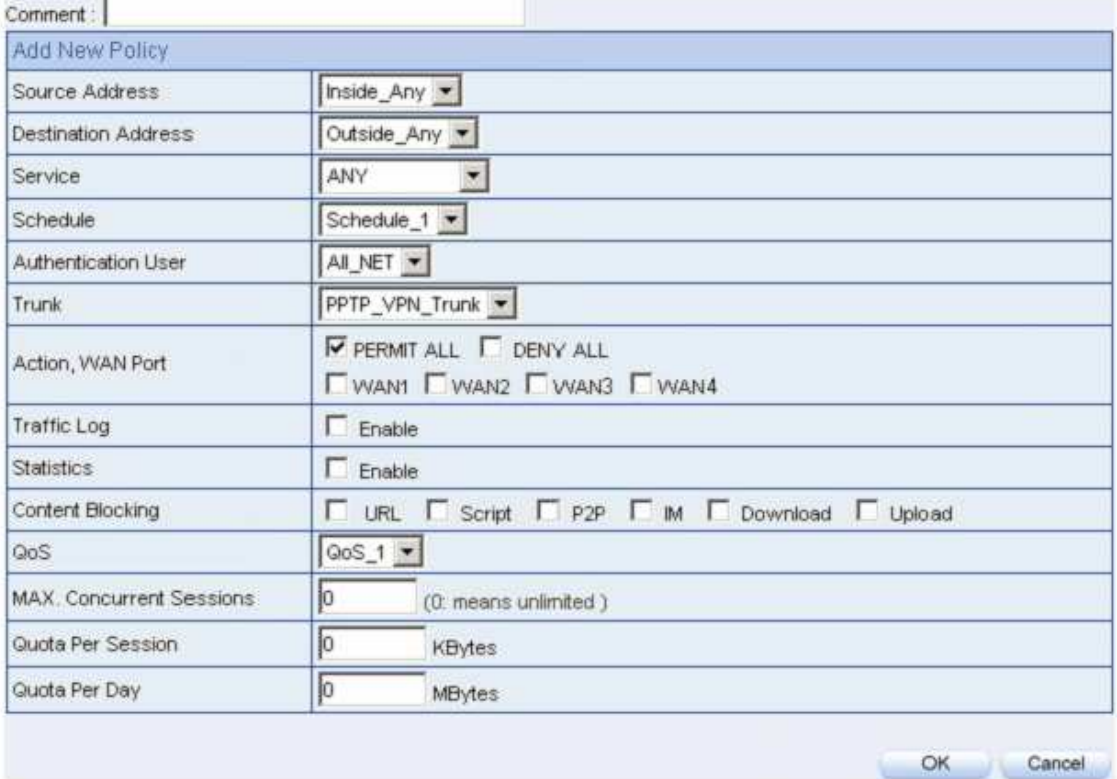

**Figure 196 VPN Trunk Outgoing Policy Settings** 

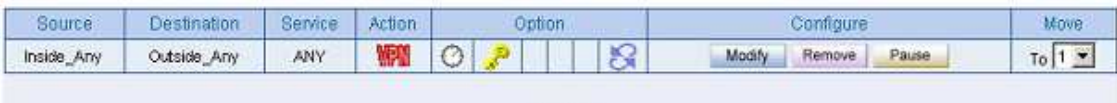

New Entry

**Figure 197 VPN Trunk Outgoing Policy Settings Completed** 

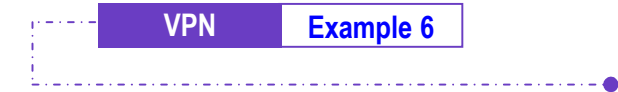

### Step 5. Go to **Policy** > **Incoming.** Click on the **New Entry** button and enter the following settings: (*Figure 198*)

- **Schedule:** Select **Schedule\_1**.
- **QoS:** Select **QoS\_1**.
- **Trunk:** Select **PPTP\_VPN\_Trunk**.
- Click **OK**. (*Figure 199*)

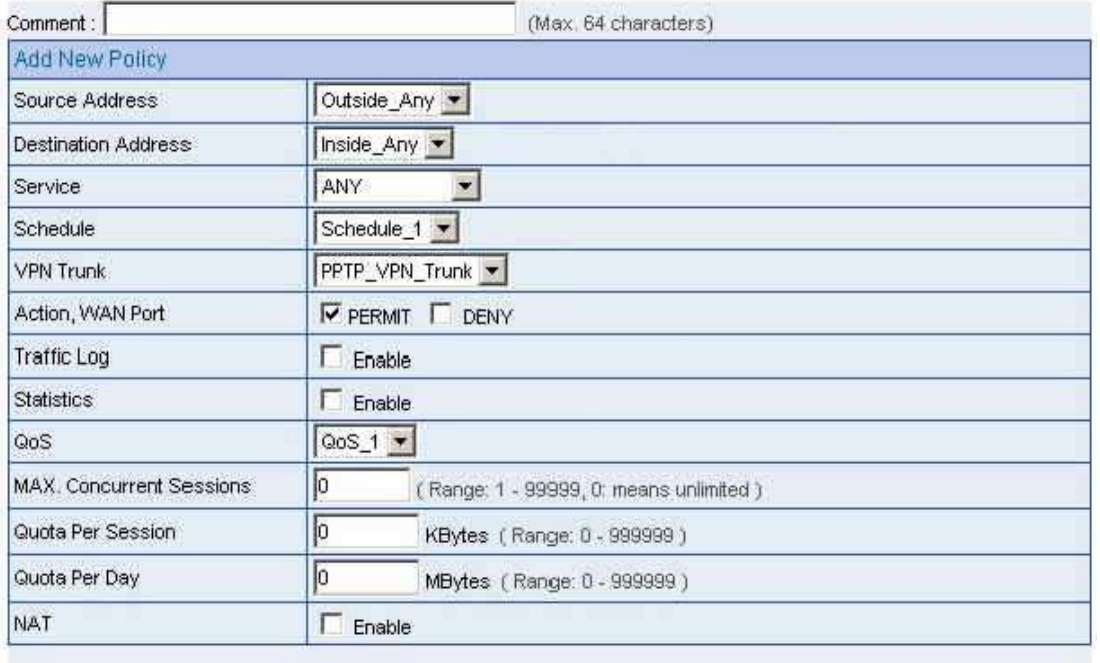

OK Cancel

**Figure 198 VPN Trunk Incoming Policy Settings** 

| Source      |                     | annee | Action<br>the company's company's<br>__ |        | ) pitron      |                          |  |
|-------------|---------------------|-------|-----------------------------------------|--------|---------------|--------------------------|--|
| Outside Any | Inside_Any(Routing) | ANY   | <b>BR</b>                               | $\sim$ | <b>ACCORD</b> | Modif<br>Remove<br>Pause |  |

New Entry

**Figure 199 VPN Trunk Incoming Policy Settings Completed** 

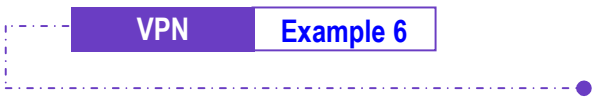

A user from Company B is using the real IP address 211.22.22.22. Proceed with the following steps:

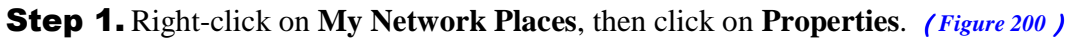

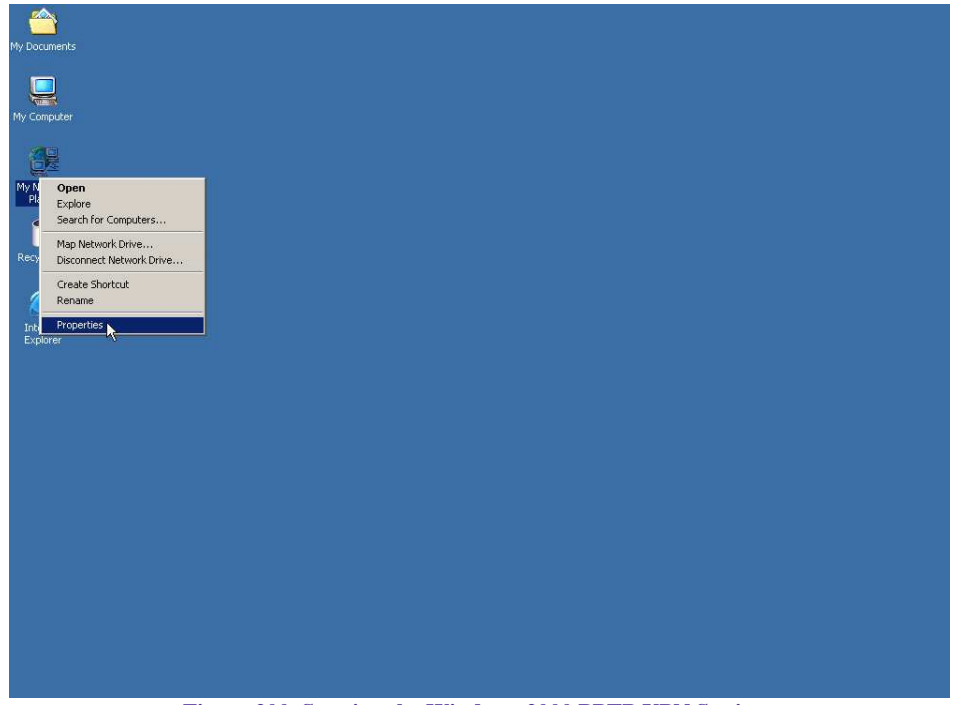

**Figure 200 Starting the Windows 2000 PPTP VPN Settings**

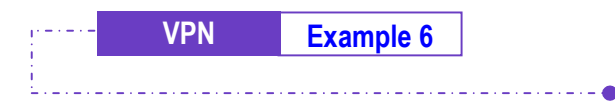

Step 2. In the **Network and Dial-up Connections** window, double click on **Make New Connection**.(*Figure 201*)

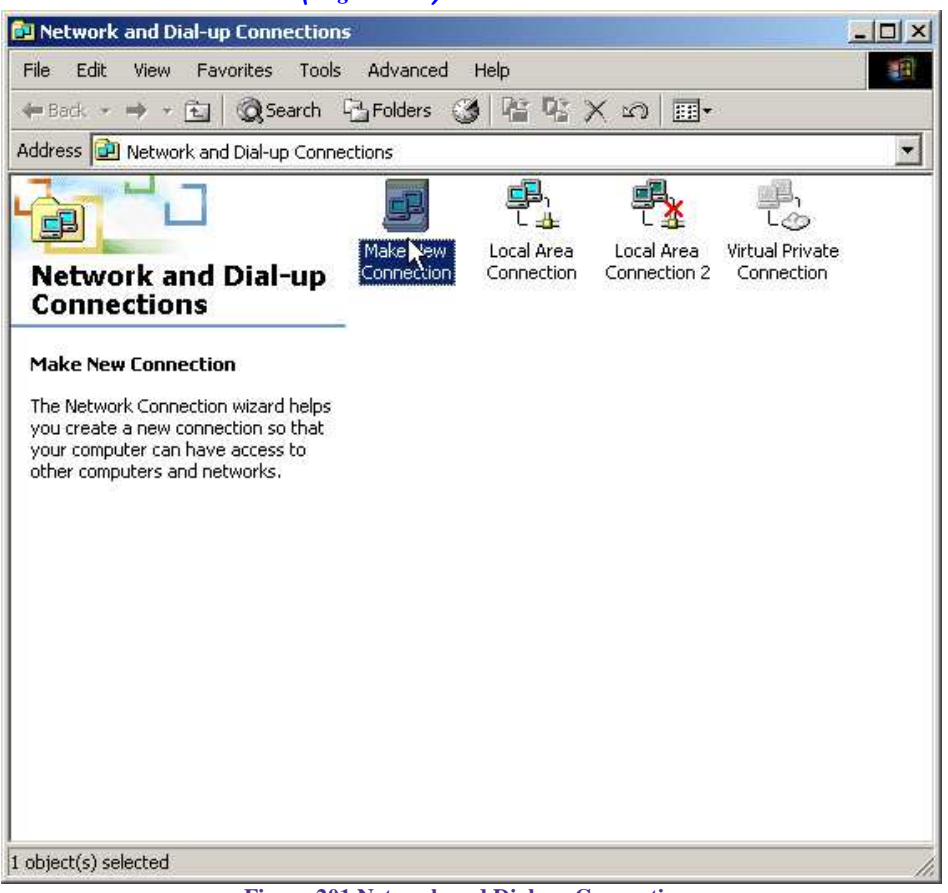

**Figure 201 Network and Dial-up Connections**

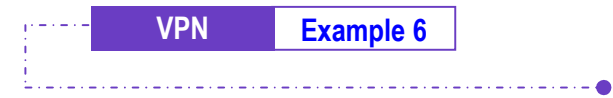

Step 3. In the **Location Information** window, set the **Country / Region, Area code** and the **phone system** according to your location, then click **OK**.(*Figure* 

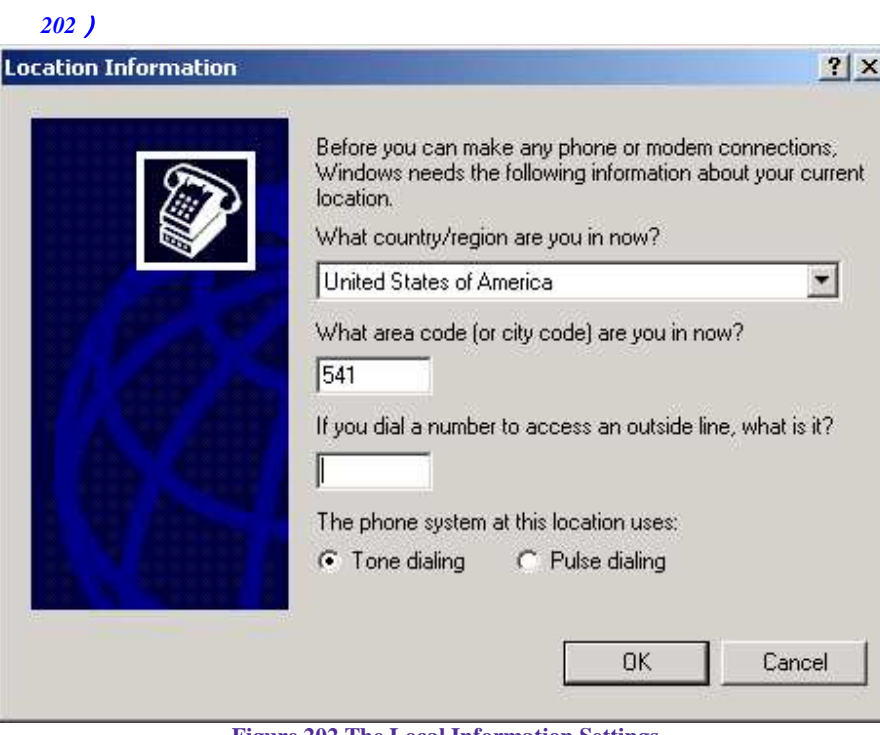

**Figure 202 The Local Information Settings**

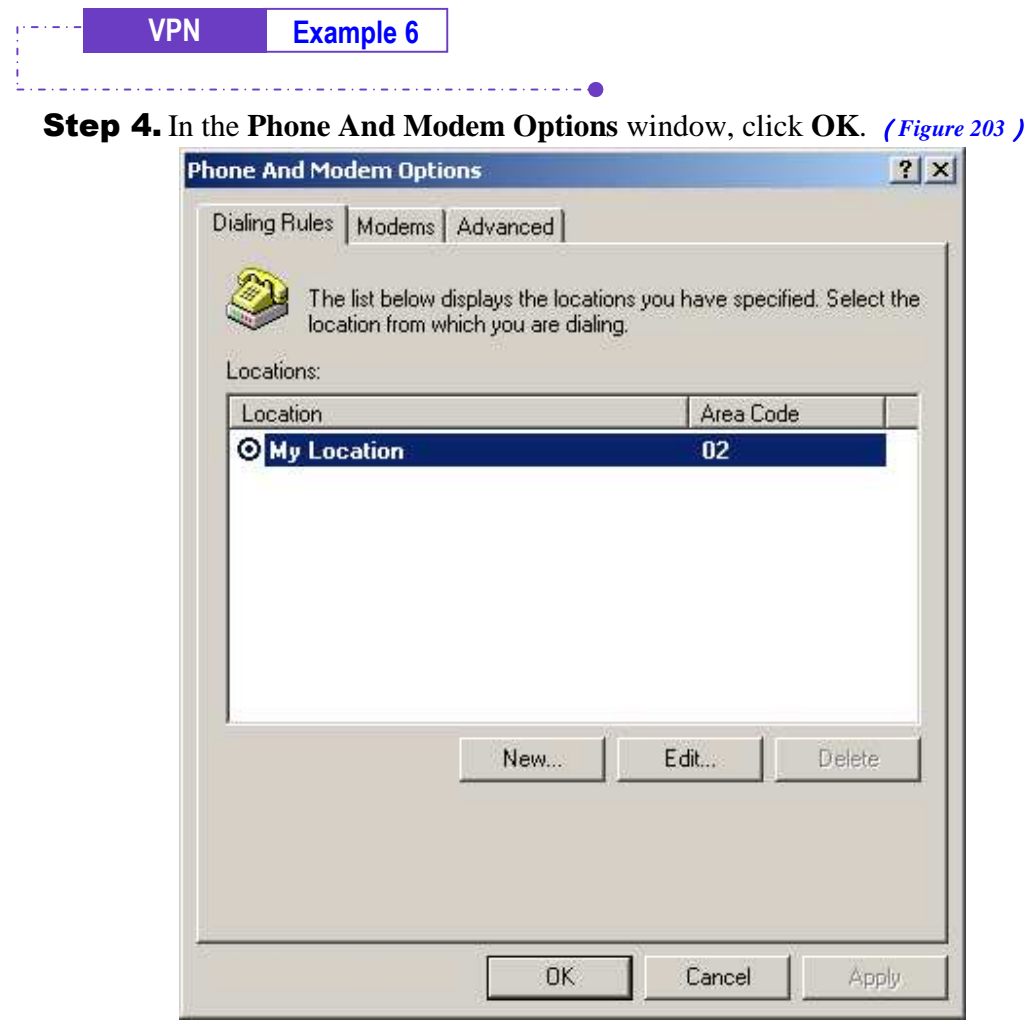

**Figure 203 Phone And Modem Options**

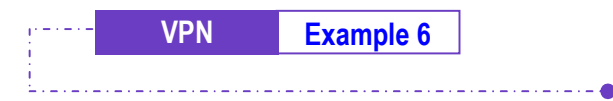

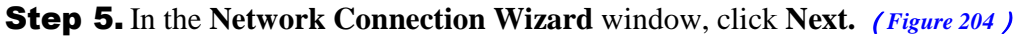

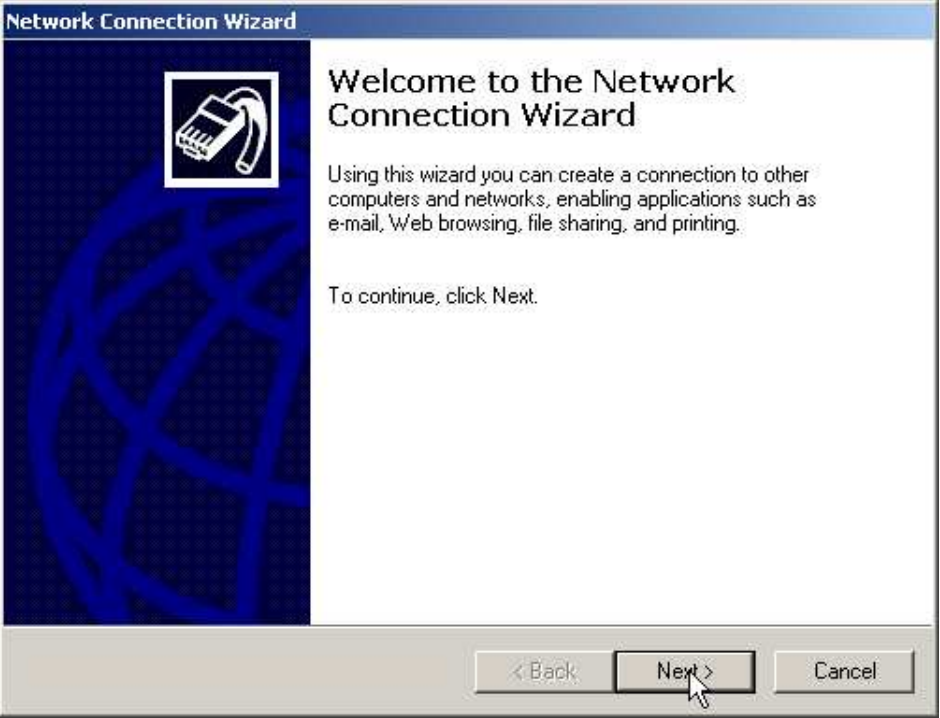

**Figure 204 Network Connection Wizard** 

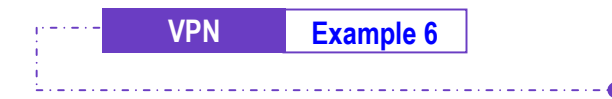

Step 6. In the **Network Connection Type** window, select **Connect to a private network through the Network** and then click **Next**. (*Figure 205*)

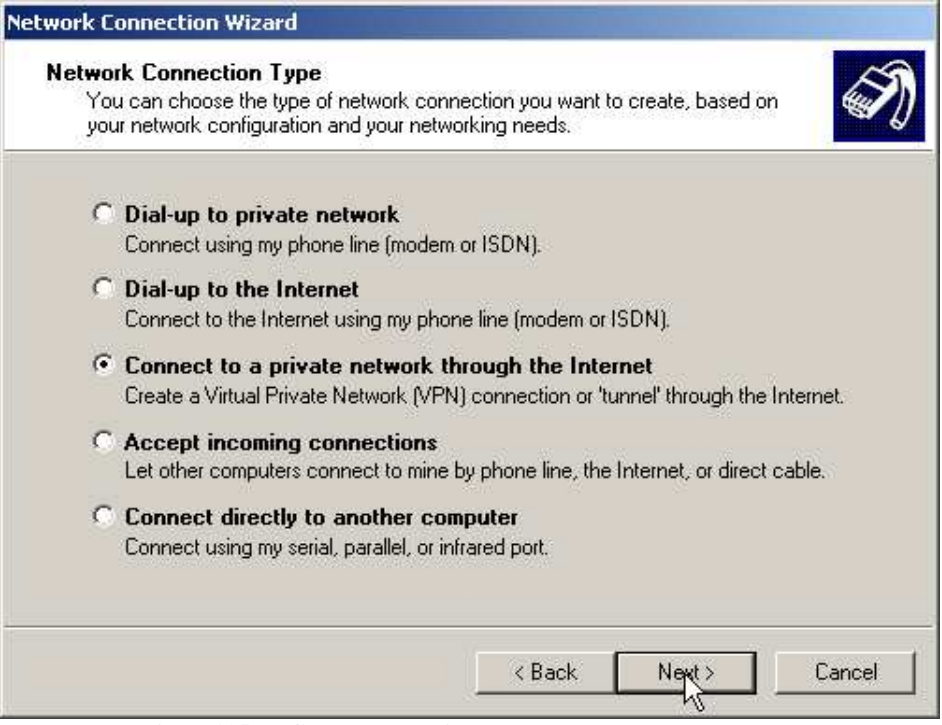

**Figure 205 To Connect to a Private Network through the Internet** 

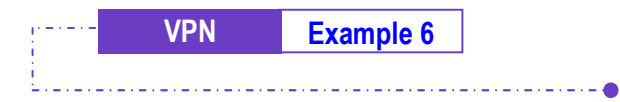

Step 7. In the **VPN Server Selection** window, enter the VPN IP address and click **Next.**(*Figure 206*)

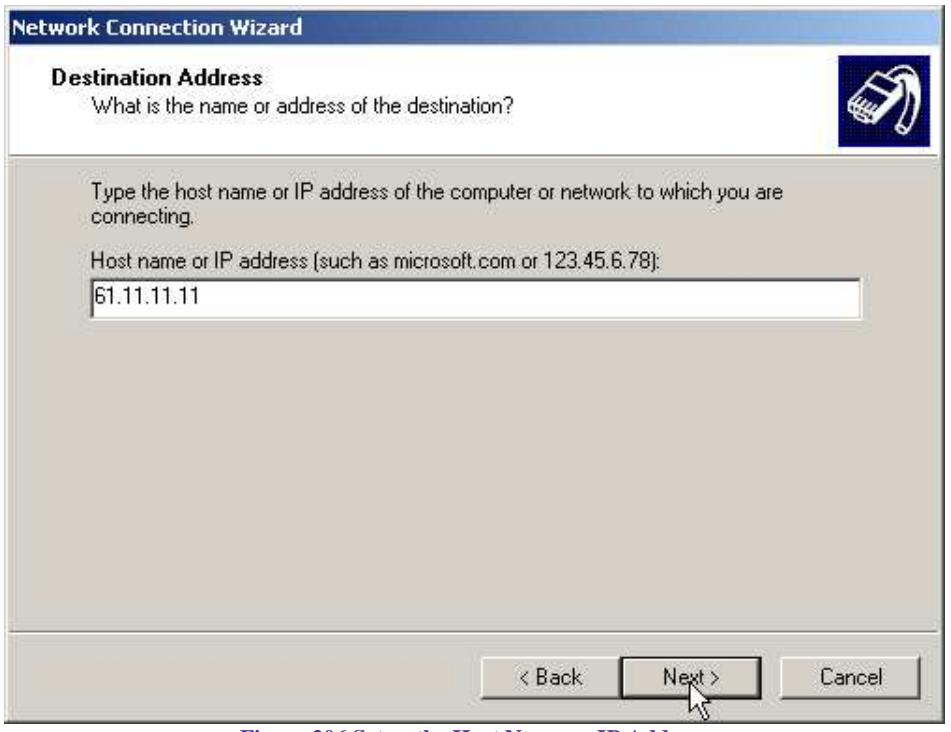

**Figure 206 Setup the Host Name or IP Address** 

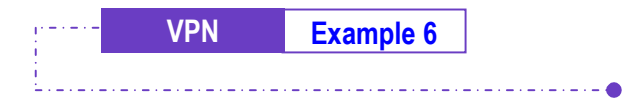

Step 8. In the **Connection Availability** window, select **For all users** and click **Next**.

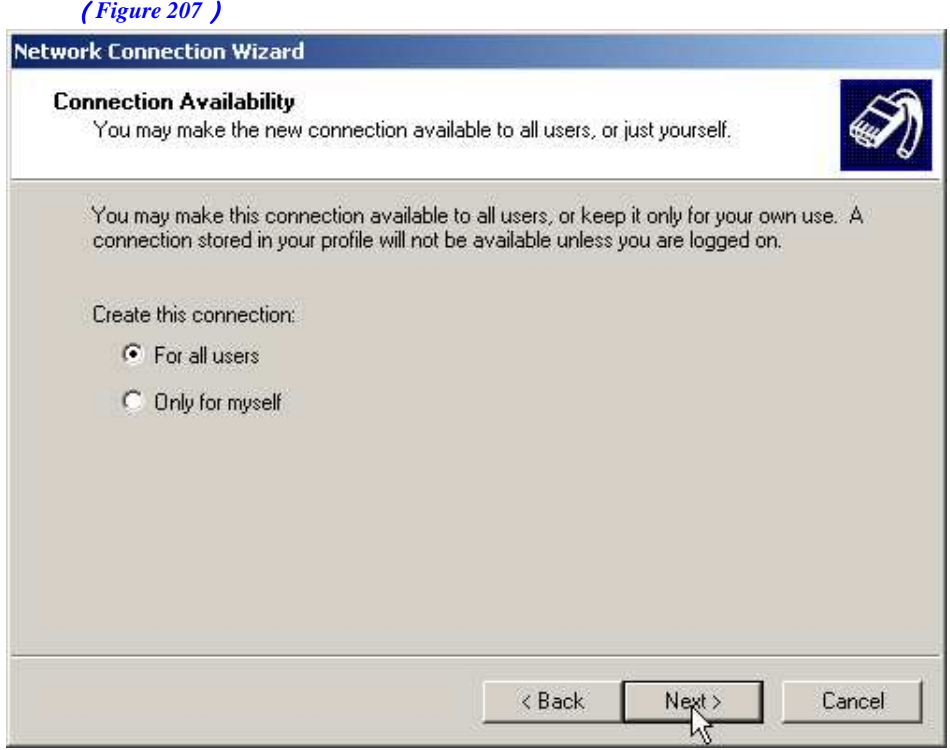

**Figure 207 Setup the Connection Availability** 

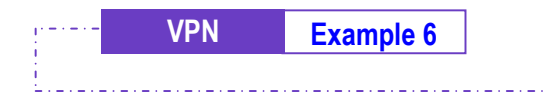

Step 9. In the **Completing the New Connection Wizard** window, enter a **Connection Name** and then click **Finish**.(*Figure 208*)

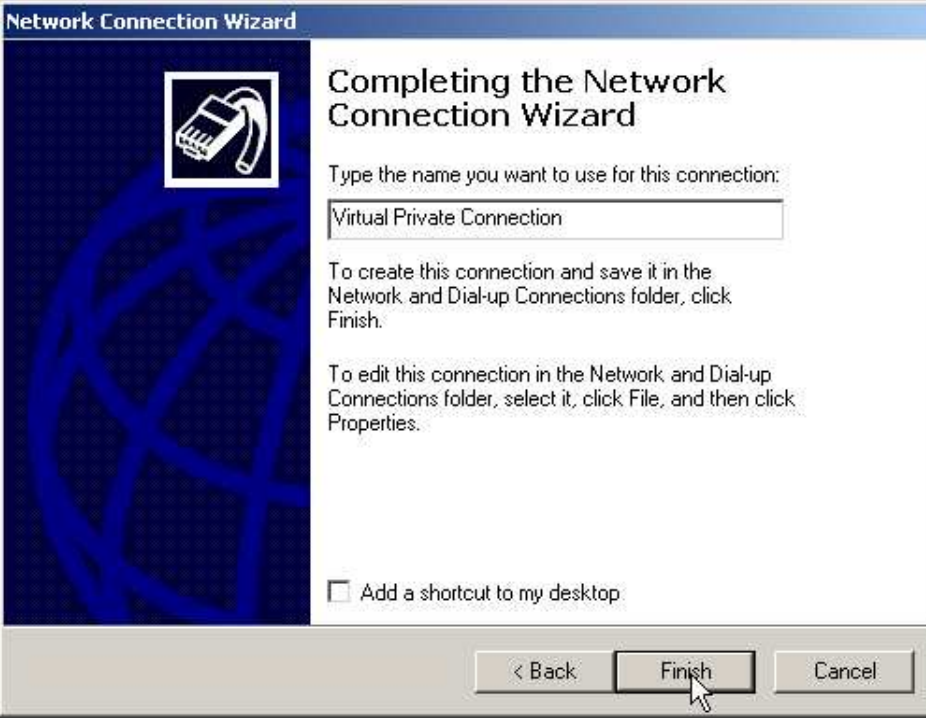

**Figure 208 New Connection Wizard Settings Complete** 

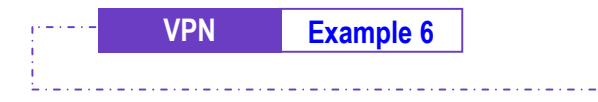

**Step 10.** In the **Connect Virtual Private Connection** window, set as below:

### (*Figure 209*)

- **User Name**, enter PPTP\_Connection.
- Enter 123456789 in the **Password** field.
- Check the **Save Password** checkbox.
- Click **Connect**.
- Now the **Connecting to Virtual Private Connection** window will be displayed. (*Figure 210*)
- Finally, the **Connection Complete** window will be displayed. (Figure  *211*)

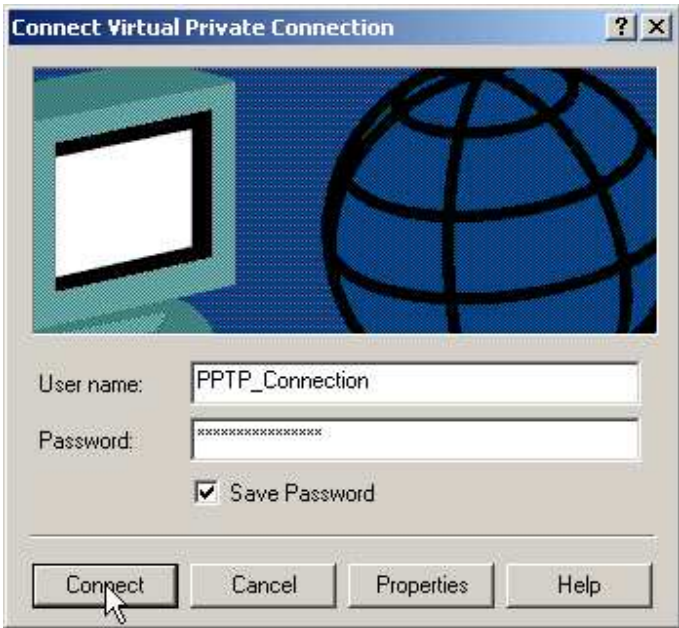

**Figure 209 Connect Virtual Private Connection Window**

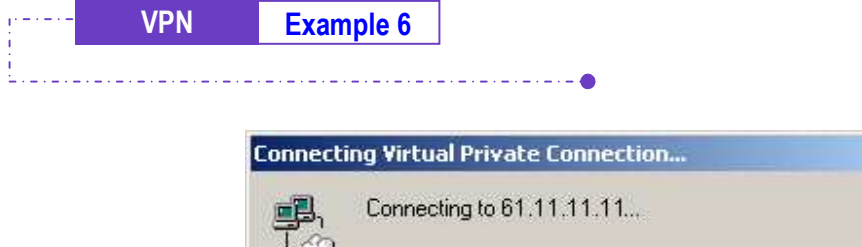

**Figure 210 Establishing the PPTP VPN Session** 

Cancel

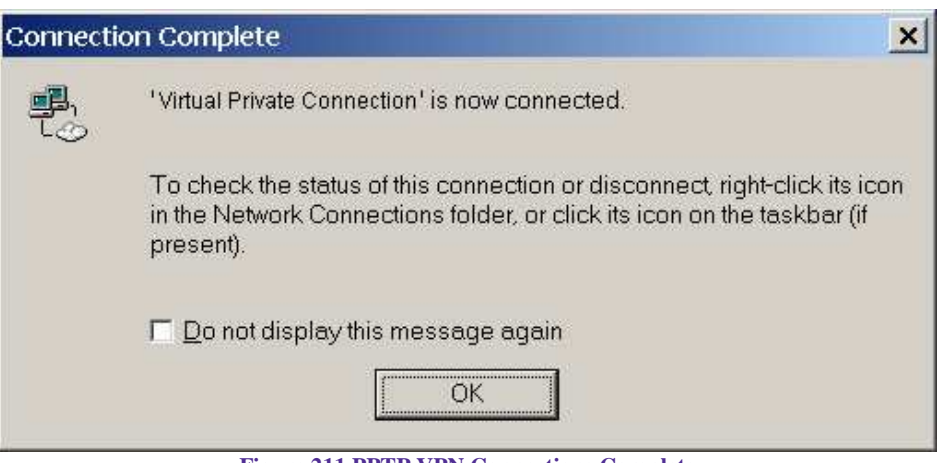

**Figure 211 PPTP VPN Connections Complete**
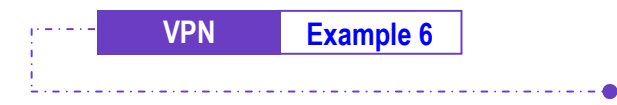

## Step 11. Complete PPTP VPN setup.(*Figure 212*)

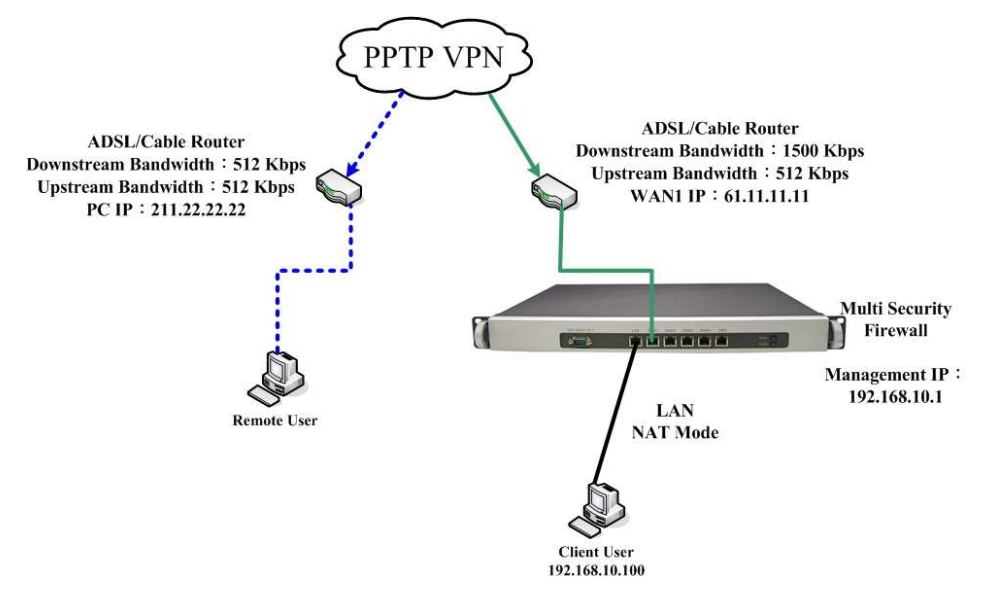

**Figure 212 The Completed PPTP VPN Deployment**